# C926 User Manual

- Notices Information
  - Copyright
  - Safety Instructions
  - WEEE Warning
  - Cleaning
  - FCC Statement
- Summary of changes
  - Change for Release x.0.4.4.36, Manual version x.0.4.4.36
  - Change for Release x.0.4.4.27, Manual version x.0.4.4.27
  - Change for Release x.0.4.4.12, Manual version x.0.4.4.12
- Getting Started
  - Packing List
  - Phone Installation
    - 1. Attach the phone stand
    - 2. Connect the Handset and optional Headset
    - 3. Connect the Network and Power
  - Initialization Process
  - Status
  - Registration
  - Idle Screen
- Getting Familiar with Your Phone
  - Hardware Components Preview
  - Icon Preview
  - LED Instruction
    - Power Indicator LED
    - Line LED (Line Key set as Line)
    - BLF or BLF List Key LED (Line/Line Key set as BLF)
    - Shared Line LED
    - Other Key Led
  - User Interface
  - Line Key Function Overview
- Basic Setting Configuration
  - General Settings
    - Web Login
    - Administrator Password
    - Display Mode
    - Language
    - Wallpaper
    - Screen Saver
    - Backlight
  - Time and Date
  - LED Status Setting
  - Key as Send
  - Network Setting
    - IPv4
    - IPv6
    - IPv4&IPv6
    - PC Port
  - Contact Setting
    - Local Directory
    - Remote Phonebook
    - LDAP Phonebook
    - Search Contact
  - Call History Setting
    - Call History
  - Audio Setting
    - Ring Tone
    - Volume
    - Voice Mail Tone
    - Play Hold Tone
    - Play Hold Tone Delay
  - System Settings
    - Dial Plan
    - Dial-Now Timeout
    - No Key Entry Timeout

- Emergency Call
- Label Scroll
- Show Missed Calls
- Auto Logout Time
- Reboot in Talking
- Detect IP Conflict
- Redial Mode
- Keypad Lock
- Suppress DTMF Display
- Suppress DTMF Display Delay
- Check-Syn With Authenticate
- Other features settings
  - Action URL
  - Softkey Layout
  - Programmable Key
  - Exp Key
- Basic Call Features
  - Place a Call
  - End a Call
  - Redial a Call
  - Receive a Call
  - Incoming Call Show Mode
  - Auto Answer
  - Call Hold
  - Call Transfer
  - Call Conference
  - Call Forward
  - Call Return
  - Call Back
  - Call Waiting Tone
  - Hide Caller ID
  - Reject Anonymous
  - Call Mute
  - DND
  - Hot Line
  - Auto Redial
- Function Key Features and Settings
  - Line
  - Speed Dial
  - BLF
  - Visual Alert for BLF Pickup
  - Audio Alert for BLF Pickup
  - BLF List
  - Voice Message
  - Direct Pickup
  - Group Pickup
  - Call Park
  - Intercom
  - Intercom Barge
  - DTMF
  - Prefix
  - Local Group
  - XML Group
  - LDAP
  - XML Browser
  - Broadsoft Group
  - Conference
  - Forward
  - Transfer
  - Hold
  - Group Listening
  - DND
  - Redial
  - SMS
    - Send SMS
    - Set SMS Line Key
  - Record
  - URL Record
  - Paging
  - Shared Line
  - Public Hold

- Private Hold
- Hot Desking
- ACD
- Zero Touch
- Multicast Paging
  - Sending RTP Stream
  - Receiving RTP Stream
- BT Feature
  - How to Enable headset mode?
  - How to Activate Bluetooth?
  - How to Pair the Bluetooth Headset to the Phone?
  - How to edit device information?
  - Answering Calls
    - How to answer an incoming call?
    - How to adjust the earphone volume during a call?
    - How to Ending Calls?
- WIFI Feature
  - Manual
    - How to Enable Wi-Fi feature of the UC926E?
    - How to Connect the UC926E To an Available Wireless Network?
    - How to view Wireless Network status?
    - How to Disconnect Wireless Network?
    - How to Manually add a Wireless Network?
    - How to Disable Wi-Fi feature?
- Provision
- Upgrade
  - Factory Reset
  - Pcap Feature
  - System Log
  - Upgrade
  - Configuration File
- Troubleshooting
  - Why is the phone LCD screen blank?
  - When the phone display "Network Unavailable"?
  - When you can't I get a dial tone?
  - Where to set the tone?
  - Why can't the phone detect the Bluetooth headset?
  - Why there is a noise in the Bluetooth headset?
  - Why the Bluetooth headset cannot be off-hook?
  - Why can't the IP phone connect to Wi-Fi?
  - Why is the wireless signal strength low?
  - How to download XML Configuration?
  - How to Import Trusted CA certificate?
  - How to Import Server CA certificate?
  - How to use Vlan?
  - How to use LLDP?
  - How to Set LCD and Web GUI?
  - How to Upgrade via FTP?
  - How to make Ringtone?
  - How to use Open VPN?
  - Provisioning Guide on Free PBX
  - Redundancy Server
  - How to Use Auto Provision Phonebook?
  - All Documents

### Safety Instructions

- To use the Phone, please follow the instructions in this user manual.
- Use the power adapter supplied with your phone. Other power adapters may damage the phone.
- This phone is only for indoor use. And also avoid in high humidity, water and some other liquids.
- Do not use the phone during thunderstorms.
- CE
- FCC

### WEEE Warning

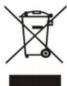

To avoid the potential effects on the environment and human health as a result of the presence of hazardous substances in electrical and electronic equipment, end users of electrical and electronic equipment should understand the meaning of the crossed-out wheeled bin symbol. Do not dispose of WEEE as unsorted municipal waste and have to collect such WEEE separately.

### Cleaning

To clean the device, use an anti-static cloth. Please avoid cleaning liquids as they might damage the surface or internal electronics of the phone.

#### FCC Statement

1. This device complies with Part 15 of the FCC Rules. Operation is subject to the following two conditions:

(1) This device may not cause harmful interference.

(2) This device must accept any interference received, including interference that may cause undesired operation.

2. Changes or modifications not expressly approved by the party responsible for compliance could void the user's authority to operate the equipment.

NOTE: This equipment has been tested and found to comply with the limits for a Class B digital device, pursuant to Part 15 of the FCC Rules. These limits are designed to provide reasonable protection against harmful interference in a residential installation.

This equipment generates uses and can radiate radio frequency energy and, if not installed and used in accordance with the instructions, may cause harmful interference to radio communications. However, there is no guarantee that interference will not occur in a particular installation. If this equipment does cause harmful interference to radio or television reception, which can be determined by turning the equipment off and on, the user is encouraged to try to correct the interference by one or more of the following measures:

- Reorient or relocate the receiving antenna.
- Increase the separation between the equipment and receiver.
- · Connect the equipment into an outlet on a circuit different from that to which the receiver is connected.
- Consult the dealer or an experienced radio/TV technician for help.

#### \*RF warning for Mobile device:

This equipment complies with FCC radiation exposure limits set forth for an uncontrolled environment. This equipment should be installed and operated with minimum distance 20cm between the radiator & your body.

Back to Top

# Summary of changes

This section describes the changes to this user manual for each release and user manual version.

Change for Release x.0.4.4.36, Manual version x.0.4.4.36

Major updates have occurred to the following sections:

- BLF blink
- Transfer Release Trigger

Change for Release x.0.4.4.27, Manual version x.0.4.4.27

Major updates have occurred to the following sections:

• UC926E supports 16 accounts

Change for Release x.0.4.4.12, Manual version x.0.4.4.12

Major updates have occurred to the following sections:

- BT Feature
- Wi-Fi Feature

Back to Top

# **Getting Started**

Packing List

The package contains the following parts, please check if all the items are not missed: 1. The phone station

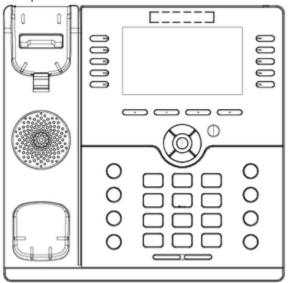

2. The phone stand

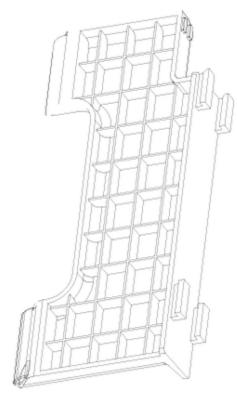

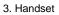

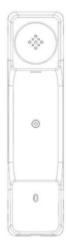

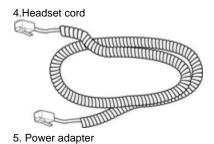

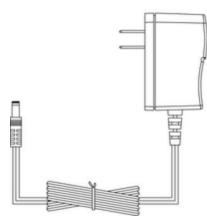

6. Ethernet cable

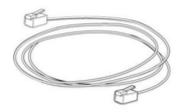

7. User Manual

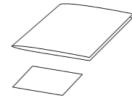

Phone Installation

1. Attach the phone stand

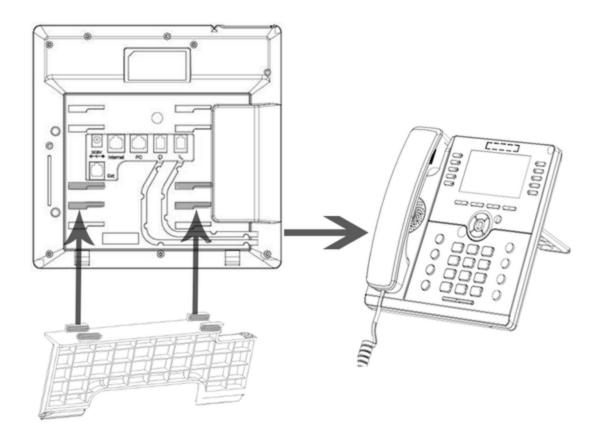

# 2. Connect the Handset and optional Headset

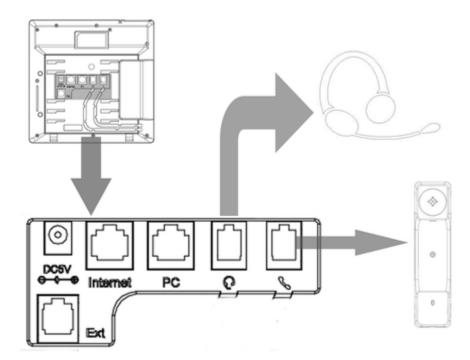

3. Connect the Network and Power

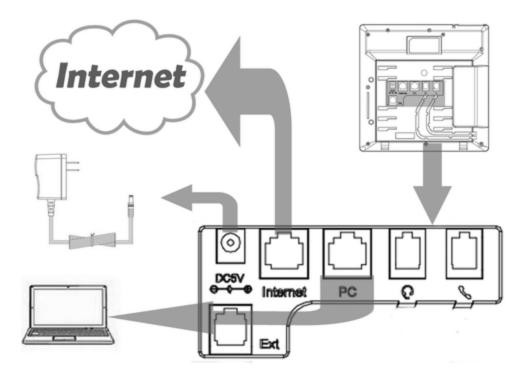

Initialization Process

After your phone has been powered up, the system boots up and performs the following steps: Automatic Phone Initialization

The phone finishes the initialization process by loading the saved configuration. The phone LCD screen will display "Booting"

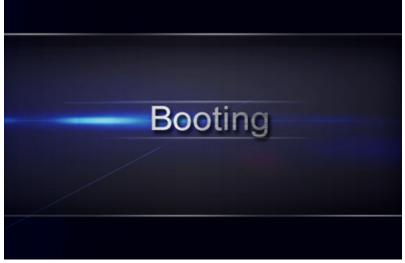

And then show "Initializing "during the initialization.

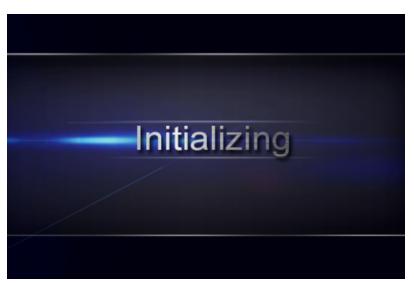

The IP Phone will upgrade the firmware if there is a new firmware on your server. And the IP Phone will show "Check firmware, please wait..." after initialization.

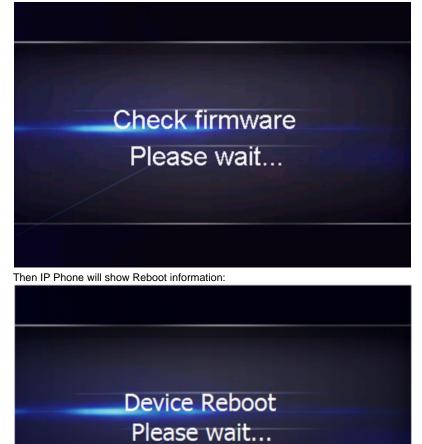

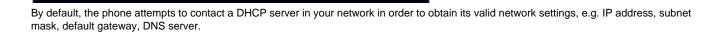

You can view the system status of your phone via phone user interface or web user interface. The information of phone status includes: Information (e.g., Model, IPV4, IPV6, MAC, Firmware, Hardware), Network (e.g., WAN Type, IP, Mask, LAN Type, Gateway, DNS ...) Account (e. g., register status of accounts) To view the phone status via Phone interface:

1. Press Menu Status Information

| Information       |                                  |  |
|-------------------|----------------------------------|--|
| 1.Model:          | UC926E                           |  |
| 2.IPV4:           | 192.168.2.26                     |  |
| 3.MAC:            | 00:1f:c1:1c:b1:a0                |  |
| 4.Firmware(IMG):  | 1 2.0.4.4.29(2018-03-05 08:38:00 |  |
| 5.Firmware(BOOT): | 2.0.4.3(2017-12-12 15:33:00)     |  |
| Back              |                                  |  |

2. Press Menu Status Network

|                 | Network           |
|-----------------|-------------------|
| 1.IPV4          |                   |
| 2.IPV6          |                   |
| 3.IP Port Mode: | IPV4&IPV6         |
| 4.LAN Type:     | Bridge mode       |
| 5.MAC:          | 00:1f:c1:1c:b1:a0 |
| Back            | Enter             |

3. Press Menu Status NetworkIPV4

|             | IPV4          |
|-------------|---------------|
| 1.WAN Type: | DHCP mode     |
| 2.WAN IP:   | 192.168.1.111 |
| 3.WAN Mask: | 255.255.252.0 |
| 4.Gateway:  | 192.168.0.2   |
| 5.Pri.DNS:  | 192.168.0.2   |
| Back        |               |

### 4. Press Menu Status NetworkIPV6

|                                   | IPV6                           |  |  |
|-----------------------------------|--------------------------------|--|--|
| 1.WAN Type:                       | DHCP mode                      |  |  |
| 2.WAN IP:                         | i) 2015:1fc1:1111:1111:0:01f:  |  |  |
| 3.Gateway:                        | /64                            |  |  |
| 4.Pri.DNS:                        |                                |  |  |
| 5.Sec.DNS:                        |                                |  |  |
| Back                              |                                |  |  |
| 5. Press Menu Status Account (UCS | 926E support sixteen accounts) |  |  |
|                                   | Accounts                       |  |  |
| 1.9001:                           | Registered                     |  |  |
| 2.Empty:                          | Not Registered                 |  |  |
| 3.Empty:                          | Not Registered                 |  |  |
| 4.Empty:                          | Not Registered                 |  |  |

Not Registered

Back

5.Empty:

To view the phone status via Web interface: Login webpage (For How to login, please refer to Web Login) View the information of Version, Account and Network.

|         |                                        |                                          | logout                                                 |
|---------|----------------------------------------|------------------------------------------|--------------------------------------------------------|
| El-Itek | Home   Profile                         | Account   Network   Function Keys   Sett | ing   Directory   Management                           |
| Status  | Version                                |                                          | NOTE                                                   |
|         | Product Model                          | UC926E                                   |                                                        |
|         | Firmware Version                       | BOOT2.0.4.3(2017-12-12 15:33:00)         | Version:<br>Shows product type and the version         |
|         |                                        | IMG2.0.4.4.29(2018-03-05 08:38:00)       | of firmware.                                           |
|         |                                        | ROM2.0.4.4.29(2018-03-05 08:38:00)       |                                                        |
|         |                                        | DSP9.0.3(Patch 1.0.16M)                  | Account Status:<br>Shows the registered status of      |
|         |                                        |                                          | accounts.                                              |
|         | <ul> <li>Account Status (2)</li> </ul> |                                          |                                                        |
|         | Account1                               | Registered                               | Network:<br>Shows the detail information of WAN        |
|         | Account2                               | Disabled                                 | port and LAN port.                                     |
|         | Account3                               | Disabled                                 |                                                        |
|         | Account4                               | Disabled                                 | System Up Time:<br>Shows the running time after device |
|         | Account5                               | Disabled                                 | power up.                                              |
|         | Account6                               | Disabled                                 | Restart:                                               |
|         | Account7                               | Disabled                                 | Restart the voip application                           |
|         | Account8                               | Disabled                                 |                                                        |
|         | Account9                               | Disabled                                 |                                                        |
|         | Account10                              | Disabled                                 |                                                        |
|         | Account11                              | Disabled                                 |                                                        |
|         | Account12                              | Disabled                                 |                                                        |
|         | Account13                              | Disabled                                 |                                                        |
|         | Account14                              | Disabled                                 |                                                        |
|         | Account15                              | Disabled                                 |                                                        |
|         | Account16                              | Disabled                                 |                                                        |
|         | Network                                |                                          |                                                        |

### Registration

- To register via Phone interface 1. Press Menu Settings Advanced Setting (default password: admin) Accounts
- 2. Select the desired account
- 3. Select Enable for Account active
- 4. Select the desired profile of the account.
- 5. Fill the SIP User ID, Authenticate ID
- 6. Fill the Password and Name (shown on LCD).
- 7. Press Save to save the configuration.

| Account 1                   |                             |      |  |
|-----------------------------|-----------------------------|------|--|
| 1.Account Active: i) Enable |                             | < >  |  |
| 2.Account Active:           | Account Active: i Profile 1 |      |  |
| 3.SIP User ID:              | 533                         |      |  |
| 4.Authenticate ID:          | 533                         |      |  |
| 5.Password:                 | ****                        |      |  |
| Cancel                      | Switch                      | Save |  |

### Note:

If there is a port of sip server, you need to press "1" on the keypad, then you will find the ":". Additional Information

When the current input method is ABC/abc/2ab, Pressing "0", you will find "?" Pressing "0", you will find "<> () {} []" Pressing "\*", you will find "<> () {} []" Pressing "#", you will find "#'%&\*" **To register via Web interface** 

1. Login webpage and Click Profile Basic

| Anagement<br>NOTE<br>The "fields must be filled (requires a<br>phone restart)<br>Basic:<br>The Basic parameters configured by<br>the administrator.<br>Codecs:<br>Select the codec you want to use.<br>Advanced: |
|----------------------------------------------------------------------------------------------------|
| The "fields must be filled (requires a phone restart)  Basic: The Basic parameters configured by the administrator.  Codecs: Select the codec you want to use.                                                   |
| phone restart) Basic: The Basic parameters configured by the administrator. Codecs: Select the codec you want to use.                                                                                            |
| phone restart) Basic: The Basic parameters configured by the administrator. Codecs: Select the codec you want to use.                                                                                            |
| The Basic parameters configured by<br>the administrator.<br>Codecs:<br>Select the codec you want to use.                                                                                                    |
| The Basic parameters configured by<br>the administrator.<br>Codecs:<br>Select the codec you want to use.                                                                                                    |
| Codecs:<br>Select the codec you want to use.                                                                                                    |
| Select the codec you want to use.                                                                                                    |
|                                                                                                    |
| Advanced                                                                                                    |
|                                                                                                    |
| The advanced parameters configured                                                                                                    |
| by the administrator.                                                                                                    |
|                                                                                                    |
|                                                                                                    |
|                                                                                                    |
|                                                                                                    |
|                                                                                                    |
|                                                                                                    |
|                                                                                                    |
|                                                                                                    |
|                                                                                                    |

2. Fill the Primary SIP Server and other profile information.

| 3. Select the SIP Trans             | sport.                    |                   |                    |                          |                       |
|-------------------------------------|---------------------------|-------------------|--------------------|--------------------------|-----------------------|
| A Click SaveSet                     | to some the confirmation  |                   |                    |                          |                       |
| 4. Click<br>5. Click Account Basic. | to save the configuration | 1.                |                    |                          |                       |
|                                     |                           |                   |                    |                          | logout                |
| <b>E</b> l-Itek                     |                           |                   |                    |                          |                       |
| I ICSK                              | Home   Profile            | Account   Network | Function Keys   Se | etting   Directory   Mar | nagement              |
|                                     |                           |                   |                    |                          |                       |
| Basic                               | Account                   | Account 1         |                    | NOTE                     |                       |
|                                     | Account Status            | Registered        |                    | The I fields must        | be filled (requires a |
|                                     | * Account Active          | ⊙ No (® Yes       |                    | phone restart)           | de med (redures a     |
|                                     | Profile                   | Profile 1         |                    | Basic:                   |                       |
|                                     | Label                     |                   | 3                  | The Basic param          | eters configured by   |
|                                     | * SIP User ID             | 533               | 3                  | the administrator        |                       |
|                                     | * Authenticate ID         | 533               | 2                  |                          |                       |
|                                     | * Authenticate Password   |                   | 2                  |                          |                       |
|                                     | Name                      |                   | 2                  |                          |                       |
|                                     | Local SIP Port            | 5060 📀            |                    |                          |                       |
|                                     | Use Random Port           | No      Yes       |                    |                          |                       |
|                                     | Voice Mail UserID         |                   | 3                  |                          |                       |
|                                     | Dial Plan                 | {[[x*]+}          |                    |                          |                       |
|                                     | Eventist BLF URL          |                   |                    |                          |                       |
|                                     | Shared Line               | Disable •         |                    |                          |                       |
|                                     | SCA Barge-In              | Disable •         |                    |                          |                       |
|                                     | Direct Call Pickup Code   | 104               |                    |                          |                       |
|                                     | Group Call Pickup Code    |                   |                    |                          |                       |
|                                     | Feature Key Sync          | Disable •         |                    |                          |                       |
|                                     | reaule key sync           | Disable .         |                    |                          |                       |
|                                     | SaveSet                   | Resta             | rt                 |                          |                       |
|                                     |                           |                   |                    |                          |                       |
|                                     |                           |                   |                    |                          |                       |

- 6. Select Yes for Account Active.
- Select the desired Profile.
   Fill the SIP User ID, Authenticate ID, Authenticate Password and other account information.

SaveSet

9. Click SaveSet to save the configuration. **To register via DHCP SIP Server** 1. Login web page and Click Profile Basic

| Htek           | Home   Profile                                   | Account   Network   Function Keys   Setti | ng   Directory   Management                               |
|----------------|--------------------------------------------------|-------------------------------------------|-----------------------------------------------------------|
| Basic<br>Codec | Profile * Primary SIP Server                     | Profile 1                                 | NOTE                                                      |
| Advanced       | Failover SIP Server<br>Second Failover SipServer | 3                                         | The " fields must be filled (requires a<br>phone restart) |
|                |                                                  |                                           | Basic:                                                    |
|                | Prefer Primary SIP Server<br>Current SIP Server  | No Yes 7     192.168.0.9                  | The Basic parameters configured by<br>the administrator.  |
|                | DHCP SIP Server                                  | ○ No ® Yes                                | Codecs:                                                   |
|                | Outbound Proxy                                   | 2                                         | Select the codec you want to use.                         |
|                | Backup Outbound Proxy                            | 3                                         | Advanced:                                                 |
|                | * SIP Transport                                  | . UDP OTCP OTLS 7                         | The advanced parameters configured                        |
|                | NAT Traversal                                    | No No,but send keep alive                 | by the administrator.                                     |
|                | DNS Mode                                         | A Record O SRV O NAPTR/SRV                |                                                           |
|                | Call Message Format                              | Regular                                   |                                                           |
|                | SIP Registration                                 | ○ No ● Yes                                |                                                           |
|                | Unregister On Reboot                             | No O Yes                                  |                                                           |
|                | Register Expiration                              | 15 3                                      |                                                           |
|                | Outgoing Call Without Registration               | ○ No ● Yes                                |                                                           |
|                | RPort                                            | No ○ Yes                                  |                                                           |
|                | RFC 2543 Hold                                    | ○ No ® Yes                                |                                                           |
|                | SaveSet                                          | Restart                                   |                                                           |

- Fill the Primary SIP Server and other profile information.
   Select Yes for the DHCP SIP Server and select the SIP Transport.
  - SaveSet
- 4. Click SaveSet 5. Click Account Basic. to save the configuration.

| - I-ltek |                                                                                                    |                                                                                                    |                         | logout                                                                                                    |
|----------|----------------------------------------------------------------------------------------------------|----------------------------------------------------------------------------------------------------|-------------------------|----------------------------------------------------------------------------------------------------|
| INCIN    | Home   Profile                                                                                                    | Account   Network   I                                                                                                    | Function Keys   Setting | Directory   Management                                                                                                    |
| Basic    | Account Status Account Active Profile Label SIP User ID Authenticate ID Authenticate Password Name Local SIP Port Use Random Port Use Random Port Use Random Port Use Random Port Use Random Port Dial Plan Eventlist BLF URL Shared Line SCA Barge-In Direct Call Pickup Code Group Call Pickup Code Feature Key Sync | Account 1       ▼         Registered       ●         No       ● Yes         Profile 1       ▼         533       533         533       ●         5060       ●         ● No       ● Yes         □       ●         □       ●         □       ●         □       ●         □       ●         □       ●         □       ●         □       ●         □       ●         □       ●         □       ●         □       ●         □       ●         ○       ●         ○       ●         ●       ●         ●       ●         ●       ●         ●       ●         ●       ●         ●       ●         ●       ●         ●       ●         ●       ●         ●       ●         ●       ●         ●       ●         ●       ●         ●       ●         ● | 2                       | NOTE         The * fields must be filled (requires a price restart)         Data         The Basic parameters configured by the administrator |

- 6. Select Yes for Account Active.
- 7. Select the desired Profile.
- 8. Fill the SIP User ID, Authenticate ID, Authenticate Password and other account information.
- SaveSet 9. Click to save the configuration.

Note:

- All fields with \*\*\* must be filled. If changed, it requires a phone restart.
   Account Status says the account registered successfully or not.

Idle Screen

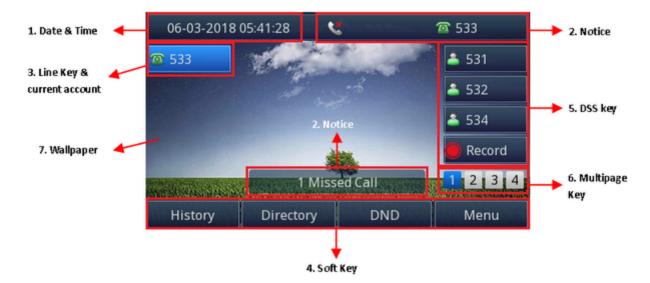

| Name                    | Description                                                                                                    |
|-------------------------|----------------------------------------------------------------------------------------------------|
| 1. Date<br>& Time       | It is the area that displays the current set date and time of the phone.                                                                                                    |
| 2.<br>Notice            | It is the area to display the phone's notifications such as missed calls, SMS, do not disturb mode and many more. For more info, see Icon Preview.                                                                                              |
| 3. Line<br>Keys         | This area shows the line key labels. The current account is highlighted. you can switch the account by pressing right or left navigation key. The Line keys can also be used for other function keys. For more info, you can refer to Line Keys |
| 4. Soft<br>Key          | This area shows the soft key labels. The default soft key labels are "History", "Directory", "DND" and "Menu". For more info, see Programmable Key                                                                                              |
| 5. DSS<br>Key           | The Line keys can be used for other functions keys (e.g.: BLF)                                                                                                    |
| 6.<br>Multipa<br>ge Key | UC926E support 36 keys, you can configure different types. You can view and use these keys by pressing the multipage key.                                                                                                    |
| 7.<br>Wallpap<br>er     | This shows the current wallpaper picture. You can also change it. For more info, you can refer to Wallpaper.                                                                                                    |

Back to Top

Getting Familiar with Your Phone

Hardware Components Preview

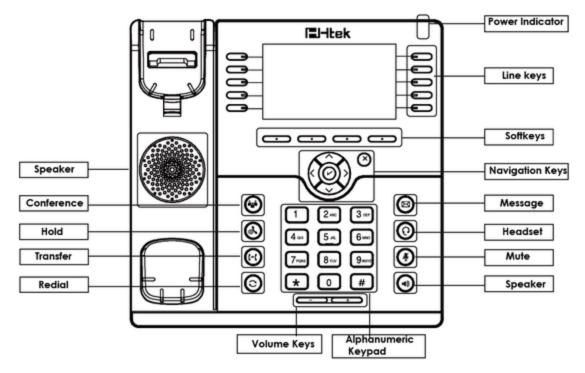

| Item                | Description                                                                                                    |  |
|---------------------|----------------------------------------------------------------------------------------------------|--|
| LCD screen          | To Presentation all information about the date& time, accounts, soft keys, messages, calls and other some information.                                                                                                    |  |
| Power Indicator LED | To indicate the power status                                                                                                    |  |
| Line keys           | The phone supported up to 4 accounts<br>1. Steady green: idle interface, during a call<br>2. Blink red: a call incoming                                                                                                    |  |
| Soft keys           | Labels automatically to identity their context-sensitive features.                                                                                                    |  |
| Navigation keys     | <ul> <li>1. OK.</li> <li>Up arrow key: To move up of the selection shows on the screen.</li> <li>Right arrow key: To move right of the selection shows on the screen.</li> <li>Left arrow key: To move left of the selection shows on the screen.</li> <li>Down arrow key: To move down of the selection shows on the screen.</li> <li>1. To return to idle screen.</li> <li>2. To cancel the information or call on the screen.</li> </ul> |  |
| Mute key            | <ul><li>1. To mute the voice during the call (Red light).</li><li>2. To un-mute the call.</li></ul>                                                                                                    |  |
| Conference          | To place a conference call                                                                                                    |  |

| Line Keys | To be configured as different function as:                                                                                                    |
|-----------|----------------------------------------------------------------------------------------------------|
|           | <ul> <li>I. Line</li> <li>I. Line</li> <li>Speed Dial</li> <li>BLF</li> <li>BLF List</li> <li>Voice Mail</li> <li>Direct Pickup</li> <li>Caroup Pickup</li> <li>Caroup Pickup</li> <li>Statu Group</li> <li>XML Browser</li> <li>LDAP</li> <li>Network Directories</li> <li>Conference</li> <li>Record</li> <li>Card Return</li> <li>Card Return</li> <li>Say Karoup Listening</li> <li>Provate Hold</li> <li>Hot Desking</li> <li>Caroup Listening</li> <li>Provate Hold</li> <li>Hot Desking</li> <li>Caroup Call Park</li> <li>CallPark Retrieve</li> <li>Public Hold</li> <li>Shared Line</li> <li>The LDD light status when set as Shared line:</li> <li>Stary green: Idle</li> <li>Stary Group Call Park</li> <li>Blinked green: Private Hold</li> <li>Blinked green: Private Hold</li> <li>Blinked gre</li></ul> |
| Speaker   | Press this button to place a call in hands-free mode.                                                                                                    |
| Redial    | To dial the previous dialed number.<br>To act as send key.                                                                                                    |
| Volume    | To decrease the volume.<br>To increase the volume.                                                                                                    |

| Hold                | To hold or to resume a call during a conversation.                                                 |
|---------------------|----------------------------------------------------------------------------------------------------|
| Transfer            | To transfer a call to a third party.<br>To enable or disable Forward feature during the idle page. |
| Alphanumeric keypad | To enter the phone numbers, letters and so on.                                                     |
| Message             | To indicator the New message, and press to read.                                                   |
| Headset             | To indicate that the phone is or not in Headset mode.                                              |

# Icon Preview

| lcon       | Description              |
|------------|--------------------------|
|            | Description              |
| Ŧ          | Network down             |
| 1          | Line(Registered succeed) |
| x          | Line (Unregistered)      |
| 6 2        | Line(Ringing)            |
| 7          | Speed Dial               |
| 2          | BLF                      |
| 2          | BLF(Ringing)             |
| <u>2</u> ) | BLF(Talking)             |
| щ́)        | Speakerphone mode        |
| <u></u>    | Handset mode             |
| Ō.         | Headset mode             |
| &          | Voice messages           |
| $\searrow$ | Text message             |
| <b>\$</b>  | Mute                     |

| •            | Do Not Disturb  |
|--------------|-----------------|
| ×.           | Volume is 0     |
| s            | SRTP            |
| 0            | Hold            |
| <b>C</b>     | Dialed calls    |
| 8            | Received calls  |
| <b>~</b>     | Missed calls    |
| 2            | Forward calls   |
|              | Conference      |
| 9            | Keypad locked   |
| 1            | Pick up         |
| Q            | Call Park       |
|              | Intercom/Paging |
| Ø            | DTMF            |
| Ð            | Prefix          |
|              | XML Group       |
|              | Local Group     |
| 0            | XML Browser     |
| L            | LDAP            |
| 6            | Broadsoft Group |
| <u></u>      | Conference      |
| $\checkmark$ | Forward         |
| θ¢           | Transfer        |

| ( <mark>0</mark>    | Hold                           |
|---------------------|--------------------------------|
|                     | Redial                         |
| -00                 | Call Return                    |
|                     | Record                         |
|                     |                                |
|                     | Stop Recording                 |
| <b>()</b>           | Stop Recording Group Listening |
| <ul> <li></li></ul> |                                |

# LED Instruction

This part mainly instructs the LED status. The Power LED Status describe on the premise that the LED setting all set as Yes. For LED status setting, please refer to: LED Status Setting

# **Power Indicator LED**

| LED Status    | Description                 |
|---------------|-----------------------------|
| Blinked green | Ringing or have missed call |
| Steady Green  | Idle status (Power on)      |
| Off           | Powered off.                |

# Line LED (Line Key set as Line)

| LED Status   | Description                        |
|--------------|------------------------------------|
| Steady Green | Hold                               |
| Steady Green | Off hook or during a conversation. |
| Blinked red  | Ringing.                           |
| Off          | Idle status                        |

# BLF or BLF List Key LED ( Line/Line Key set as BLF)

| LED Status   | Description                                    |
|--------------|------------------------------------------------|
| Steady Green | Idle status for the monitored line             |
| Steady Red   | The monitored line is calling or during a call |
| Blinked red  | The monitored line is ringing.                 |
| Off          | All other unknown status                       |

### Shared Line LED

| LED Status                | Description                                                                                            |
|---------------------------|----------------------------------------------------------------------------------------------------|
| off                       | Idle status                                                                                            |
| Stay green                | a member of the SCA group in off-hook status                                                           |
| Stay red                  | Other member of the SCA group's led status when a member of the SCA group in off-hook status           |
| Blinked green every 500ms | a member of the SCA group in Private hold status.                                                      |
| Stay red                  | Other member of the SCA group's led status when a member of the SCA group in Private hold status       |
| Blinked green every 500ms | a member of the SCA group in public hold status                                                        |
| Blinked red every 500ms   | Other member of the SCA group's led status when a member of the SCA group in public hold status        |
| Blinked green every 500ms | a member of the SCA group in progress status                                                           |
| Stay red                  | On Other member of the SCA group's led status when a member of the SCA group is in progressing status. |
| Blinked red every 100ms   | Alerting                                                                                               |
| Stay green                | a member of the SCA group in active status when there is an incoming call designated for the SCA group |
| Stay red                  | Other member of the SCA group's led status when a member of the SCA group in active status             |

# Other Key Led

| Кеу         | Description                                                            |
|-------------|------------------------------------------------------------------------|
| Headset Key | When using in headset mode, the led is steady green or the LED is off. |
| Message Key | Blinked green when there is a new message or the LED is off.           |
| Mute Key    | Red when the mute the call, or the LED is off.                         |

# User Interface

There are two ways to customize specific configurations on your IP phone:

- The user interface on the IP phone
- The user interface in a web browser on your PC

The hardware components keypad and LCD screen constitute the phone user interface, which allows the user to execute all call operation tasks and basic configuration changes directly on the phone. In addition, you can use the web user interface to access all configuration settings. In many instances, it is possible to use both the phone user interface and the web user interface to operate the phone and change settings. However, in some instances, it is only possible to use the phone or the web user interface. **Phone Interface Overview** 

| Option   |                                                                                |
|----------|--------------------------------------------------------------------------------|
| Status   | Information                                                                    |
|          | Network                                                                        |
|          | Accounts                                                                       |
| Features | Call Forward                                                                   |
|          | Function Keys (Line and Line Key<br>setting)<br>More Key see Line Key Overview |
|          | Key as Send                                                                    |
|          | Hot Line                                                                       |
|          | Anonymous Call                                                                 |
|          | DND                                                                            |

|                  | History Setting            |
|------------------|----------------------------|
| Directory        | All Contacts               |
|                  | Local Contacts             |
|                  | BlackList                  |
| History          | Local History              |
| -                | Network CallLog            |
| Message          | Voice Mail View and Set.   |
|                  | Text Message View and Set. |
| Basic Setting    | Language                   |
|                  | Time & Date                |
|                  | Time & Date Format         |
|                  | DHCP Time                  |
|                  | Ring tone                  |
|                  | Headset                    |
|                  | Bluetooth                  |
|                  | Wi-Fi                      |
|                  | Font Size                  |
| Advanced Setting | Accounts                   |
|                  | Network                    |
|                  | Phone Setting              |
|                  | Auto Provision             |
| Display          | Display Mode               |
|                  | Wallpaper                  |
|                  | Screensaver                |
|                  | Backlight                  |
| Others           | Factory Function           |
|                  | System Restart             |
|                  | Device Reboot              |
|                  | Pcap Feature               |

# Line Key Function Overview

| Line          |
|---------------|
| Speed Dial    |
| BLF           |
| BLF List      |
| Voice Mail    |
| Direct Pickup |

Group Pickup Call Park Intercom DTMF Prefix Local Group XML Group XML Browser LDAP Network Directories Conference Forward Transfer Hold DND Redial Call Return SMS Record URL Record Paging Group Listening Public Hold Private Hold Hot Desking ACD Zero Touch URL Network Group **Multicast Paging** Group Call Park CallPark Retrieve Pull Call Shared Line

Broadsoft Group

Back to Top

# **Basic Setting Configuration**

This part will mainly introduce the basic configuration as the Time, Language, and Volume...

**General Settings** 

# Web Login

1. Get the IP address: Press Menu Status Information.

| Information       |                                   |  |
|-------------------|-----------------------------------|--|
| 1.Model:          | UC926E                            |  |
| 2.IPV4:           | 192.168.2.26                      |  |
| 3.MAC:            | 00:1f:c1:1c:b1:a0                 |  |
| 4.Firmware(IMG):  | i) 2.0.4.4.29(2018-03-05 08:38:00 |  |
| 5.Firmware(BOOT): | 2.0.4.3(2017-12-12 15:33:00)      |  |
| Back              |                                   |  |

2. Input the IP Address in the web browser.

3. Input the user name (default is admin), password (default is admin).

4. Login successfully.

|         |                                                                                   |                                                                                                    | logout                                                                                                    |
|---------|-----------------------------------------------------------------------------------|----------------------------------------------------------------------------------------------------|----------------------------------------------------------------------------------------------------|
| El-Itek | Home   Profile                                                                    | Account   Network   Function Keys                                                                                                    | Setting   Directory   Management                                                                                                    |
| Status  | Version                                                                           |                                                                                                    | NOTE                                                                                                    |
|         | Product Model<br>Firmware Version  • Account Status  Account1  Account2  Account3 | UC926E<br>BOOT2.0.4.3(2017-12-12 15:33:00)<br>IMG2.0.4.4.29(2018-03-05 08:38:00)<br>ROM2.0.4.4.29(2018-03-05 08:38:00)<br>DSP9.0.3(Patch 1.0.16M)<br>Registered<br>Disabled<br>Disabled | Version:<br>Shows product type and the version<br>of firmware.<br>Account Status:<br>Shows the registered status of<br>accounts.<br>Network:<br>Shows the detail information of WAN<br>port and LAN port. |
|         | Account5                                                                          | Disabled<br>Disabled                                                                                                    | System Up Time:<br>Shows the running time after device<br>power up.                                                                                                    |
|         | Account6<br>Account7<br>Account8<br>Account9                                      | Disabled<br>Disabled<br>Disabled<br>Disabled                                                                                                    | Restart:<br>Restart the volp application                                                                                                    |
|         | Account10<br>Account11<br>Account12                                               | Disabled<br>Disabled<br>Disabled                                                                                                    |                                                                                                    |
|         | Account13<br>Account14<br>Account15                                               | Disabled<br>Disabled<br>Disabled                                                                                                    |                                                                                                    |
|         | Account16                                                                         | Disabled                                                                                                    |                                                                                                    |

Note:

The PC and phone should be in the same segment.

When registering the accounts in web and the server port is not "5060", the "SIP Server" should be set as "SIP Server's IP address: server port.", for example, "192.168.0.122: 5090".

### **Administrator Password**

The password is mainly used for login the web interface or set the advanced settings through phone interface. And the default password of the administrator is: admin

# To change to password via Phone interface

Press Menu Settings Advanced settings password (default admin) Phone Setting Set Password
 Enter the current PWD (password), new password and confirm the new password.

3. Press save soft key or 🕑 to save the new password.

| 1.Current PW                                                                                                    | /D:                                                                                |                         |                       |                                                                                                 |
|----------------------------------------------------------------------------------------------------|------------------------------------------------------------------------------------|-------------------------|-----------------------|-------------------------------------------------------------------------------------------------|
| 2.New PWD:                                                                                                    |                                                                                    |                         |                       |                                                                                                 |
| 3.Confirm:                                                                                                    |                                                                                    |                         |                       |                                                                                                 |
|                                                                                                    |                                                                                    |                         |                       |                                                                                                 |
|                                                                                                    |                                                                                    |                         |                       |                                                                                                 |
| Cancel                                                                                                    | 2aB                                                                                | Delete                  | Save                  |                                                                                                 |
| To change to password<br>1. Management Password<br>2. Fill the value<br>3. Click SaveSet                        |                                                                                    |                         | ,                     |                                                                                                 |
| El-Itek                                                                                                    | Home   Profile                                                                     | Account   Network   Fu  | nction Keys   Setting | Directory   Management                                                                          |
| Password<br>Upgrade<br>Auto Provision<br>Configuration<br>Trusted CA<br>Server CA<br>Tools<br>Restart<br>Reboot | User Type admir<br>Current Password<br>New Password<br>Confirm Password<br>SaveSet | (Max len<br>(Max len    | gth 26)               | NOTE<br>Password:<br>If you login as an administrator, you<br>can modify admin's password here. |
| Note:                                                                                                    | ) interface: user name:                                                            | admin password: admin(d | efault)               |                                                                                                 |

**Display Mode** 

This phone support two Display mode: Text and Icon. Icon Mode: all Items are shown same as the main with Icon.

Text Mode: Only the 8 main items will be shown as icon, and others all text description.

To Configure Display mode via Phone interface:

1. Press Menu Display Display Mode

2. Select Text or Icon

Select Text of four
 Press Save soft key to save the configuration.
 To Configure Display mode via Web interface:
 Login web interface, and click Setting Preference

| Cus  | tomer Set User Agent |            |   |  |
|------|----------------------|------------|---|--|
| Disp | olay Mode            | Icon Mode  |   |  |
|      |                      | Text Mode  |   |  |
| Wal  | lpaper               | Wallpaper2 | ٣ |  |
|      |                      |            |   |  |

2. Select Icon Mode or Text Mode for the Display mode

3. Click SaveSet to save the configuration.

### Language

The default Phone interface language is English. **To change the language via Phone interface** 1. Press Menu Settings Basic Settings Language.

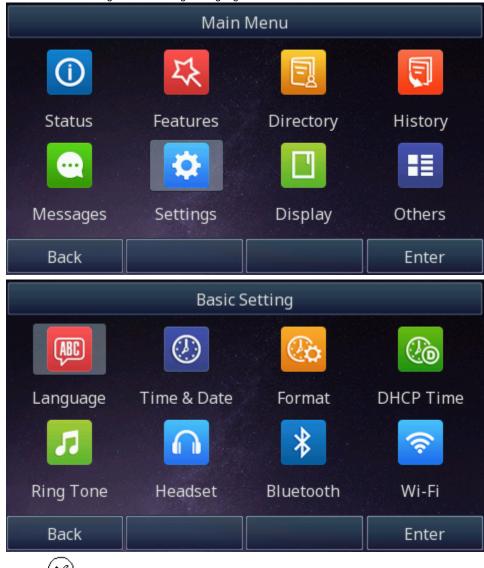

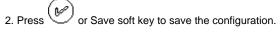

|         |                        | Li                                                | anguag    | e                  |               |         |           |                   |
|---------|------------------------|---------------------------------------------------|-----------|--------------------|---------------|---------|-----------|-------------------|
| •       | 1.English(             | English)                                          |           |                    |               |         |           |                   |
| ٠       | 2.Français             | (French)                                          |           |                    |               |         |           |                   |
| •       | 3.Deutsch              | (German)                                          |           |                    |               |         |           |                   |
| •       | 4.Español              | (Spanish)                                         |           |                    |               |         |           |                   |
| •       | 5.Portugu              | ês(Portugues                                      | e)        |                    |               |         |           |                   |
|         | Cancel                 |                                                   |           |                    | Sa            | ve      |           |                   |
| 1. Sett | ing Preference W       | e via Web interface<br>/eb Language & LCD<br>one. | Language  |                    |               |         |           |                   |
| 3. Pres |                        | to save the configur                              | ation.    |                    |               |         |           | b                 |
|         | El-Itek                | Home   Profil                                     | e   Accou | nt   Network       | Function Keys | Setting | Directory | Managemer         |
| ł       | Preference<br>Features | Web Language<br>LCD Language                      |           | English<br>English | •             | 3<br>3  | NOT       | E<br>Saver Photo: |
|         |                        |                                                   |           |                    |               |         | Screen    | ouver moto.       |

### Note:

All languages may not be available for selection. The available languages depend on the language packs currently loaded to the IP phone.

logout

jement

# Wallpaper

To change wallpaper, go by the following steps: To change the wallpaper via Phone interface:

1. To press Menu Display wallpaper

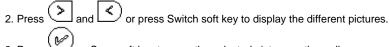

or Save soft key to save the selected picture as the wallpaper. 3. Press

| Wallpaper                                                                                                    |                                                                                                    |  |  |  |
|----------------------------------------------------------------------------------------------------|----------------------------------------------------------------------------------------------------|--|--|--|
| 1.Wallpaper: p                                                                                                    | picture(1).jpg <b>&lt; &gt;</b>                                                                                                    |  |  |  |
| Cancel                                                                                                    | Switch Save                                                                                                    |  |  |  |
| <ul> <li>To change the wallpaper via Web interface:</li> <li>1. Click Setting Preference</li> <li>2. Select the desired wallpaper picture to upload.</li> <li>3. Click Upload Photo to save the setting.</li> </ul> |                                                                                                    |  |  |  |
| Wallpaper<br>Upload Wallpaper<br>Delete Wallpaper                                                                                                    | Wallpaper2 Choose file timg.jpg Upload Photo Cancel (Photo size should be less than 2M bytes, name length should be less than 48) Wallpaper2 Delete    |  |  |  |
| To delete the wallpaper via Web interface:<br>1. Click Setting Preference<br>2. Select the desired wallpaper to delete.<br>3. Click Delete to save the setting.                                                     |                                                                                                    |  |  |  |
| Wallpaper<br>Upload Wallpaper                                                                                                    | Wallpaper2 <ul> <li>Wallpaper1</li> <li>Sen</li> <li>Wallpaper2</li> <li>Wallpaper3</li> <li>Dancel</li> <li>Wallpaper5</li> <li>Mallpaper6</li> </ul> |  |  |  |
| Delete Wallpaper                                                                                                    | timg Timg Telete                                                                                                    |  |  |  |

# Note:

System wallpaper (Wallpaper1-Wallpaper6) cannot be deleted and only color IP Phone support upload wallpaper.

### Screen Saver

There are three types of screen saver: Time & Logo, Photo Switch and Static Photo.

Time & Logo: when the screensaver works, it will show Time and logo in turns.

Photo Switch: all screensaver pictures display one by one.

Static Photo: Only the selected picture will display as screensaver.

Text logo: It works with the Time & Logo, when enter the value, it will display the time and the entered value in turns.

To enable screen saver via Phone interface:

1. To press Menu Display Screensaver...

2. Press < Press and and or press Switch soft key to Choose the Time-out as 1 min or 2/5/10/30 minute.
 Enter the Screensaver Type to choose one of the type: Backlight off, Time & Logo and Photo

V or Save soft key to save the selected configuration. 4. Press Screensaver Type 1.Time & Logo • 2.Photo Switch... 3.ScreenSaver1 4.ScreenSaver2 5.ScreenSaver3 Save Back To disable screen saver via Phone interface 1. To press Menu Display Screensaver... < or press Switch soft key to Choose the Time-out as off. 2. Press and V 3. Press or Save soft key to save the selected configuration. Screensaver  $\langle \rangle$ Off 1.Time-out: 2.Screensaver Type... Cancel Enter To upload screen saver via Web interface:

### 1. Setting Preference

2. Choose the picture wanted to use as screen saver

Upload Photo

3. Click

to save the upload picture

| ScreenSaver Type    | time & logo 🔹                             |
|---------------------|-------------------------------------------|
| Upload Screen Photo | Choose file screensaver4.jpg              |
|                     | Upload Photo Cancel                       |
|                     | (Photo size should be less than 2M bytes, |
|                     | name length should be less than 48)       |
| ScreenSaver Photo   | ScreenSaver Photo1  Delete                |

### To delete upload screen saver phone via Web interface:

- 1. Setting Preference
- 2. Select the photo that to delete.
- 3. Click Delete to delete the photo.

| ScreenSaver Photo | screensaver4 T                           | Delete |
|-------------------|------------------------------------------|--------|
| Ring Tones        | ScreenSaver Photo1<br>ScreenSaver Photo2 |        |
| Ring Volume       | ScreenSaver Photo3<br>screensaver4       |        |

#### Note:

4

System Screen Photo (ScreenSaver1-ScreenSaver3) cannot be deleted and only color IP Phone support upload wallpaper.

# To custom text logo via Web interface:

- 1. Click Setting Preference.
- 2. choose the Time-out as 1 min or 2/5/10/30 minute.
- 3. Enter the desired value in the Text Logo field.

| Clie | k SaveSet to save the configuration. |         |   |   |                                                                     |
|------|--------------------------------------|---------|---|---|---------------------------------------------------------------------|
|      | Screen Time Out                      | 1 min   | ۲ |   |                                                                     |
|      | Expansion screensaver time           | 10 min  | ۲ |   | it will work when screensaver                                       |
|      | Text Logo                            | Welcome |   | 3 | type is time & logo or logo only,<br>and ';' represents the newline |

### To wake up screen saver via Web interface:

1. Setting Preference

2. Choose Dial First Digit: Screensaver Wakes up or Screensaver Wakes up and Dial

| 3. Click SaveSet | to save the configuration. |                                 |
|------------------|----------------------------|---------------------------------|
| Dial First Digit |                            | Screensaver Wakes up            |
|                  |                            | 🛇 Screensaver Wakes up and Dial |

### Note:

- 1. The upload Photo size should be less than 2MB, name length should be less than 48 characters, and the File name should be letters, numbers or underline '\_' and photo number should be less than 9. 2. The default screensaver photos cannot be deleted.
- 3. You can only upload screen photos in format of '.bmp' and '.jpg'.

# Backlight

### To set Backlight via Web interface:

### 1. Click Setting Preference

- 2. Enter the time for Backlight time (In seconds).
- The default is 0, which means Backlight is always on.
- 3. Select the desired value for Backlight Inactive Level and Backlight Active Level.

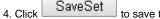

to save the configuration.

| Backlight Inactive Level                                                                                                    | Low                           | ¥    |
|----------------------------------------------------------------------------------------------------|-------------------------------|------|
| Backlight Active Level                                                                                                    | 10                            | •    |
| Backlight Time                                                                                                    | 0                             | 3    |
| To set Backlight via Web interface phone inter<br>1. To press Menu Display Backlight<br>2. Press or to change the Backlight A<br>3. Press or to change the Backlight Ir<br>4. Fill the Backlight Time.<br>5. Press or Save soft key to save the config | ctive Level<br>nactive Level. |      |
| Bac                                                                                                    | klight                        |      |
| 1.Backlight Active Level:                                                                                                    | 10                            | < >  |
| 2.Backlight Inactive Level:                                                                                                    | Low                           | < >  |
| 3.Backlight Time:                                                                                                    | 0                             |      |
| Cancel                                                                                                    | Switch                        | Save |

Note:

1. Backlight Active Level is used to adjust the brightness of backlight

2. Backlight Inactive Level controls the backlight is all dark or brightness can be adjusted

3. Backlight Time refers to the time into the backlight

**Time and Date** 

Time and date is displayed on the idle page, and it can be set automatically by SNTP server or manually by manual setting. To configure the time and Date by SNTP setting via Phone interface

1. To press Menu Settings Basic Setting Time & Date SNTP Settings

Press or to change the Time zone.
 Fill the NTP server1, NTP Server2, and select the mode of Daylight Saving.

b 4. Press or Save soft key to save the configuration.

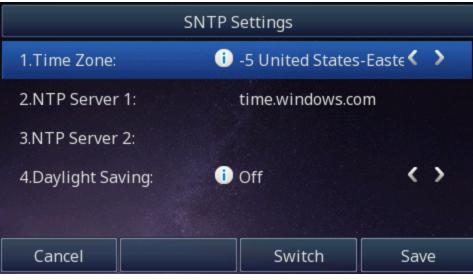

To configure time and date manually via Phone interface

1. To press Menu Settings Basic Setting Time & Date Manual Settings

2. Press and or change the right time, or you can input the right time.

3. Press 🐑 or Save soft key to save the configuration.

M

| Manual       |                     |                   |  |  |
|--------------|---------------------|-------------------|--|--|
| D-M-Y H:M:S: | 27-02-2018 01:05:50 |                   |  |  |
| Day:         | 27                  | $\langle \rangle$ |  |  |
| Month:       | 02                  | $\langle \rangle$ |  |  |
| Year:        | 2018                | $\langle \rangle$ |  |  |
| Hour:        | 01                  | <>                |  |  |
| Cancel       |                     | Save              |  |  |

# To configure the Time & Date Format via Phone interface

1. Press Menu Settings Basic Setting Time & Date Format

2. Press and to change between 12 Hour or 24 Hour time display.

3. Press (>) and (<) to change date display format.

4. Press 🕑 or Save soft key to save the configuration.

|                                                                                                    | Time & Date Format  |      |
|----------------------------------------------------------------------------------------------------|---------------------|------|
| 1.Clock:                                                                                                    | i 24 Hour           | < >  |
| 2.Date Format:                                                                                                    | D-M-Y H:M:S         | < >  |
| Cancel                                                                                                    | Switch              | Save |
| To configure the DHCP time via         1. To press Menu Settings Basic         2. Press         and         To change         3. Press         or Save soft key to | c Setting DHCP time |      |
|                                                                                                    | DHCP Time           |      |
| 1.DHCP Time:                                                                                                    | i) Disable          | < >  |
|                                                                                                    |                     |      |
| Cancel                                                                                                    | Switch              | Save |

To configure the DHCP Option 100 1. To press Menu Settings Date & Time DHCP Option 100 2. Select Yes for the DHCP SIP Server

SaveSet 3. Click to save the configuration

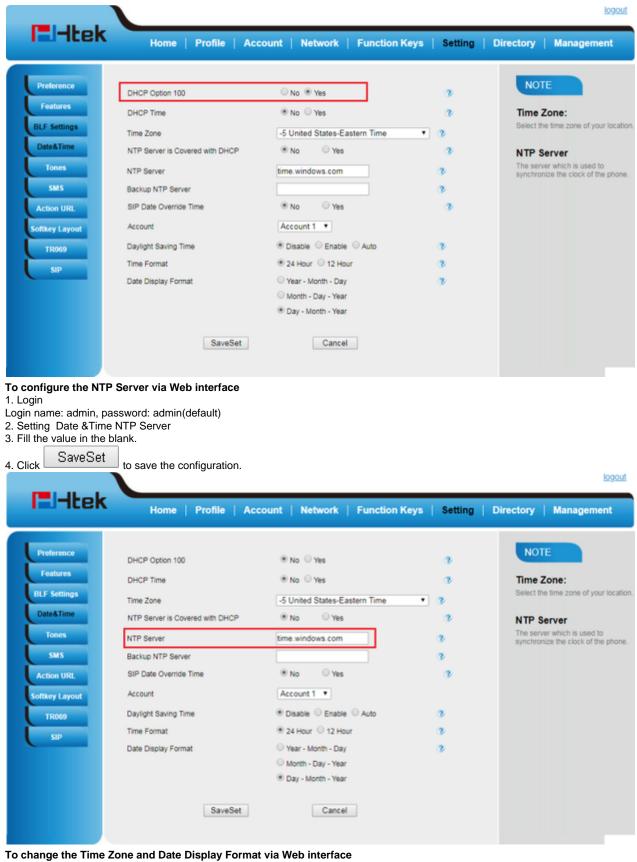

- 1. Setting Date & Time
- 2. Select the necessary one.
- 3. Press SaveSet to save the configuration.

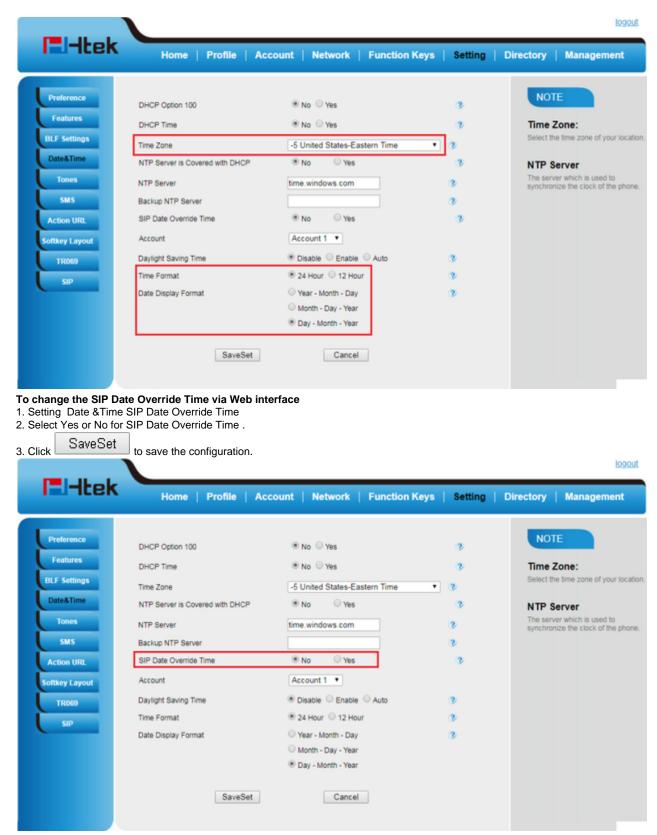

## To change the Account via Web interface

1. Setting Date & Time Account.

2. Select desired Account.

3. Click SaveSet to save the configuration.

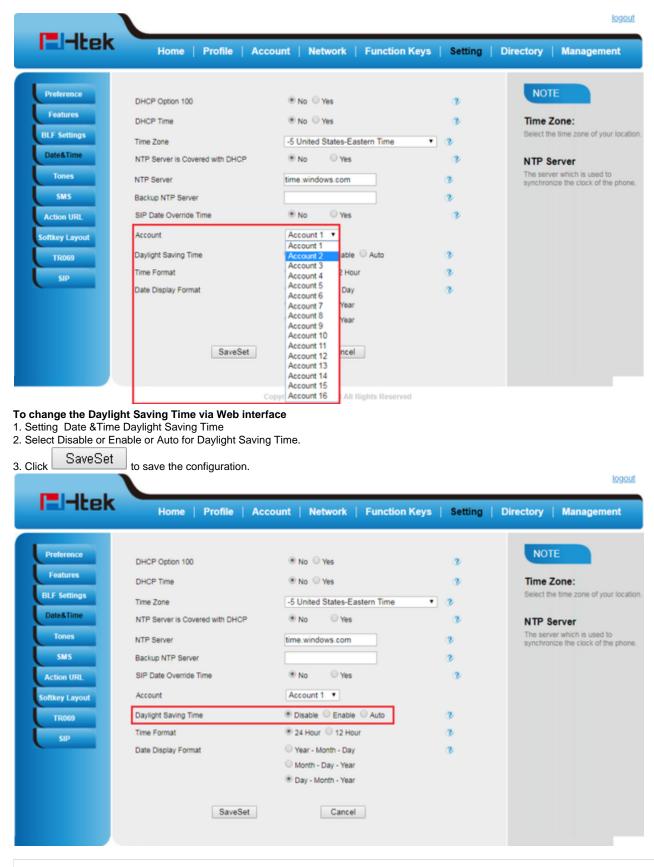

Note:

If the IP Phone cannot obtain the time and date from the Simple Network Time Protocol (SNTP) server, please contact your system administrator for more information.

## **Daylight Saving Time**

Daylight Saving Time (DST) is the practice of temporary advancing clocks during the summertime so that evenings have more daylight and mornings have less. Typically, clocks are adjusted forward one hour at the start of spring and backward in autumn. Many countries have used the DST at various times, details vary by location. The DST can be adjusted automatically from the time zone configuration. Typically, there is no need to change this setting

LED Status Setting

## The LED Status setting mainly defines the power indicator LED.

## To configure LED Status via Web interface:

1. Click Setting Preference

2. Select Yes or No for Power Status, Ringing Status, Miss Calls Status and Voice Message Status.

| 3. Click  | SaveSet        | for the setting.                                  |
|-----------|----------------|---------------------------------------------------|
| For the I | ED status desc | ription, see: LED Instruction Power Indicator LED |
|           |                |                                                   |

| LED Status Setting:  |       |      |
|----------------------|-------|------|
| Power Status         | Yes   | O No |
| Ringing Status       | Yes   | O No |
| MissCalls Status     | O Yes | No   |
| Voice Message Status | Yes   | No   |

Key as Send

## To configure Key as Send via Phone interface:

1. Press Menu Features Key as Send

| 2. Press and key to select         | the enable choice. |      |
|------------------------------------|--------------------|------|
| 3. Press 🕑 or Save soft key to sav |                    |      |
|                                    | Key as Send        |      |
| 1.# as Send Key:                   | i) Enable          | < >  |
|                                    |                    |      |
|                                    |                    |      |
|                                    |                    |      |
|                                    |                    |      |
|                                    |                    |      |
| Cancel                             | Switch             | Save |

## To cancel # Key as Send via Phone interface:

- 1. Press Menu Features Key as Send
- Press and key to select the disable choice.
   Press or Save soft key to save the configuration

## Network Setting

Htek IP Phone supports IPv4, IPv6, IPv4&IPv6. They have three mode of Network: DHCP, Static, and PPPoE. The default mode is DHCP, it will obtain IP address and other information automatically.

If your phone cannot contact a DHCP server for any reason, you need to configure a static IP address manually.

When switch DHCP, Static IP and PPPoE to each other, or change the Static IP on webpage, it will show the warning of restart as following.

| Network settings have been chang<br>phone to save changes? | ed, Are you sure | reboot the |
|------------------------------------------------------------|------------------|------------|
|                                                            | ок               | Cancel     |

IPv4

If you set IP Mode to IPv4,IP phone will use IPv4 address. IPv4 has three network modes: DHCP, Static, and PPPoE To configure IPv4 via Phone interface:

| 1. Press Menu Settings Advanced Setting                                                                  | (password: admin) Network WAN | Port IP Port Mode. |
|----------------------------------------------------------------------------------------------------|-------------------------------|--------------------|
| 2. Press or to change the IP P                                                                           | ort Mode                      |                    |
| 3. Press or Save soft key to save the                                                                    | e configuration.              |                    |
|                                                                                                    | WAN Port                      |                    |
| 1.IP Port Mode:                                                                                          | i) IPV4                       | < >                |
| 2.IPV4                                                                                                   |                               |                    |
| 3.IPV6                                                                                                   |                               |                    |
| 4.WAN HTTP Access                                                                                        | i Enable                      | < >                |
|                                                                                                    |                               |                    |
| Cancel                                                                                                   |                               | Save               |
| To configure IPv4 via Web interface:1. Click Network Basic Internet Port2. Select IPv4 for Internet Port |                               |                    |
| 3. Click SaveSet for the setting.                                                                        |                               |                    |
| Internet Port                                                                                            |                               |                    |
| IP Mode (IPv4/IPv6)                                                                                      | IPv4 T                        | ]                  |

To configure DHCP via Phone interface:

1. Press Menu Settings Advanced Setting (password: admin) Network WAN Port IPv4 DHCP mode.

2. Click Save and restart the phone.

To configure a static IP address via Phone interface:

1. Press Menu Settings Advanced Setting (password: admin) Network WAN Port IPv4 Static mode.

2. Enter the parameters: IP, Netmask, Gateway, Pri.DNS(primary DNS), Sec.DNS (second DNS) in the corresponding fields.

|                           | Static                       | mode               |      |
|---------------------------|------------------------------|--------------------|------|
| 1.IP:                     |                              | 192.168.1.111      |      |
| 2.Netmask:                |                              | 255.255.252.0      |      |
| 3.Gateway:                |                              | 192.168.0.2        |      |
| 4.Pri.DNS:                |                              | 114.114.114.11     | 4    |
| 5.Sec.DNS:                |                              | 8.8.8              |      |
| Cancel                    | 123                          | Delete             | Save |
| 3. Click Save and restart | he phone.                    |                    |      |
|                           | Static                       | mode               |      |
| 1.IP                      |                              | 192 168 1 111      |      |
| 2.Ne 🔺 NO                 | TE                           |                    |      |
| 3.Ga                      | etem will resta              | t Arouou curo      |      |
| 4.Pr                      | istem will resta             | rt, Are you sure a |      |
| 5.Sec.DNS:                |                              | 8.8.8.8            |      |
| Cancel                    | and the second second second |                    | ОК   |

4. Press the OK soft key to accept the change or the Cancel soft key to cancel. If you are using an xDSL modem, you can connect your phone to the Internet via PPPoE mode. You can set a WAN port to be a PPPoE port. The PPPoE port will perform a PPP negotiation to obtain the IP address. Contact your system administrator for the PPPoE user name and password.

# To configure PPPoE via Phone interface:

- 1. Press Menu Settings Advanced Setting (password: admin) Network WAN Port PPPoE mode.
- 2. Enter the User ID and password
- 3. Click Save and restart the phone.

|                           | PPPoE                                                             | mode                                                                                           |               |         |           |                                                                                      |
|---------------------------|-------------------------------------------------------------------|------------------------------------------------------------------------------------------------|---------------|---------|-----------|--------------------------------------------------------------------------------------|
| 1.User ID:                |                                                                   | b84658050                                                                                      |               |         |           |                                                                                      |
| 2.Password:               |                                                                   | ****                                                                                           |               |         |           |                                                                                      |
|                           |                                                                   |                                                                                                |               |         |           |                                                                                      |
| Cancel                    | 2aB                                                               | Delete                                                                                         | Save          |         |           |                                                                                      |
| 1. Click Network Basic IF | Pv4 setting<br>be: DHCP, Static or PPPoE<br>nformation.           |                                                                                                | Function Keys | Setting | Directory | logout<br>Management                                                                 |
| Basic<br>PC Port          | Internet Port     IP Mode (IPv4/IPv6)                             | IPv4 •                                                                                         |               |         | NOT       |                                                                                      |
| Advanced                  | IPv4 Setting     OHCP     DHCP HostName     DHCP Domain           |                                                                                                |               | 3       | static    | e will obtain the network<br>tion from a DHCP server.                                |
|                           | DHCP Vendor Class Id<br>DHCP User Class                           |                                                                                                |               |         | subnet m  | Input the IP address,<br>ask, default gateway<br>and Primary and Secondary<br>resses |
|                           | Static IP Address<br>IP Address<br>Subnet Mask<br>Default Gateway |                                                                                                |               | 2       | administr | eck with your network<br>ator or service provider<br>anging this setting             |
|                           | Static DNS<br>Primary DNS<br>Secondary DNS<br>PPPoE               | No     Yes     O     O     O     O     O     O     O     O     O     O     O     O     O     O |               | 2       |           |                                                                                      |
|                           | Account ID<br>PassWord<br>Service Name                            |                                                                                                |               |         |           |                                                                                      |
|                           | Preferred DNS Server                                              | 0.0.0.0                                                                                        |               |         |           |                                                                                      |

IPv6

If you set IP Mode to IPv6,IP phone will use IPv6 address. IPv4 has two network modes: DHCP, Static **To configure IPv6 via Phone interface:** 1. Press Menu Settings Advanced Setting (password: admin) Network WAN Port IP Port Mode.

2. Press 🔊 or to change the IP Port Mode..

3. Press b or Save soft key to save the configuration.

|                                                                                                    | WAN Port |                   |
|----------------------------------------------------------------------------------------------------|----------|-------------------|
| 1.IP Port Mode:                                                                                                    | i IPV6   | < >               |
| 2.IPV4                                                                                                    |          |                   |
| 3.IPV6                                                                                                    |          |                   |
| 4.WAN HTTP Access                                                                                                    | i Enable | $\langle \rangle$ |
|                                                                                                    |          |                   |
| Cancel                                                                                                    |          | Save              |
| To configure IPv6 via Web interface:<br>1. Click Network Basic Internet Port<br>2. Select IPv6 for Internet Port<br>SaveSet |          |                   |
| 3. Click for the setting.                                                                                                   |          |                   |
| Internet Port     IP Mode (IPv4/IPv6)                                                                                       | IPv6     | ٣                 |

To configure DHCP via Phone interface: 1. Press Menu Settings Advanced Setting (password: admin) Network WAN Port IPv6 DHCP mode.

Press Menu Settings Advanced Setting (password: damin), Network WAY Oct. To Enter to Enter the Enter the phone.
 Click Save and restart the phone.
 To configure a static IP address via Phone interface:

 Press Menu Settings Advanced Setting (password: admin) Network WAN Port IPv6 Static mode.
 Enter the parameters: IP, IPV6 Prefix, Gateway, Pri.DNS(primary DNS), sec.DNS (second DNS) in the corresponding fields.

|                | Static | mode            |                |
|----------------|--------|-----------------|----------------|
| 1.IP:          |        | fc1:1111:1111:0 | :01f:c11c:b1a0 |
| 2.IPV6 Prefix: |        | 64              |                |
| 3.Gateway:     |        | 2015:1fc1:1111: | 1111::1        |
| 4.Pri.DNS:     |        |                 |                |
| 5.Sec.DNS:     |        |                 |                |
| Cancel         | 2aB    | Delete          | Save           |

3. Click Save and restart the phone.

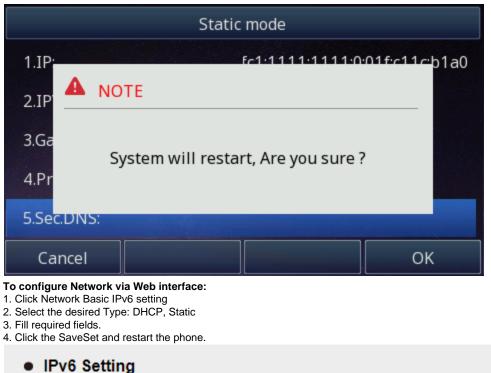

| OHCP                |          | 3 |
|---------------------|----------|---|
| Static IP Address   |          | 3 |
| IP Address          |          |   |
| IPv6 Prefix (0~128) | 64       |   |
| Default Gateway     |          |   |
| IPv6 Static DNS     | • No Yes |   |
| Primary DNS         |          |   |
| Secondary DNS       |          |   |
|                     |          | _ |
| SaveSet             | Restart  |   |

## IPv4&IPv6

If you set IP Mode to IPv4&IPv6,IP phone will support both IPv4 and IPv6 address. The settings of DHCP, Static, and PPPoE are same as above. To configure IPv4&IPv6 via Phone interface:

1. Press Menu Settings Advanced Setting (password: admin) Network WAN Port IP Port Mode.

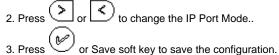

|                                                                                                    | WAN Port                                                                                                    |               |      | 1 |  |
|----------------------------------------------------------------------------------------------------|----------------------------------------------------------------------------------------------------|---------------|------|---|--|
| 1.IP Port Mode:                                                                                                    | i) IPV4&IPV6                                                                                                    | <             | >    |   |  |
| 2.IPV4                                                                                                    |                                                                                                    |               |      |   |  |
| 3.IPV6                                                                                                    |                                                                                                    |               |      |   |  |
| 4.WAN HTTP Access                                                                                                    | i Enable                                                                                                    | <             | >    |   |  |
|                                                                                                    |                                                                                                    |               |      |   |  |
| Cancel                                                                                                    |                                                                                                    | Sav           | /e   |   |  |
| To configure IPv4&IPv6 via Web interfa<br>1. Click Network Basic Internet Port<br>2. Select IPv4&IPv6 for Internet Port<br>SaveSet                                                                                                    | ce:                                                                                                    |               |      | - |  |
| Internet Port                                                                                                    |                                                                                                    |               |      |   |  |
| IP Mode (IPv4/IPv6)                                                                                                    | IPv4&IPv6 ▼                                                                                                    | ]             |      |   |  |
| PC Port                                                                                                    |                                                                                                    |               |      |   |  |
| Three modes for PC port: bridge, connect<br><b>To configure PC Bridge via Phone inter</b><br>1. Press Menu Settings Advanced Setting<br>2. Click Save<br>3. Click the OK button, then the phone wil<br><b>To configure PC router via Phone inter</b><br>1. Press Menu Settings Advanced Setting<br>2. Enter the IP, Netmask and DHCP serve<br>3. Click Save<br>4. Click the OK button, then the phone wil<br><b>To configure PC, Connect to Expansion</b><br>1. Press Menu Settings Advanced Setting<br>2. Click Save<br>3. Click Save<br>3. Click the OK button, then the phone wil | face:<br>(password: admin) Network PC Pc<br>I reboot.<br>face:<br>(password: admin) Network PC Pc<br>r<br>I reboot<br>n Module via Phone interface:<br>(password: admin) Network PC Pc | ort Router mo | ode. |   |  |
| To configure Bridge via Web interface:<br>1. Click Network PC Port<br>2. Select As Bridge<br>SaveSet                                                                                                    |                                                                                                    |               |      |   |  |
| 3. Click PC Port and the phone w                                                                                                    | ill reboot automatically                                                                                                    |               |      |   |  |
| As Bridge                                                                                                    |                                                                                                    |               |      | 3 |  |
| <b>To configure Router via Web interface:</b><br>1. Click Network PC Port<br>2. Select As Router<br>3. Fill the IP address and other necessary                                                                                                    | information.                                                                                                    |               |      |   |  |

- SaveSet 4. Click and the phone will reboot automatically

| PC Port                                                   |                         |                        |         |          |     |   |  |
|-----------------------------------------------------------|-------------------------|------------------------|---------|----------|-----|---|--|
| O As Bridg                                                | e                       |                        |         |          |     | 3 |  |
| Connect                                                   | to Expansion Module     |                        |         |          |     | 3 |  |
| As Route                                                  | er                      |                        |         |          |     | 3 |  |
| IP Address                                                | 3                       | 192.168.22.1           |         | ]        |     |   |  |
| Subnet Ma                                                 | isk                     | 255.255.255.0          |         | ĺ        |     |   |  |
| IP Lease T                                                | ìme                     | 24                     |         | ĺ        |     |   |  |
| DHCP Ser                                                  | ver                     | Disable                | •       | 1        |     |   |  |
| DMZ IP                                                    |                         |                        |         | 1        |     |   |  |
| Port Map                                                  |                         |                        |         | ]        |     |   |  |
| Wan port 0                                                | Lan IP                  | Lan port0              | F       | Protocol | UDP | • |  |
| Wan port0                                                 | Lan IP                  | Lan port 0             |         | Protocol |     | • |  |
| Wan port0                                                 | Lan IP                  | Lan port 0             | F       | rotocol  | UDP | T |  |
| Wan port0                                                 | Lan IP                  | Lan port 0             | F       | Protocol | UDP | • |  |
| Wan port0                                                 | Lan IP                  | Lan port0              | F       | Protocol | UDP | T |  |
| Wan port0                                                 | Lan IP                  | Lan port 0             | F       | Protocol | UDP | ۲ |  |
| Wan port0                                                 | Lan IP                  | Lan port 0             | F       | Protocol | UDP | ۲ |  |
| Wan port0                                                 | Lan IP                  | Lan port 0             | F       | Protocol | UDP | • |  |
|                                                           |                         |                        |         |          |     |   |  |
|                                                           | SaveSet                 |                        | Restart | 1        |     |   |  |
|                                                           |                         |                        | Restart |          |     |   |  |
| <b>To configure PC, Conne</b><br>1. Click Network PC Port | -                       | Ile via Web interface: |         |          |     |   |  |
| 2. Select as Connect to Ex                                | kpansion Module         |                        |         |          |     |   |  |
| 3. Click                                                  | nd the phone will reboo | ot automatically       |         |          |     |   |  |
| PC Port                                                   |                         |                        |         |          |     |   |  |
| As Bridge                                                 |                         |                        |         |          | 3   |   |  |
| Connect to                                                | Expansion Module        |                        |         |          | 3   |   |  |
| O As Router                                               |                         |                        |         |          | 3   |   |  |
| IP Address                                                |                         | 192.168.22.1           |         |          |     |   |  |
| Subnet Mask                                               |                         | 255.255.255.0          |         |          |     |   |  |
| IP Lease Tim                                              | e                       | 24                     |         |          |     |   |  |
| DHCP Serve                                                | r                       | Disable                | ¥       |          |     |   |  |
| DMZ IP                                                    |                         |                        |         |          |     |   |  |

# Contact Setting

This section provides the operating instructions for managing contacts. The topics include:

Local Directory

- **Remote Phonebook**
- LDAP
- Search Contact

## Local Directory

In the directory, you can add or delete your friends, business partner or anyone others' phone No. so you will not forget their number. Or put some anonymous phone No. in the blacklist to prevent from being disturbed. The local Directory can add up to 1000 contacts. A. To add contacts list into local directory

# To add contacts manually via Phone interface

- 1. Press Menu Directory Local Contacts
- 2. Press Add soft key.
- 3. Enter the necessary information as Name, Phone number...

| 4. Press save soft key or 🥙 | to add the contacts successfully. |
|-----------------------------|-----------------------------------|
|-----------------------------|-----------------------------------|

|                                  | Add C | ontacts |      |  |  |  |
|----------------------------------|-------|---------|------|--|--|--|
| 1.Name: Emma                     |       |         |      |  |  |  |
| 2.Number: 302                    |       |         |      |  |  |  |
| 3.Mobile Numb                    | oer:  |         |      |  |  |  |
| 4.Other Numbe                    | er:   |         |      |  |  |  |
| 5.Account: Auto <b>&lt; &gt;</b> |       |         |      |  |  |  |
| Cancel                           | 123   | Delete  | Save |  |  |  |

To add contacts from history via Phone interface: 1. Press History soft key or press Menu History Local History

 $\checkmark$  and  $\checkmark$  to select the targeted one. (Press v < switched among the All calls, Dialed calls, Received calls, Missed 2. Press L and Calls and Forward Calls).

- 3. Press Option soft key Add to Contacts
- 4. Edit the necessary information as Name, Phone number...
- V 5. Press save soft key or to add the contacts successfully.

| <             | All Calls          | 1/10 | > |
|---------------|--------------------|------|---|
| <b>C</b> 9004 | 1.Detail           |      |   |
| 9004          | 2.Smart Dial       |      |   |
| 9004          | 3.Edit before dial |      |   |
| 9004          | 4.Add to Contacts  |      |   |
| <b>C</b> *97  | 5.Add to Blacklist |      |   |
| Cance         |                    | ОК   |   |

## To add contacts via Web interface:

1. Click Directory Directory

2. Enter the name, number and some other information.

| 3. Press Add and                                                                                                    | then press                                                                                                    | Save b                      | nt Network                                                                                            | Function Keys                       | Setting | Directory                                                                                                    | Management                                                                                                    |
|----------------------------------------------------------------------------------------------------|----------------------------------------------------------------------------------------------------|-----------------------------|----------------------------------------------------------------------------------------------------|-------------------------------------|---------|----------------------------------------------------------------------------------------------------|----------------------------------------------------------------------------------------------------|
| Directory<br>Remote Phone<br>Book<br>Call History<br>LDAP<br>Network<br>Directory<br>MultiCast Paging                                                                                                    | Contact BlackLis<br>Index Display                                                                                                    | t<br>Name Office M          | fobile Other<br>umber Number                                                                          | Hangup                              | _       | NOTE<br>Add Con<br>Fill in the cor<br>contact nam<br>Delete Co<br>Select a con<br>and press th<br>delete it.<br>Move to<br>Select a con<br>and press th | tact/Blacklist<br>ntact information and the<br>e can not be empty.<br>ontact/Blacklist<br>tact or more contacts<br>e button 'Delete' to<br>Contact/blacklist<br>tact or more contacts<br>button 'move to<br>kitst' to move it. |
|                                                                                                    | Contact<br>Name<br>Office Number<br>Mobile Number<br>Other Number<br>Account<br>Ring<br>Group<br>Photo<br>Add Edit<br>Group<br>Ring<br>Add Edit I | Save                        | Choose file No<br>Upload Photo<br>Import Local Cont<br>Choose file No<br>Import XML<br>Choose file No | acts<br>b file chosen<br>Export XML |         | ipg or bmp, a<br>less than 12<br>Import<br>Browse .xml<br>and import.<br>Export<br>Click Export                                                         | If the photo supported is<br>and the size shoud be<br>8 *128<br>and .csv format's file<br>button, then the<br>mil or phonebook.csv file                                                                                        |
| B: To add contacts in<br>To add blacklist man<br>1. Press Menu Directo<br>2. Press Group soft key<br>3. Press Add soft key.<br>4. Enter the Name and<br>5. Press Save soft key<br>6. Enter the added Gro | ually via Phone<br>bry BlackList<br>by.<br>d select the Ring <sup>-</sup><br>to add                                                               | Tone.<br>the Group successi | fully.                                                                                                |                                     |         |                                                                                                    |                                                                                                    |

- 7. Enter the necessary information as Name, Phone number...
- 8. Press Save soft key or to add the contacts successfully.
  To add blacklist from history via Phone interface:
  1. Press History soft key or press Menu History Local History

- v 2. Press and
- to select the targeted one.
- Press Option soft key Add to Blacklist
   Edit the necessary information as Name, Phone number...

5. Press save soft key or 🕑 to add successfully.

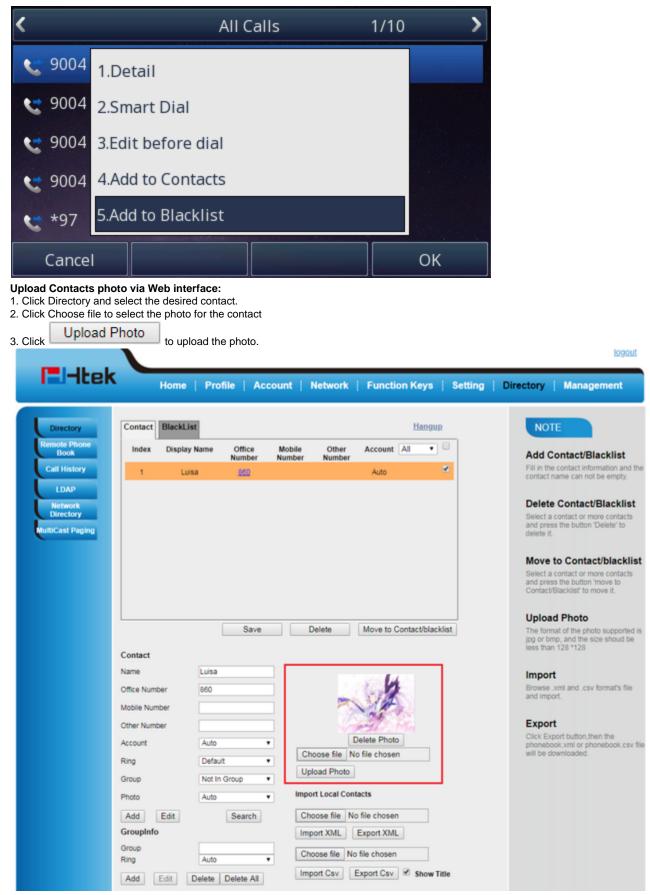

When you place a call from the contact, the phone idle screen will show the contact photo.

| 📣 Talking |              |            |          |
|-----------|--------------|------------|----------|
| Sec. 860  | NA.          | 00:00:10   |          |
|           | test4<br>534 |            |          |
| Transfer  | Hold         | Conference | End Call |

## Contacts photo server

The contact photo server allows you to configure the contact's photo by modifying the xml file instead of uploading it on a web page.

| Hist | ory Smart Dial     | {[x*]+}                    |
|------|--------------------|----------------------------|
| Cor  | tacts Photo Server | 1ttp://192.168.1.18/photo/ |

First fill in the server path ( e.g. http://192.168.1.18/photo/ ) .

Then, fill in the file name in the quotes for the field photoDefault = "", (e.g. photoDefault = "htek.jpg").

| Finally, import the xml file to the phone.                                                                                                 |
|----------------------------------------------------------------------------------------------------|
| xml version="1.0" encoding="UTF-8"?                                                                                                    |
| ⊖ <contactdata></contactdata>                                                                                                    |
| e <group></group>                                                                                                    |
| <pre><contact saccountindex="255" sdisplayname="075" smobilnumber="" sofficenumber="075" sothernumber="" sring="&lt;/pre"></contact></pre> |
| "Auto" group="" photoDefault="Config:gee.jpg" photoSelect="0" />                                                                           |
| <contact saccountindex="255" sdisplayname="076" smobilnumber="" sofficenumber="076" sothernumber="" sring="&lt;/td"></contact>             |
| "Auto" group="" photoDefault="Config:htek.jpg" photoSelect="0" />                                                                          |
| -                                                                                                    |
| ⊖ <blacklist></blacklist>                                                                                                    |
|                                                                                                    |
| ⊖ <groupinfo></groupinfo>                                                                                                    |
| -                                                                                                    |
|                                                                                                    |
|                                                                                                    |

You can get the xml file through the export function.

### Note:

The format of the photo supported is jpg or bmp

Photo size should be less than 2MB, name length should be less than 48 characters.

## To import or export the contact list

You can manage your phone's local directory via phone or web user interface. But you can only import or export the contact list via Web interface. To import an XML file of contact list via Web interface:

- 1. Click on Directory Directory
- 2. Click Choose file to select a contact list file (file format must be .xml) from your local system.
- 3. Click Import XML to import the contact list.

# To export an XML file of contact list via Web interface:

1. Click on Directory Directory

- 2. Click Export XML to import the contact list.
- To import a CSV file of contact list via Web interface:
- 1. Click on Directory Directory
- 2. Click Choose file to select a contact list file (file format must be .csv) from your local system.
- 3. Click Import Csv to import the contact list.

## To export a CSV file of contact list via Web interface:

## 1. Click on Directory Directory

2. Click Export Csv to import the contact list.

| Photo Auto 🔻         | Import Local Contacts            |
|----------------------|----------------------------------|
| Add Edit Search      | Choose file No file chosen       |
| GroupInfo            | Import XML Export XML            |
| Group<br>Ring Auto V | Choose file No file chosen       |
| Add Edit Delete All  | Import Csv Export Csv Show Title |

## Note:

If the xml file and CSV file more than 1000 contacts, the phone will only upload 1000 contacts.

## **Remote Phonebook**

## To set Remote Phonebook via Web interface:

1. Login the webpage and click Directory Remote Phone Book

2. Fill the path of the remote file in the Phone Book URL field. For example, http://192.168.0.106/Phonebook/Remote\_Phonebook /remotephonebook.xml

| El-Itek              | He           | ome   Profile   Account   Networ          | k   Function Keys | Setting   Directory   Management                                                                        |
|----------------------|--------------|-------------------------------------------|-------------------|----------------------------------------------------------------------------------------------------|
| Directory            | Index        | PhoneBook URL                             | Name              | NOTE                                                                                                    |
| Remote Phone<br>Book | 1            | http://192.168.0.106/Phonebook/Remote_Pho | test              | Remote Phone Book:                                                                                      |
| Call History         | 2            |                                           |                   | Use this feature to download the<br>phone's contact list from the serve                                 |
| LDAP                 | 3            |                                           |                   | You must enter the URL of the<br>phonebook file (e.g.                                                   |
| Network<br>Directory | 4            |                                           |                   | http://servername.phonebook.xml<br>may also use https://), and renam<br>the phonebook in the Name field |
| MultiCast Paging     | 5            |                                           |                   | the phoneodok in the Name lield                                                                         |
|                      | Lindate Time | e Interval(minutes) 360                   |                   |                                                                                                    |
|                      | opdate rink  | 500                                       |                   |                                                                                                    |
|                      |              | SaveSet Cancel                            |                   |                                                                                                    |

## To check the contacts via Phone interface:

Press Directory Left Button Left Button, and then you can see the item you set, press enter you will find the detail. For More detail, please refer to: Remote Phonebook.

| Note:                                              |  |
|----------------------------------------------------|--|
| Every remote contact, only supports 1000 contacts. |  |

## LDAP Phonebook

When use the LDAP feature, you can get the LDAP Phonebook directly.

To configure LDAP via Web interface:

1. Login webpage and click Directory LDAP

2. Fill the LDAP Name Filter:

a) This parameter specifies the name attributes for LDAP searching. The "%" symbol in the filter stands for the entering string used as the prefix of the filter condition.

b) For example, (cn=%), when the name prefix of the cn of the contact record matches the search criteria, the record will be displayed on the IP PHONE LCD.

3. Fill LDAP Number Filter: This parameter specifies the number attributes for LDAP searching.

4. Fill Server Address: Fill the domain name or IP address of the LDAP Server. For example: 192.168.0.9

5. Port (the port of the LDAP Serve) Base, User Name, Password

6. Max.Hits(1-32000): the maximum number of the search results to be returned by the LDAP server.

7. LDAP Display Name: the display name of the contact record displayed on the LCD screen.

|                      | e screenshot for the configura    | ation.         |                    |         |           | 199        |
|----------------------|-----------------------------------|----------------|--------------------|---------|-----------|------------|
| El-Itek              | Home   Profile   A                | ccount   Netwo | rk   Function Keys | Setting | Directory | Management |
| Directory            | LDAP Name Filter                  | (cn=%)         |                    | 3       | NOT       | E          |
| Remote Phone<br>Book | LDAP Number Filter                | ()(telephoneNu | imber=%)           | 3       |           |            |
| Call History         | Server Address                    | 192.168.0.9    |                    | 3       |           |            |
| LDAP                 | Port                              | 389            |                    | 3       |           |            |
| Network<br>Directory | Base                              | ou=pbx,dc=pb   | x,dc=com           | 3       |           |            |
| MultiCast Paging     | User Name                         | cn=admin,dc=   | pbx,dc=cc          | 3       |           |            |
|                      | Password                          |                |                    | 3       |           |            |
|                      | Max.Hits(1~32000)                 | 32000          |                    | 3       |           |            |
|                      | LDAP Name Attributes              |                |                    | 3       |           |            |
|                      | LDAP Number Attributes            |                |                    | 3       |           |            |
|                      | LDAP Display Name                 | cn             |                    | 3       |           |            |
|                      | Search Delay(0~2000ms)            |                |                    | 3       |           |            |
|                      | Protocol                          | Version2       | Version3           | 3       |           |            |
|                      | LDAP Lookup For Call              | On On          | * of               | 3       |           |            |
|                      | LDAP Sorting Results              | On             | * of               | 3       |           |            |
|                      | LDAP Synchronize Time(0~9999mins) |                |                    | 3       |           |            |
|                      | SaveSe                            | Canc           | el                 |         |           |            |

To Configure LDAP Key To configure LDAP Key via Web interface: 1. Click Function Key Line Key choose Line Key 2(for example) 2. Select LDAP in the Type field.

3. Click SaveSet to save the configuration.

|                          |                                    |                   |                                                    | 1/20201                          |
|--------------------------|------------------------------------|-------------------|----------------------------------------------------|----------------------------------|
| El-Itek                  | Home                               | Profile   Account | Network   Function Keys                            | Setting   Directory   Management |
| Line Key<br>Programmable | Line Label Length<br>BLF list MODE |                   | ape Indicator Disable •<br>key as cancel Disable • | NOTE                             |
| Key<br>EXP KEY           | Line Typ                           | e Mode Value      | Label Account Extensi                              | ion                              |
|                          | Key1 Line                          | Default           | Auto •                                             |                                  |
|                          | Key2 LDAP                          | Default           | Account 1 *                                        |                                  |

To Configure LDAP Key via Phone interface: 1. Press Menu Features Function Keys Line Keys as Function Keys Line Key 2

2. Select LDAP in the Type field

3. Press Save or OK key to save the configuration. When press the LDAP Key the LCD will display as following:

| <              | LDAP C | LDAP Contacts |       |            |
|----------------|--------|---------------|-------|------------|
| navy           |        | 828           |       | 1.1279.245 |
| william        |        | 831           |       |            |
| Simon          |        | 829           |       |            |
| jack           |        | 817           |       |            |
| Filter Prefix: |        |               |       |            |
| Cancel         | 2aB    | Delete        | Optio | n          |

For More detail, please refer to LDAP

## Search Contact

You can search contact in all contacts, local contacts, remote contacts and LDAP contact.

- To search contact in all contacts:
- 1. Click the Directory soft key on Idle interface.
- 2. Click the More soft key, then you can see the Search soft key
- Click the Search soft key, you can enter the desired part of name or part of number.
   With the search content to match the contact will be automatically displayed on the LCD within 5 seconds.

|          | Sea | arch   |  |
|----------|-----|--------|--|
|          | No  | one    |  |
|          |     |        |  |
|          |     |        |  |
| a standa |     |        |  |
| Filter:  |     |        |  |
| Back     | 2aB | Delete |  |

|                                                                                                    | Sea          | rch    | 1/1  |  |  |  |
|----------------------------------------------------------------------------------------------------|--------------|--------|------|--|--|--|
| 9004                                                                                                    |              | 9004   |      |  |  |  |
|                                                                                                    |              |        |      |  |  |  |
|                                                                                                    |              |        |      |  |  |  |
|                                                                                                    |              |        |      |  |  |  |
| Filter: 9004                                                                                                    | Filter: 9004 |        |      |  |  |  |
| Back                                                                                                    | Detail       | Delete | Dial |  |  |  |
| To search contact in Local contacts:<br>. Click the Directory soft key on Idle interface.<br>2. Click the button and select the Local contacts list. |              |        |      |  |  |  |

- 3. Click the More soft key, then you can see the Search soft key
- 4. Click the Search soft key, you can enter the desired part of name or part of number.
- 5. With the search content to match the contact will be automatically displayed on the LCD within 5 seconds.
- To search contact in Remote contacts:
- 1. Click the Directory soft key on Idle interface.
- 2. Click the button and select the remote contacts list.
- 3. Select the desired remote contact and click Enter soft key.
- 4. Click the Search soft key, you can enter the desired part of name or part of number.
- 5. With the search content to match the contact will be automatically displayed on the LCD within 5 seconds.
- To search contact in LDAP contacts:
- 1. Click the LDAP function key.
- button and select the LDAP Contacts list. 2. Click the
- 3. Enter the first character or more of contact's name or number.
- 4. With the search content to match the contact will be automatically displayed on the LCD within 5 seconds.

Call History Setting

## **Call History**

This phone maintains call history lists of Dialed Calls, Received Calls, Missed Calls and Forwarded Calls. The call history list supports up to100 entries in all on phone interface and more than 1500 items. You can check the call history, dial a call, add a contact or delete an entry from the call history list. You should enable the history record feature in advance.

# To enable the history record feature via Phone interface:

- 1. Press Menu Features History Setting
- ≻ 2. Press and
- sor Switch soft key to enable History record. 3. Press Save soft key to save the configuration.

| History          |      |        |      |  |  |
|------------------|------|--------|------|--|--|
| 1.History Record | d: 🚺 | Enable | < >  |  |  |
|                  |      |        |      |  |  |
|                  |      |        |      |  |  |
|                  |      |        |      |  |  |
|                  |      |        |      |  |  |
| Cancel           |      | Switch | Save |  |  |

## To check the call history via Phone interface:

- 1. Press the History soft key. The LCD screen displays All Calls list.
- 2. Press Right or Left Key to switch among All Calls, Missed Calls, Received Calls, Dialed Calls and Forwarded Calls.
- 3. Press to select the desired entry.
- 4. Press the Option soft key, and then select Detail from the prompt list.
- 5. The detailed information of the entry appears on the LCD screen.

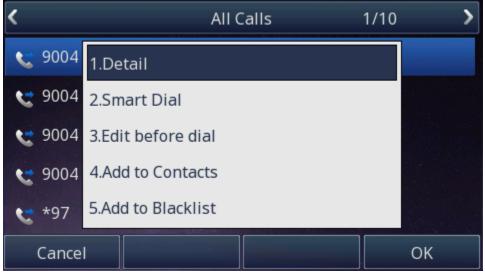

## To delete an entry from the call history list via Phone interface:

- 1. Press the History soft key.
- 2. Press Right or Left Key to switch among All Calls, Missed Calls, Received Calls, Dialed Calls and Forwarded Calls.
- 3. Press UP or DOWN key to select the desired entry.
- 4. Press the Delete soft key.
- To delete all entries from the call history list via Phone interface:
- 1. Press the History soft key.
- 2. Press Right or Left Key to switch among All Calls, Missed Calls, Received Calls, Dialed Calls and Forwarded Calls.
- 3. Press the Option soft key, and then select Delete All from the prompt list.
- 4. Press the OK soft key.
- 5. Press the OK soft key to confirm the deleting or the Cancel soft key to cancel.
- To check the call history via Web interface:
- 1. Click Directory Call History
- 2. Click Dialed List, Missed List, Received List, Forwarded List then you can see the history list.

| El-Itek                                          |                                             |                     |                        | logout               |
|--------------------------------------------------|---------------------------------------------|---------------------|------------------------|----------------------|
| IL ILEK                                          | Home   Profile   Acc                        | count   Network   F | unction Keys   Setting | Directory Management |
| District                                         | List Missed List Received List              | Economical List     |                        | NOTE                 |
|                                                  |                                             |                     |                        | NOTE                 |
| Remote Phone Index<br>Book 1                     | Date Time Local Iden<br>07-03-2018 20:42:36 | tity Name<br>533    | Tel Number             |                      |
|                                                  | 07-03-2018 20:42:36                         | 533                 | 533<br>860             |                      |
| Call History 2<br>3                              | 07-03-2018 20:42:32                         | 532                 | 532                    |                      |
| LDAP<br>Network<br>Directory<br>MultiCast Paging |                                             |                     |                        |                      |
| Export                                           | t XML Export Csv                            |                     |                        |                      |

# To Dial a call from Call History via Web interface: 1. Click Directory Call History 2. Select the desired history item, and click Tel Number. 3. Then the call is dialed on phone.

|                                                                                                    |                            |                                         |                                 | logout                 |
|----------------------------------------------------------------------------------------------------|----------------------------|-----------------------------------------|---------------------------------|------------------------|
| El-Itek                                                                                             | Home   Profile             | Account   Network                       | Function Keys   Setting         | Directory   Management |
| Directory<br>Remote Phone<br>Book<br>Call History<br>LDAP<br>Network<br>Detwork<br>MultiCast Paging |                            | ocal Identity Name<br>533<br>860<br>532 | Tel Number<br>533<br>850<br>532 |                        |
|                                                                                                    | Call History via Phone int |                                         |                                 |                        |
| 1. Press History soft                                                                               | key or press Menu History  |                                         |                                 |                        |
| 2. Press and                                                                                        | to select the targeted c   | one.                                    |                                 |                        |
| 3. Press the Send so                                                                                | ft key, 🕑 , or 🙆 ,         | or the corresponding line k             | ey.                             |                        |

Audio Setting

**Ring Tone** 

You can adjust the type and volume of the ring tone. **To adjust the Ring Tone Type via Phone interface:** 1. Press Menu Settings Basic Settings Ring Tone.

 $\bigcirc$ v to select the aimed one. 2. Press and Ŀ

<sup>/</sup> or Save soft key to save the configuration. 3. Press

|                                                     | Ring                                          | Tone                      |                         |                                      |
|-----------------------------------------------------|-----------------------------------------------|---------------------------|-------------------------|--------------------------------------|
| 1.Default                                           | Ring                                          |                           |                         |                                      |
| 2.System I                                          | Ring1                                         |                           |                         |                                      |
| <ul> <li>3.System F</li> </ul>                      | Ring2                                         |                           |                         |                                      |
| 4.System I                                          | Ring3                                         |                           |                         |                                      |
|                                                     |                                               |                           |                         |                                      |
| Cancel                                              |                                               |                           | Save                    |                                      |
|                                                     | e Type via Web interface                      |                           | J                       |                                      |
| 1. Setting Preference R<br>2. Select the wanted one | Ring Tone                                     | 5                         |                         |                                      |
| 3. Click SaveSet                                    | to save the configuration.                    |                           |                         |                                      |
|                                                     | J. J. J. J. J. J. J. J. J. J. J. J. J. J      |                           |                         | logout                               |
| <b>E</b> l-Itek                                     | Home   Profile                                | Account   Network         | Function Keys   Setting | Directory   Management               |
|                                                     |                                               |                           |                         |                                      |
| Preference                                          | Web Language                                  | English                   | • 0                     | NOTE                                 |
| Features                                            | LCD Language                                  | English                   | • 3                     | ScreenSaver Photo:                   |
| BLF Settings                                        | LCD Font Size                                 | Normal                    | •                       | You can only upload screen photos in |
| Date&Time                                           | Keypad DTMF Tone                              | ⊛ On Off                  | 3                       | format of '.bmp' and '.jpg'.         |
| Tones                                               | Handfree AGC                                  | O Disable 🔹 Ena           | ble                     |                                      |
|                                                     | Volume Amplification                          |                           |                         |                                      |
| SMS                                                 | HandSet Send Volume                           | 0dB default               | •                       |                                      |
| Action URL                                          | HeadSet Send Volume                           |                           | ·                       |                                      |
| Softkey Layout                                      | HandFree Send Volume                          |                           | •                       |                                      |
| TR069                                               | Backlight Inactive Level                      |                           | •                       |                                      |
| SIP                                                 | Backlight Active Level                        |                           | •                       |                                      |
|                                                     | Backlight Time                                | 0                         | 3                       |                                      |
|                                                     | Screen Time Out<br>Expansion screensaver time |                           | •                       |                                      |
|                                                     | Text Logo                                     |                           |                         |                                      |
|                                                     | ScreenSaver Type                              | time & logo               | •                       |                                      |
|                                                     | Upload Screen Photo                           | Choose file No file o     |                         |                                      |
|                                                     |                                               | Upload Photo              | Cancel                  |                                      |
|                                                     |                                               | (Photo size should be les | s than 2M bytes,        |                                      |
|                                                     |                                               | name length should be le  |                         |                                      |
|                                                     | ScreenSaver Photo                             | ScreenSaver Photo1        | Delete                  |                                      |
|                                                     | Ring Tones                                    | Ring2.bin 🔹               |                         |                                      |

- To configure Distinctive Ring Tone via Phone interface
  1. Press Directory
  2. Select the target contact
  3. Press Detail soft key to edit the contact.

- 4. Press and to select the wanted Ring Tone for the contact 5. Press Save soft key to save the contact.

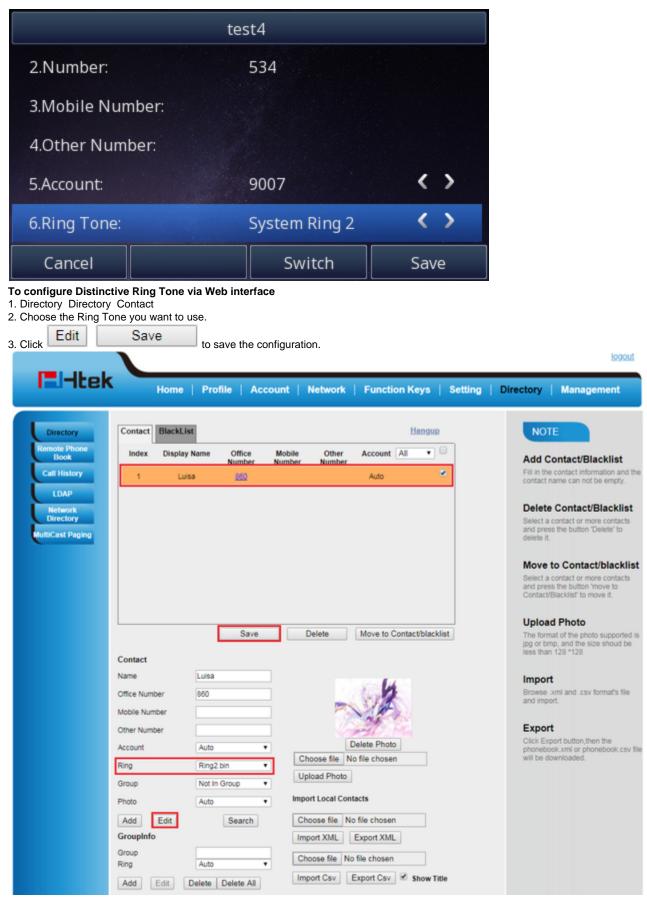

Click Ring Tones for more information.

## Volume

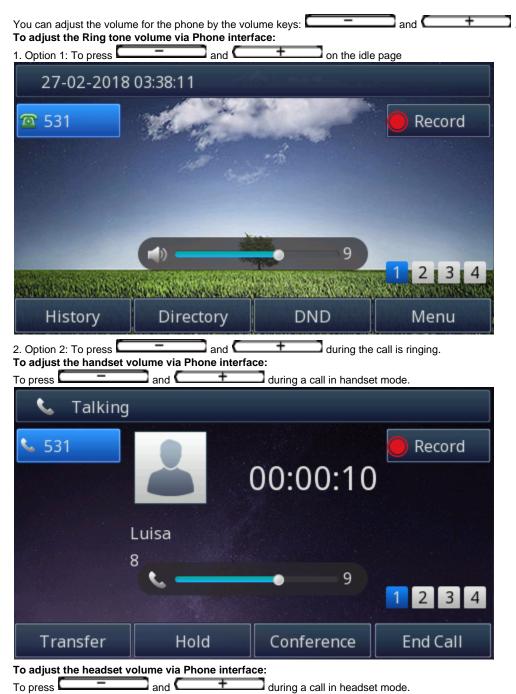

| 🜔 Talking                                                                             |                  |                     |             |
|---------------------------------------------------------------------------------------|------------------|---------------------|-------------|
| S31                                                                                   |                  | 00:00:3             | Record      |
| I                                                                                     | Luisa            |                     |             |
|                                                                                       | ° ——             | 8                   | 1234        |
| Transfer                                                                              | Hold             | Conference          | e End Call  |
| To adjust the speaker V                                                               |                  |                     |             |
| To press                                                                              | and ( +          | during a call in sp | eaker mode. |
| 🚽 Talking                                                                             |                  |                     |             |
| S31                                                                                   |                  | 00:00:5             | 67          |
| 1                                                                                     | Luisa            |                     |             |
|                                                                                       | 8                |                     |             |
|                                                                                       |                  | 2                   | 1234        |
|                                                                                       |                  |                     |             |
| Transfer                                                                              | Hold             | Conference          | e End Call  |
| Voice Mail Tone                                                                       |                  |                     |             |
| This option can set wheth<br>1. Click the Setting Prefe<br>2. Select On or Off for Vo | rence            | phone's voice mail  |             |
| 3. Click SaveSet                                                                      | for the setting. |                     |             |
| Voice Mail Tone                                                                       |                  | On                  | Off         |
| Play Hold Tone                                                                        |                  |                     |             |
| When you hold the phone<br>1. Click the Setting Prefe<br>2. Set On or Off for Play P  | rence            | tone                |             |
|                                                                                       | for the setting. | 0                   |             |
| Play Hold Tone                                                                        |                  | 🔘 On                | Off         |

Play Hold Tone Delay

When you hold the phone. How many seconds to play beep? 1. Click the Setting Preference

| <ol><li>Set the value for Play Hold Tone Delay.</li></ol> |   |
|-----------------------------------------------------------|---|
| 3. Click SaveSet for the setting.                         |   |
| Play Hold Tone Delay                                      | 0 |

System Settings

Dial Plan

Dial plan is a string of characters that governs the way this phone processes the inputs received from your phone keypad. This phone supports dial plan with following accept digits: 1,2,3,4,5,6,7,8,9,0, \*, #

Description Grammar any digit from 0-9; х at least 2-digit number; xx+ ۸ exclude; hear dial tone; , [3-5] any digit of 3, 4, or 5; [147] any digit 1, 4, or 7; <2=011> replace digit 2 with 011 when dialing.

To configure dial plan via Web interface: 1. Click Account—Advanced—Dial Plan.

## 2. Filled the value in dial plan field.

| 3. Click SaveSet | to save the configuration                                                                                                    |                                                                                                    |               |         |                          | logout                |
|------------------|----------------------------------------------------------------------------------------------------|----------------------------------------------------------------------------------------------------|---------------|---------|--------------------------|-----------------------|
| El-Itek          | Home   Profile                                                                                                    | Account   Network                                                                                             | Function Keys | Setting | Directory   M            | lanagement            |
| Basic            | Account Status<br>Account Active<br>Profile<br>Label<br>SIP User ID<br>Authenticate ID<br>Authenticate Password<br>Name<br>Local SIP Port<br>Use Random Port<br>Voice Mail UserID<br>Dial Plan<br>Eventist BLF URL<br>Shared Line<br>SCA Barge-In<br>Direct Call Pickup Code<br>Group Call Pickup Code<br>Feature Key Sync | Account 1  Registered No Yes Profile 1  533 533 533 533 533 5060  ([x"]+)  Disable  Totable  Totable  Restart | 2             |         | phone restart)<br>Basic: | ameters configured by |

## Note:

Illegal input will fall back to default: {[x\*]+}. For More, please refer to Dial Plan.

## **Dial-Now Timeout**

Dial-Now Timeout means that when you enter the number which is matching with dial plan, it will dial out automatically after some time when you stop entering the number.

# To configure Dial-Now Timeout via Web interface:

1. Click Webpage Setting Preference

2. Fill the blank of Dial-Now Timeout: for example, 5(seconds). (0 means dial out immediately).

| 3. Click the SaveSet button to save the configurat | tion |   |
|----------------------------------------------------|------|---|
| Dial-now Time-out (seconds)                        | 5    | 3 |

## No Key Entry Timeout

No Key Entry Timeout means that when you enter the number, it will dial out automatically after some time when you stop enter the number. To configure No Key Entry Timeout via Web interface:

1. Click Webpage Setting Preference

2. Fill the blank of No Key Entry Timeout: for example, 5(seconds). (0 means never timeout), you should press the send key the dial out the

number.

| 3. Click the SaveSet button to save the configur | ration. |   |
|--------------------------------------------------|---------|---|
| NO Key Entry Timeout(seconds)                    | 0       | 3 |

**Emergency Call** 

Public telephone networks in countries around the world have a single emergency telephone number (emergency services number), that allows a caller to contact local emergency services for assistance when required. The emergency telephone number may differ from country to country. It is typically a three-digit number that can be easily remembered and dialed quickly. Some countries have a different emergency number for each of the different emergency services.

You can specify the emergency telephone numbers on the IP phone for contacting the emergency services in an emergency situation. To configure emergency call via Web interface:

1. Click Setting Features Phone Lock

| 1. CIICK | Setting F | eatures | s Phone L | -OCK   |           |           |        |           |        |
|----------|-----------|---------|-----------|--------|-----------|-----------|--------|-----------|--------|
| 2. Enter | the eme   | rgency  | services  | number | (e.g.110, | ,119,120) | in the | Emergency | field, |
|          |           |         |           |        |           |           |        |           |        |

| TR069     Auto Lock Time-Out(15~3600s)     15       SIP     Emergency     110,120,119   Off Code: The code that will be sent to the Pi                                                                                                    | 3. Click SaveSet                                                                               | to save the configuration.                                                                                                    | logout                                                                                                    |
|----------------------------------------------------------------------------------------------------|------------------------------------------------------------------------------------------------|----------------------------------------------------------------------------------------------------|----------------------------------------------------------------------------------------------------|
| Features Do Not Disturb   REF Settings HotLine   Date&Time Transfer Settings   Call Pickup   Safs Call Pickup   Safs Call Pickup   Auto Lock Time-Out(15-3000s) 15   Emergency 110,120,119         Call Waiting   Safs Auto Redial   Callback   Popups   Remote Control   Call Completion | El-Itek                                                                                        | Home   Profile   Account   Network   Function Keys   Setting                                                                                                    | Directory   Management                                                                                                    |
| SaveSet Cancel                                                                                                    | Features<br>BLF Settings<br>Date&Time<br>Tones<br>SMS<br>Action URL<br>Softkey Layout<br>TR069 | <ul> <li>Do Not Disturb</li> <li>HotLine</li> <li>Transfer Settings</li> <li>Call Pickup</li> <li>Call Park</li> <li>Phone Lock <ul> <li>Keypad Lock</li> <li>Auto Lock Time-Out(15-3600s)</li> <li>15</li> <li>Emergency</li> <li>10,120,119</li> </ul> </li> <li>Call Waiting <ul> <li>Alert Ring</li> <li>Auto Redial</li> <li>Callback</li> <li>Popups</li> <li>Remote Control</li> <li>Call Completion</li> <li>Sip URL Call</li> </ul> </li> </ul> | Forward::<br>This function can transfer the<br>incoming call to the destination<br>number.<br>Target:<br>Destination number you want to<br>forward.<br>Def Code:<br>The code that will be sent to the PBX<br>(server) when the phone is switched<br>on |

Label Scroll

When setting function keys, you need to set the label of the function keys. If the words are too long to show on the label, you can use this function to make labels scroll. Another approach is to set the labels to long label mode. To configure Label Scroll via Web interface:

1. Click the Setting Preference

2. Select Enable or Disable for Label Scroll.

| 3. Click                 | SaveSet                                                                     | for the setting.                                                                                                |                    |                       |                            |
|--------------------------|-----------------------------------------------------------------------------|----------------------------------------------------------------------------------------------------|--------------------|-----------------------|----------------------------|
|                          | e Scroll                                                                    |                                                                                                    | Disable            | •                     |                            |
|                          |                                                                             |                                                                                                    | Disable            |                       |                            |
| Use i                    | # As Dial Key                                                               |                                                                                                    | Enable             | 3                     |                            |
|                          |                                                                             |                                                                                                    |                    |                       |                            |
| Show Mi                  | issed Calls                                                                 |                                                                                                    |                    |                       |                            |
| To config<br>1. Click th | gure Show Mis                                                               | d call notification on LCD<br>ssed Calls via Web interface:<br>erence<br>Show Missed Calls.<br>for the setting. |                    |                       |                            |
| Sh                       | ow Missed Ca                                                                | alls                                                                                                    | Yes                | ○ No                  | 3                          |
| Set the W<br>1. Click th | gout Time<br>/eb login timeo<br>ne Setting Pref<br>mber 1~5000 n<br>SaveSet |                                                                                                    |                    |                       |                            |
| Auto                     | Logout Time                                                                 | (1 ~ 5000 min)                                                                                                  | 6                  |                       |                            |
|                          | 2                                                                           |                                                                                                    |                    |                       |                            |
| This func<br>1. Click th | ne Setting Pref                                                             | reboot during the calls or not<br>erence<br>for Reboot in Talking.<br>for the setting.                          |                    |                       |                            |
| Rebo                     | oot in Talking                                                              |                                                                                                    | Disable            | ¥                     |                            |
| LCD can<br>1. Click th   | ne Setting Pref                                                             | ge when IP conflict<br>erence<br>for Detect IP Conflict.<br>for the setting.                                    |                    |                       |                            |
| Deteo                    | ct IP Conflict                                                              |                                                                                                    | Enable             | •                     |                            |
| 1. Click th              | I has two ways<br>ne Setting Pref                                           | :(1) To redial the last placed ca<br>erence<br>elect Mode for Redial Mode.<br>for the setting.                  | ll from the IP Pho | one (2) To redial the | e call from all calls list |
|                          | Redial Mode                                                                 |                                                                                                    | Direct             | Mode                  |                            |
|                          |                                                                             |                                                                                                    | O Select           |                       |                            |
|                          |                                                                             |                                                                                                    | - Select           | Mode                  |                            |

| 3. Press Save or OK key to save the configuration.                                                                                                    |                 | l Keys, Menu Key, Function Key, Lock & Answer |  |
|----------------------------------------------------------------------------------------------------|-----------------|-----------------------------------------------|--|
| To disable Keypad Lock via Phone interface<br>1. Press Menu Settings Advanced Setting Phone Setting L                                                                                                    | _ock            |                                               |  |
| <ol> <li>Press and key or Switch to change to choor</li> <li>Press Save or OK key to save the configuration.</li> <li>To enable Keypad Lock via Webpage</li> <li>Click Webpage Setting Features</li> <li>To choose the Phone Lock.</li> <li>To fill the Phone Unlock Pin and Auto Lock Time-Out</li> <li>Fill the Emergence Number, when the phone is Lock, or</li> </ol> |                 | y Number can be sent.                         |  |
| 5. To click SaveSet to save the configuration.                                                                                                    |                 |                                               |  |
| Phone Lock                                                                                                    |                 |                                               |  |
| Keypad Lock                                                                                                    | All Keys        | T                                             |  |
| Phone Unlock Pin(0~15digial)                                                                                                    | •••••           |                                               |  |
| Auto Lock Time-Out(15~3600s)                                                                                                    | 15              |                                               |  |
| Emergency                                                                                                    | 110,120,1       | 119                                           |  |
| To Disable Keypad Lock via Webpage         1. Click Webpage Setting Features         2. To choose Disable for the Phone Lock.         3. To click             3. To click                                                                                                    |                 |                                               |  |
| Suppress DTMF Display                                                                                                    |                 |                                               |  |
| In order to ensure safety in Call process, you can choose<br>1. Click the Setting Preference<br>2. Select On or Off for Suppress DTMF Display.                                                                                                    | whether to hide | le DTMF                                       |  |
| 3. Click SaveSet for the setting.                                                                                                    |                 |                                               |  |
| Suppress DTMF Display                                                                                                    | Off             | On                                            |  |
| Suppress DTMF Display Delay                                                                                                    |                 |                                               |  |
| In order to ensure safety in Call process, you can choose 1. Click the Setting Preference 2. Select On or Off for Suppress DTMF Display Delay.                                                                                                    | whether to hide | le DTMF                                       |  |
| SaveSet L.                                                                                                    |                 |                                               |  |
| 3. Click SaveSet for the setting.                                                                                                    | 0.07            |                                               |  |
| 3. Click SaveSet for the setting.<br>Suppress DTMF Display Delay                                                                                                    | Off             | On                                            |  |
| 3. Click for the setting.                                                                                                    | Off             | On                                            |  |
| 3. Click Suppress DTMF Display Delay                                                                                                    | ted before the  |                                               |  |

# Other features settings

Action URL

## To configure action URL via Web interface:

Click Setting Action URL
 Fill the needed values in the designated blank spaces.

3. Click SaveSet to save the setting. Click Action URL for more how to use, or check on www.htek.com

|                |                        |                                   | 1090                             |
|----------------|------------------------|-----------------------------------|----------------------------------|
| El-Itek        | Home   Profile         | Account   Network   Function Keys | Setting   Directory   Management |
| Preference     | Setup Completed        |                                   | 3 NOTE                           |
| Features       | Log On                 |                                   | 3                                |
| BLF Settings   | Log Off                |                                   | 3                                |
| Date&Time      | Register Failed        |                                   | 3                                |
| Tones          | Off Hook               |                                   | 3                                |
| SMS            | On Hook                |                                   | 3                                |
| Action URL     | Incoming Call          |                                   | 3                                |
| Softkey Layout | Outgoing Call          |                                   | 3                                |
| TR069          | Call Established       |                                   | 3                                |
| SIP            | Call Terminated        |                                   | 3                                |
|                | Open DND               |                                   | 3                                |
|                | Close DND              |                                   | 3                                |
|                | Open Always Forward    |                                   | 3                                |
|                | Close Always Forward   |                                   | 3                                |
|                | Open Busy Forward      |                                   | 3                                |
|                | Close Busy Forward     |                                   | 3                                |
|                | Open No Busy Forward   |                                   | 3                                |
|                | Close No Busy Forward  |                                   | 2                                |
|                | Transfer Call          |                                   | 3                                |
|                | Bind Trandfer call     |                                   | 2                                |
|                | Attended Transfer Call |                                   | 3                                |
|                | Hold                   |                                   | 3                                |
|                | Unhold                 |                                   | 1                                |

logout

# Softkey Layout

This feature mainly defines which shown on the soft key in some status. For example, what the soft key displays when dialing, or talking. To configure Soft key via Web interface: 1. Click Setting Softkey Layout

- 2. Select Enable for Custom Softkey
- 3. Select call States.

| <ol> <li>Select the feature from the Disable Keys to Enable Keys field by<br/>Enable key, and it will back to Disable field.</li> </ol> | → | . → | moves the Disable key to Enable field. | ← | moves the |
|----------------------------------------------------------------------------------------------------|---|-----|----------------------------------------|---|-----------|
|                                                                                                    |   |     |                                        |   |           |

|                              | e to position or each fe | ature.                                |                        |
|------------------------------|--------------------------|---------------------------------------|------------------------|
| 6. Click SaveSet to save the | e configuration.         |                                       | logout                 |
| El-Itek Hom                  | e   Profile   Accoun     | t   Network   Function Keys   Setting | Directory   Management |
| Preference<br>Features       | Custom Softkey Enable    | • 3                                   | NOTE                   |
| BLF Settings<br>DateSTime    | Call States Dialing      | • 3                                   |                        |
| Tones                        | Disable Keys             | Enable Keys                           |                        |
| SMS                          | Unselected Softkeys      | Selected Softkeys(ordered             |                        |
| Action URL                   | Empty                    | by position)** Send                   |                        |
| Softkey Layout               | Call Switch              | IME                                   |                        |
| TR069                        | Directory<br>DPickup     | Delete<br>EndCall                     |                        |
|                              | Line<br>GPickup →        | 1                                     |                        |
| SIP                          |                          |                                       |                        |
|                              | -                        | 1                                     |                        |
|                              |                          |                                       |                        |
|                              |                          | -                                     |                        |
|                              |                          |                                       |                        |
|                              | SaveSet Cance            | Reset to Default                      |                        |
|                              |                          |                                       |                        |

## Note:

When there more than 5 items in the Enable field, the last soft key will display More, and last two item will show in the next page soft key, you can check by press more.

## Programmable Key

For the default keys as Soft keys, Navigation keys and so on, you can define them as some specific feature, and it works only on the idle page. To configure Programmable Key via Web interface:

1. Click Function Keys Programmable Keys

2. Select the desired Key to set.

| y clicking Reset To |           | ne setting.<br>ult , all setting | g of ti | he keys will b | e back t   | o defa  | ult.    |         |           | lor        |
|---------------------|-----------|----------------------------------|---------|----------------|------------|---------|---------|---------|-----------|------------|
| El-Itek             | Ho        | me   Profile                     | Acc     | ount   Netw    | vork       | Functio | on Keys | Setting | Directory | Management |
| Line Key            | Кеу       | Туре                             |         | Label          | Acco       | unt.    | Value   |         | NO        | TE         |
| Programmable<br>Key | SoftKey1  | History •                        |         |                | Accoun     | t1 *    |         | -       |           |            |
| ЕХР КЕУ             | SoftKey2  | Directory •                      |         |                | Account    | t1 *    |         | _       |           |            |
| 1                   | SoftKey3  | DND •                            |         |                | Account    | t1 *    |         | _       |           |            |
| 1                   | SoftKey4  | Menu 🔻                           |         |                | Account    | t1 *    |         | _       |           |            |
|                     | Кеу       | Туре                             |         | Account        |            | v       | alue    |         |           |            |
|                     | Up        | History                          | •       | Account 1      | ¥ 🗌        |         |         | -       |           |            |
|                     | Down      | Directory                        | ٠       | Account 1      | Ŧ          |         |         | _       |           |            |
|                     | Left      | Switch Account Up                | •       | Account 1      | τ          |         |         | -       |           |            |
|                     | Right     | Switch Account Dov               | Nr 🔻    | Account 1      | Ψ          |         |         | _       |           |            |
|                     | ок        | Status                           | ٠       | Account 1      | Ŧ          |         |         | _       |           |            |
|                     | Cancel    | N/A                              | ٠       | Account 1      | Ψ          |         |         | _       |           |            |
|                     | MUTE      | N/A                              | ۲       | Account 1      | ٣          |         |         | _       |           |            |
|                     | CONF      | N/A                              | ۲       | Account 1      | Ŧ          |         |         | _       |           |            |
|                     | TRAN      | Forward                          | ۲       | Account 1      | Ψ          |         |         |         |           |            |
|                     | HOLD      | N/A                              | ٠       | Account 1      | ٣          |         |         | _       |           |            |
|                     | Speaker   | Speaker                          | ۲       | Account 1      | ¥          |         |         |         |           |            |
|                     | Headset   | Headset                          | ٠       | Account 1      | •          |         |         |         |           |            |
|                     | VM        | VM                               | ۲       | Account 1      | ¥          |         |         |         |           |            |
| v                   | olume Up  | Volume Up                        | ۲       | Account 1      | ¥          |         |         |         |           |            |
| Vol                 | lume Down | Volume Down                      | ٠       | Account 1      | •          |         |         |         |           |            |
|                     |           | SaveSet                          | R       | lestart Rese   | t To Defau | lt      |         |         |           |            |

## Exp Key

It only works when there is expansion module connected with the phone. For Exp Key configuration, please refer to: UC46 User Manual.

Back to Top

# **Basic Call Features**

Place a Call

There are three ways to dialing a call: Handset, Headset and Hands-free loud speaker. To place a call by Handset

1. Pick up the handset, or press a line key and dial the necessary number.

To place a call by Headset:

2. Press or or press the send soft key, then the call is sending.

1. Press the (light is Green),

2. Enter the desired number.

| <ol> <li>Press or or press the Send soft key</li> <li>Using headset to place and answer calls for all tin</li> <li>Click webpage Setting Preference</li> <li>HeadSet Priority Enable</li> <li>Ring Device for HeadSet User Headset</li> </ol>                                                                                                    |                                                                                                    |
|----------------------------------------------------------------------------------------------------|----------------------------------------------------------------------------------------------------|
| 4. Click SaveSet to save the setting.<br>5. Press                                                                                                    |                                                                                                    |
| HeadSet Priority                                                                                                    | Enable •                                                                                                    |
| Ringer Device For HeadSet                                                                                                    | Use HeadSe: ▼                                                                                                    |
| Placing a call by hands-free speakerphone          1. Press the       , or press the Line key, then you         2. Press the number.       , or press the Send soft key, the         3. Press       or       press the Send soft key, the         To place a call by call history or Directory via Phot       1. Press the History /Directory soft key (On the idle phot         2. Press       and       to select the targeted one.         3. Press the Send soft key, or       , or                                                                                                    | en the call is sending.<br>one interface.                                                                                                    |
| Note:                                                                                                    |                                                                                                    |
| 1. The key is set to be a send key. For mo<br>2. During the call, you can also change among H                                                                                                    | re information, refer to the Key as Send on page<br>leadset, Handset or Free-speaker mode.                                                         |
|                                                                                                    | leadset, Handset or Free-speaker mode.<br>make a call.<br>key.                                                                                     |
| <ol> <li>During the call, you can also change among H</li> <li>Making two calls with one line and one account</li> <li>Press a line key and dial the phone number, then r</li> <li>Press Hold soft key and then press New Call soft H</li> <li>Dial another phone number,</li> </ol>                                                                                                    | leadset, Handset or Free-speaker mode.<br>make a call.<br>key.                                                                                     |
| <ol> <li>During the call, you can also change among H</li> <li>Making two calls with one line and one account</li> <li>Press a line key and dial the phone number, then n</li> <li>Press Hold soft key and then press New Call soft H</li> <li>Dial another phone number,</li> <li>Press the Send soft key, or , then make the</li> </ol>                                                                                                    | leadset, Handset or Free-speaker mode.<br>make a call.<br>key.                                                                                     |
| <ol> <li>2. During the call, you can also change among H</li> <li>Making two calls with one line and one account</li> <li>1. Press a line key and dial the phone number, then n</li> <li>2. Press Hold soft key and then press New Call soft H</li> <li>3. Dial another phone number,</li> <li>4. Press the Send soft key, or , then make the</li> <li>End a Call</li> <li>Here shows to end a call during three modes:</li> </ol>                                                                                                    | leadset, Handset or Free-speaker mode.<br>make a call.<br>key.<br>second call.                                                                     |
| <ol> <li>2. During the call, you can also change among H</li> <li>Making two calls with one line and one account</li> <li>1. Press a line key and dial the phone number, then n</li> <li>2. Press Hold soft key and then press New Call soft H</li> <li>3. Dial another phone number,</li> <li>4. Press the Send soft key, or , then make the</li> <li>End a Call</li> <li>Here shows to end a call during three modes:</li> <li>To end a call by Handset</li> <li>Press the End Call soft key or hang up the handset, or</li> </ol>                                                                                                    | anake a call.<br>Key.<br>second call.<br>or press                                                                                                  |
| <ul> <li>2. During the call, you can also change among H</li> <li>Making two calls with one line and one account</li> <li>1. Press a line key and dial the phone number, then n</li> <li>2. Press Hold soft key and then press New Call soft H</li> <li>3. Dial another phone number,</li> <li>4. Press the Send soft key, or , then make the</li> <li>End a Call</li> <li>Here shows to end a call during three modes:</li> <li>To end a call by Handset</li> <li>Press the End Call soft key or hang up the handset, or</li> <li>To end a call under Headset Mode</li> <li>Press the End Call soft key or press</li> <li>O, or press</li> </ul>                                    | anake a call.<br>Key.<br>second call.<br>or press                                                                                                  |
| <ul> <li>2. During the call, you can also change among H</li> <li>Making two calls with one line and one account</li> <li>1. Press a line key and dial the phone number, then n</li> <li>2. Press Hold soft key and then press New Call soft H</li> <li>3. Dial another phone number,</li> <li>4. Press the Send soft key, or , then make the</li> <li>End a Call</li> <li>Here shows to end a call during three modes:</li> <li>To end a call by Handset</li> <li>Press the End Call soft key or hang up the handset, or</li> <li>To end a call under Headset Mode</li> <li>Press the End Call soft key or press</li> <li>To end a call under hands-free speakerphone Mo</li> </ul> | leadset, Handset or Free-speaker mode.<br>make a call.<br>key.<br>second call.<br>or press $\bigotimes$<br>is $\bigotimes$<br>de<br>s $\bigotimes$ |

To redial the last placed call from the IP Phone:

Press directly when LCD is on the idle interface.

#### Receive a Call

There are three ways to receive a call when the phone is ringing: To receive a call by handset Pick up the handset and now the conversation is built. To receive a call by headset

and now the conversation is built. Press To receive a call by hands-free speaker

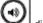

- 1. Option 1: Press directly. 2. Option 2: Press Answer soft key.
- 3. Option 3: Press the Line key (flashes red).

Moreover, some other action can be done by soft key when the call is coming.

28 1. To press the Reject soft key to reject the call. Or press to reject the current call.

2. To press Forward to forward to another phone.

3. To press Silence soft key, and then the call will keep silent, no ring tone display.

| هە 🕪         |              |   |          |
|--------------|--------------|---|----------|
| <b>∿</b> 860 | ))           | ) |          |
|              | test4<br>534 |   |          |
|              |              |   |          |
|              |              |   | End Call |

Incoming Call Show Mode

There are two incoming call show modes for this phone:

- 1. name and number of the contacts
- 2. name and number of the incoming call and the account which is connecting
- To set incoming call show mode via Web interface:
- 1. Click setting preference
- 2. Select the desire mode for the incoming call show mode

SaveSet 3. Click to save the setting.

Incoming Call Show Mode

Peer Name & Peer Number

Peer Name & Peer Number & Self Name

Auto Answer

Enable auto answer feature, you will answer all incoming call automatically. To enable Auto Answer via Web interface

1. To Click Profile Advanced

2. To choose Yes for the Auto Answer.

3. To click SaveSet to save the configuration.

| Send Anonymous                                | • No         | O Yes ( |
|-----------------------------------------------|--------------|---------|
| Anonymous Call Rejection                      | No           | ○ Yes   |
| Check SIP User ID                             | On't C       |         |
|                                               | Always Check |         |
|                                               | Automa       | atic    |
|                                               |              |         |
| Auto Answer                                   | O No 🤅       | Yes     |
| Auto Answer<br>Allow Auto Answer By Call-Info | No (         | -       |

#### To Disable Auto Answer via Webpage

- 1. To Click Profile Advanced
- 2. To choose No for the Auto Answer.
- 3. To click SaveSet to save the configuration.

#### Call Hold

When using the hold feature, the Hold icon will show on the display.

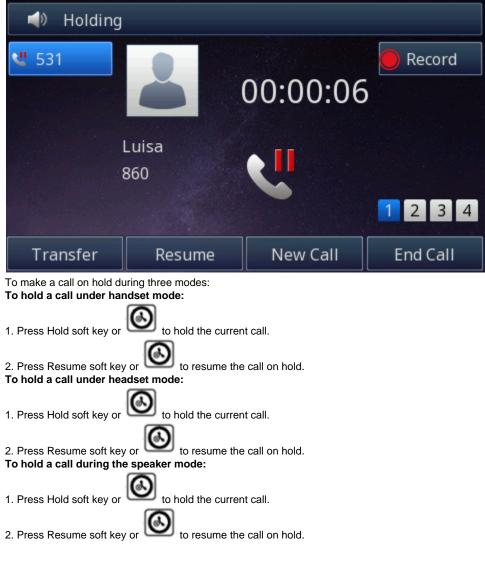

Call Transfer

| This phone supports blind, | attended | and | Semi-Attended | Transfer |
|----------------------------|----------|-----|---------------|----------|
| Blind Transfer             |          |     |               |          |

When you use this feature, you can transfer

| 1. Press or Transfer soft ke | ey during the conversation | , the call is on hold now |
|------------------------------|----------------------------|---------------------------|
|------------------------------|----------------------------|---------------------------|

2. Enter the number that transfers to.

(-1) or Transfer soft key, and now the blind transfer completed. 3. Press

Attended Transfer When you use this feature, you can

0

1. Press or Transfer soft key during the conversation, the call is on hold now.

| 📣 Transfer to                                                            |                            |        |      |  |  |  |  |
|--------------------------------------------------------------------------|----------------------------|--------|------|--|--|--|--|
| <b>4</b> 531                                                             | <b>5</b> 34                |        |      |  |  |  |  |
|                                                                          | <b>*80534</b>              | *80534 |      |  |  |  |  |
|                                                                          | <b>v</b> *04 <b>534</b>    |        |      |  |  |  |  |
|                                                                          | 534                        |        |      |  |  |  |  |
|                                                                          | <b>v</b> *04*04 <b>534</b> |        | 1234 |  |  |  |  |
| Transfer                                                                 | Send Delete Canc           |        |      |  |  |  |  |
| 2. Enter the number that transfer to, and press the send soft key or 🗭 . |                            |        |      |  |  |  |  |

2. Enter the number that transfer to, and press the send soft key or L

Θ or Transfer soft key, then, transfer completed. 3. Start the second conversation, press

#### NOTE:

To transfer calls across SIP domains, SIP service providers must support transfer across SIP domains. Blind transfer will usually use the primary account SIP profile.

#### Semi-Attended Transfer

| (a)                                                                                           |
|-----------------------------------------------------------------------------------------------|
| 1. Press or Transfer soft key during the conversation, the call is on hold now.               |
| 2. Enter the number transfer to, and then press even or very then you can hear the ring tone. |
| 3. Press or the Transfer soft key, and now the Semi-attended transfer completed.              |
| BLF Transfer                                                                                  |
| 1. Set a Programmable Key or line key is set as BLF. For how to set BLF, please refer to BLF  |
| 2. Press or Transfer soft key during the conversation, the call is on hold now.               |
|                                                                                               |
| 3. Press BLF key then realize blind, attended and Semi-Attended Transfer.                     |
| Hold transfer on hook:                                                                        |
| 1. Setting Features Transfer Setting: Hold Transfer On Hook: ON.                              |

 Setting Features Transfer Setting: Hold Transfer On Hook: ON.
 A place a call to B, B answer, A press the hold soft key and place a call to C, A cancel the call when C is ringing or answering, then C and B in the same call and the transfer is successful.

| Transfer Settings         |            |           |
|---------------------------|------------|-----------|
| Blind Transfer On Hook    | On         | Off       |
| Semi-Attended Transfer    | On         | Off       |
| Attended Transfer On Hook | On         | Off       |
| Transfer Mode via DSSkey  | Attended T | ransfer 🔻 |
| Hold Transfer On Hook     | On         | Off       |

#### Hold transfer on Three Way conference:

1. Setting Preference Three Way Call Release Type: Transfer.

- 2. A place a call to B, B answer, A place a call to C again, C answer, A press the conference then A, B and C will establish meeting.
- 3. A press the End Call soft key or on-hook to exit the meeting in the process of talking.
- 4. Then B and C will continue to talk.

| Three Way Call Release Type | Transfer • |  |
|-----------------------------|------------|--|
| Detect ID Oreflint          | Hung Up    |  |
| Detect IP Conflict          | Transfer   |  |

#### Transfer to New Call via Web interface

1. Click Setting Features

E

- 2. Select Transfer Mode via DSS key New Call
- 3. Select the desired Line Key and select Transfer in the Type.
- 4. Enter the phone number in the Value field.

| nter th | e phone number in the Value field. |                           |            |  |
|---------|------------------------------------|---------------------------|------------|--|
| Tra     | insfer Settings                    |                           |            |  |
|         | Blind Transfer On Hook             | On                        | Off        |  |
|         | Semi-Attended Transfer             | On                        | Off        |  |
|         | Attended Transfer On Hook          | On                        | Off        |  |
|         | Transfer Mode via DSSkey           | New Call<br>Attended Trar | ▼<br>osfor |  |
|         | Hold Transfer On Hook              | Blind Transfe             |            |  |
|         |                                    | New Call                  |            |  |

| I - Itek                 |      | Home       | Prof        | ile   Ac  | count                                           | Network                  | Function K             | eys   Setting | g   Directory   Management |
|--------------------------|------|------------|-------------|-----------|-------------------------------------------------|--------------------------|------------------------|---------------|----------------------------|
| Line Key<br>Programmable |      | bel Length | Defa<br>Man |           | <ul> <li>Line Page</li> <li>Line key</li> </ul> | Indicator<br>( as cancel | Disable •<br>Disable • | •             | NOTE                       |
| Key<br>EXP KEY           | Line | Туре       |             | Mode      | Value                                           | Label                    | Account                | Extension     |                            |
|                          | Key1 | Line       | ٠           | Default • |                                                 | [                        | Account 1 •            | <u></u>       |                            |
|                          | Key2 | BLF        | •           | Default * | 527                                             |                          | Account 1 💌            | *04           |                            |

logout

#### NOTE:

If the person that wanted to be spoken to do not want to answer the call, then the person that answered the coming call could use this function.

#### **Transfer Release Trigger**

This option defines when the phone sends BYE to the server to release the transferred call.

#### 1. NOTIFY with 2000K

After receiving REFER request sended by the phone, server will send NOTIFY to the phone, and the phone response 2000K, this is the trigger for the phone to release the call.

#### 2. 2xx response of REFER

The phone will not release the call until it receives a 2xx response from the server to the phone's REFER request.

#### 3. BYE for the call

The phone will not release the call until receiving BYE from the server.

| DNS Mode                    | ● A Record O SRV O NAPTR/SRV |
|-----------------------------|------------------------------|
| Call Message Format         | Regular ~                    |
| Transfer Release Trigger: → | BYE for the call             |
| SIP Registration            | NOTIFY with 2000K            |
|                             | 2xx response of REFER        |
| Unregister On Reboot        | BYE for the call             |

Call Conference

This IP Phone supports up to 5-way conference.

5-way conference

- 1. Assuming that call party A and B are in conversation. A wants to bring C, D and E in a conference
- 2. A press the Conference soft key, the call is placed on hold.
- 3. A enter the number of  $\boldsymbol{C}$  and then press send soft key or
- 4.  $\boldsymbol{C}$  answering the call.

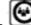

5. A press or the conference soft key, then A, B and C are now in a conference. (and now this is 3-way conference)
6. A press the Conference soft key, the current 3-way conference is placed on hold.

÷

7. A enter the number of D and then press send soft key or

8. D answering the call.

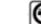

9. A press or the conference soft key, then A, B, C and D are now in a conference. (and now this is 4-way conference) 10. A press the Conference soft key, the call is placed on hold.

- 11. A enter the number of E and then press send soft key or
- 12. E answering the call.

or 💌 .

13. A press or the conference soft key, then A, B, C, D and E are now the 5-way conference is built.

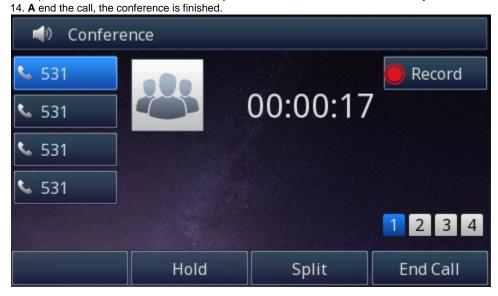

Note:

1. If C does not answer the call, A can back to continue the conversation with B;

2. Once A hangs up the call, the conference is ended, while if B or C drops the call, A&C or A&B conversation continues.

3. The conference feature is not available on all servers. For more information, contact your system administrator.

4. To realize the 5-way conference, the line should be all available.

#### Call Forward

| This phone supports static forward (always                                                                                                    | iorward, busy forward an   | a no answer forward) and dynamic |
|----------------------------------------------------------------------------------------------------|----------------------------|----------------------------------|
| <b>I 5</b> 31                                                                                                    |                            |                                  |
| <b>531</b>                                                                                                    | ))) < < <                  | <                                |
| Luisa                                                                                                    |                            |                                  |
| 860                                                                                                    |                            |                                  |
|                                                                                                    |                            | 1234                             |
| Answer Forward                                                                                                    | d Silence                  | e Reject                         |
| To configure static forward<br>To configure always forward<br>With this feature, all incoming calls will forw<br>1. Press Menu Features Call forward Alwa<br>2. Press and to select the enab<br>3. Enter the Forward To number.<br>4. Press or Save soft key to save the | nys Forward.<br>Ile choice | jured number.                    |
| Alw                                                                                                    | vays Forward               |                                  |
| 1.Always:                                                                                                    | i Disable                  | < >                              |
| 2.Forward to:                                                                                                    |                            |                                  |
| Cancel                                                                                                    | Switch                     | n Save                           |
| To configure busy forward                                                                                                    |                            |                                  |

This phone supports static forward (always forward, busy forward and no answer forward) and dynamic forward

With this feature, the incoming calls are immediately forwarded if the phone is busy. 1. Press Menu Features Call forward Busy forward.

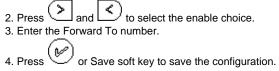

|                                                            | Busy Forward                            |         |  |  |  |  |  |  |  |
|------------------------------------------------------------|-----------------------------------------|---------|--|--|--|--|--|--|--|
| 1.Busy:                                                    | i Disable                               | < >     |  |  |  |  |  |  |  |
| 2.Forward to:                                              |                                         |         |  |  |  |  |  |  |  |
|                                                            |                                         |         |  |  |  |  |  |  |  |
| Contraction of the                                         |                                         |         |  |  |  |  |  |  |  |
|                                                            |                                         |         |  |  |  |  |  |  |  |
| Cancel                                                     | Switch                                  | Save    |  |  |  |  |  |  |  |
| To configure no answer forward                             |                                         |         |  |  |  |  |  |  |  |
|                                                            | are forwarded if not answered after som | e time. |  |  |  |  |  |  |  |
| $\mathbf{\nabla}$                                          |                                         |         |  |  |  |  |  |  |  |
| 2. Press and to select t 2. Enter the Forward To number an | he enable choice<br>d After Ring Times. |         |  |  |  |  |  |  |  |
| 4. Press 🕑 or Save soft key to s                           | save the configuration.                 |         |  |  |  |  |  |  |  |
|                                                            | No Answer Forward                       |         |  |  |  |  |  |  |  |
| 1.No Answer:                                               | i Disable                               | < >     |  |  |  |  |  |  |  |
| 2.After Ring Times:                                        | 60                                      |         |  |  |  |  |  |  |  |
| 3.Forward to:                                              |                                         |         |  |  |  |  |  |  |  |
| Contraction of the                                         |                                         |         |  |  |  |  |  |  |  |
|                                                            |                                         |         |  |  |  |  |  |  |  |
| Cancel                                                     | Switch                                  | Save    |  |  |  |  |  |  |  |
| curreer                                                    | Switch                                  | Save    |  |  |  |  |  |  |  |

When the Forward feature is enabled, the Icon

will display on Top of the LCD.

| 27-02-2018 02:21:25                                                                                                    |                  |                       |                            |                   |
|----------------------------------------------------------------------------------------------------|------------------|-----------------------|----------------------------|-------------------|
| ☑ 9001                                                                                                    |                  | <b>9002</b>           |                            |                   |
|                                                                                                    |                  | <b>a</b> 9003         |                            |                   |
|                                                                                                    |                  | <b>å</b> 9004         |                            |                   |
|                                                                                                    |                  | <b>a</b> 9005         |                            |                   |
| Forward to:9                                                                                                    | 004              | 1 2 3                 | 4                          |                   |
| ANTI MANDAN DAN DAN DAN DAN DAN DAN DAN DAN DA                                                                                                    |                  |                       | STATUS .                   |                   |
| History Directory                                                                                                    | DND              | Menu                  |                            |                   |
| <ol> <li>Setting Features</li> <li>Click On for the Always/Busy/No Answer</li> <li>Fill the Target Number</li> <li>Fill the After Ring Time</li> <li>Click SaveSet to save the configuration</li> </ol> |                  |                       |                            |                   |
| Forward:                                                                                                    |                  |                       | 3                          |                   |
| Always                                                                                                    | On               | Off                   |                            |                   |
| Target                                                                                                    |                  | 0                     |                            |                   |
| Busy                                                                                                    | On               | Off                   |                            |                   |
| Target                                                                                                    |                  | 3                     |                            |                   |
| No Answer                                                                                                    | On               | Off                   |                            |                   |
| After Ring Time(seconds)                                                                                                    | 60               | 3                     |                            |                   |
| Target                                                                                                    |                  | 3                     |                            |                   |
| To cancel the forward feature via Phone interface 1. Option 1: To press the key to disable the forwa                                                                                                    | rd feature       |                       |                            |                   |
| <ul> <li>2. Option 2: Press Menu Features Call Forward Always/E</li> <li>3. Press and to select the disable choice</li> </ul>                                                                           | Busy/No answer F | Forward               |                            |                   |
| <ol> <li>Press or Save soft key to save the configuration.</li> <li>To cancel the forward feature via Web interface</li> <li>Setting Features</li> </ol>                                                |                  |                       |                            |                   |
| 2. Click Off for the Always/Busy/No Answer                                                                                                    |                  |                       |                            |                   |
| 3. Click SaveSet to save the configuration To configure dynamic forward                                                                                                    |                  |                       |                            |                   |
| Forward an incoming call during the ringing.<br>1. When the phone is ringing, press Forward soft key.                                                                                                   |                  |                       |                            |                   |
| 2. Enter the forward number or select the desired number                                                                                                    | from Directory s | oft key (Preconditior | n: local directory has one | or more contacts) |
| 3. Press are or press the send soft key, then the call is                                                                                                    | s forwarded.     |                       |                            |                   |

| ⊲) 531 |              |         |         |
|--------|--------------|---------|---------|
| 531    | <b>)</b>     | < < < < | ecord   |
|        | Luisa<br>360 |         | 1 2 3 4 |
| Answer | Forward      | Silence | Reject  |

Note:

If the Programmable Key or line key is set as BLF, when an incoming call ringing, press this BLF key directly to realize the dynamic forward.

You can choose a desired forward number from the Directory when you press the Forward key.

Call Return

This feature allows you to dial the last phone call you received.

To configure the Call Return via Phone interface

1. Press Menu Features Function Keys Line Keys as Function Keys Line Key2(for example)

2. Press And key to select the Call Return in the Type field.

3. Press 🕑 or Save soft key to save the configuration

To configure the Call Return via Web interface

1. Click Function Keys Line Key.

2. Select the desired Line Key and select Call Return in the Type.

3. Click SaveSet to save the configuration.

Call Back

When this option is set, if the phone you call is busy and does not set call waiting or voice mail, your LCD screen will prompt for call-back, as shown in figure

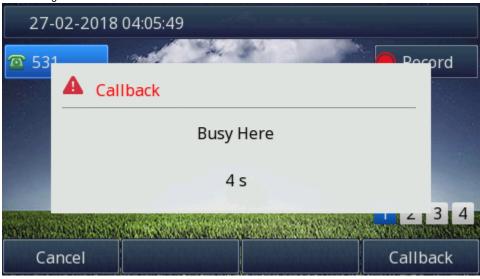

| TR069     Alert Ring     (server) when the phone is switche on       SIP     Auto Redial     Off Code:       Callback     The code that will be sent to the PE                                                                                                    | <b>1</b> | f you press the callbac<br><b>Fo configure the Call</b><br>1. Click Setting Feature<br>2. Fill the Callback pho | Back via Web in<br>es Callback                                                                                                    |                | k phone number. |               |         |                                                                                                    |
|----------------------------------------------------------------------------------------------------|----------|----------------------------------------------------------------------------------------------------|----------------------------------------------------------------------------------------------------|----------------|-----------------|---------------|---------|----------------------------------------------------------------------------------------------------|
| Image: Profile Account Network Function Keys Setting Directory Management     Preference   Returns   B. F. Settings   DateS Time   Tores   Sis   Setter   Sis   Call Pickup   Call Pickup   Call Pickup   Call Nating   Phone Lock   Call Nating   Auto Redial   Call Nating   Auto Redial   Call Call Call   Call Scope   State Code   State Code | 3        | 3. Click SaveSet                                                                                                | to save the cor                                                                                                    | nfiguration.   |                 |               |         | logout                                                                                                    |
| Features <ul> <li>Do Not Disturb</li> <li>HotLine</li> <li>Transfer Settings</li> <li>Call Pickup</li> <li>Call Pickup</li> <li>Call Pickup</li> <li>Call Pickup</li> <li>Call Vaiting</li> <li>Call Waiting</li> <li>Action URL</li> <li>Gall Mating</li> <li>Actor Redial</li> <li>Callback</li> <li>Call Call Completion</li> <li>Sip URL Call</li> </ul>                                                                                                    |          | Htek                                                                                                    | Home                                                                                                    | Profile   Acco | ount   Network  | Function Keys | Setting |                                                                                                    |
|                                                                                                    |          | Features<br>BLF Settings<br>Date&Time<br>Tones<br>SMS<br>Action URL<br>Softkey Layout<br>TR069                  | <ul> <li>Do Not Disturb</li> <li>HotLine</li> <li>Transfer Settings</li> <li>Call Pickup</li> <li>Call Park</li> <li>Phone Lock</li> <li>Call Waiting</li> <li>Alert Ring</li> <li>Auto Redial</li> <li>Callback<br/>Callback<br/>Callback Code</li> <li>Popups</li> <li>Remote Control</li> <li>Call Completion</li> </ul> | ,              |                 |               |         | Forward::<br>This function can transfer the<br>incoming call to the destination<br>number.<br><b>Darget:</b><br>Destination number you want to<br>forward.<br><b>On Code:</b><br>The code that will be sent to the PBX<br>(server) when the phone is switched<br>on |

### Call Waiting Tone

- Click Setting Features
   Select Call Waiting: On and Call Waiting Tone: On

| - Call Waiting    |    |     |
|-------------------|----|-----|
| Call Waiting      | On | Off |
| Call Waiting Tone | On | Off |

To Change the Call Waiting Tone time via Web interface 1. Click Setting Tones

| El-Itek                                                             | Home   P                                                                                       | rofile   Account   Network   Function Keys                                                                                                    | Setting | Directory   Management                                                                                                    |
|---------------------------------------------------------------------|------------------------------------------------------------------------------------------------|----------------------------------------------------------------------------------------------------|---------|----------------------------------------------------------------------------------------------------|
| Preference<br>Features<br>BLF Settings<br>Date&Time<br>Tones<br>SMS | Select Country<br>Dial Tone<br>Ringback Tone<br>Busy Tone<br>Reorder Tone<br>Confirmation Tone | f1=350@-13,f2=440@-13,c=0/0;<br>f1=440@-19,f2=480@-19,c=2000/4000;<br>f1=480@-24,f2=620@-24,c=500/500;<br>f1=480@-24,f2=620@-24,c=250/250;<br>f1=350@-11,f2=440@-11,c=100/100-100/100-100/100; |         | NOTE<br>Select Country:<br>Select your country to generate th<br>standard call tones. Or select<br>Custom to customize the call tone |
| Action URL<br>Softkey Layout<br>TR069<br>SIP                        | Note: freq: 0 - 4000H                                                                          | [f1=440@-13.c=300/10000-300/10000-0/0;<br>l, f2=freq@vol, c=on1/off1-on2/off2-on3/off3; []<br>lz; vol: -30 - 0dBm<br>SaveSet Cancel                                                            |         |                                                                                                    |
| hange the Tone Tim                                                  | ne as you want (for                                                                            | example 3s)                                                                                                    |         |                                                                                                    |
| all Waiting Tone                                                    | f1=4                                                                                           | 440@-13 <mark>c=300/10000-300/10000-0/0;</mark>                                                                                                    |         |                                                                                                    |

Hide Caller ID

Just enable the unknown/hidden caller feature, by enabling Anonymous call feature thereby the receiver won't be able to know who is calling them.

To configure anonymous call 1. Press Menu Features Anonymous Call Account ID 1

Press and to select the enable choice in Anonymous Call filed.
 Enter the Call On Code (optional), Call Off Code (optional).

V 4. Press or Save soft key to save the configuration.

| A                                                                              | nonymous Call |      |
|--------------------------------------------------------------------------------|---------------|------|
| 1.Account ID 1:                                                                | 9001          |      |
| 2.Anonymous Call:                                                              | i Enable      | < >  |
| 3.Call On Code:                                                                |               |      |
| 4.Call Off Code:                                                               |               |      |
| 5.Rejection:                                                                   | i Disable     | <>   |
| Cancel                                                                         | Switch        | Save |
| <b>To cancel anonymous call feature</b><br>1. Press Menu Features Anonymous Ca | all           |      |

- 2. Press and key to select the disable choice in Anonymous Call filed.
- 3. Press (M) or Save soft key to save the configuration.

#### **Reject Anonymous**

If you do not want to be disturb by anonymous calls, you can set the reject anonymous call features, so you will not hear the unknown calls To configure rejecting anonymous call

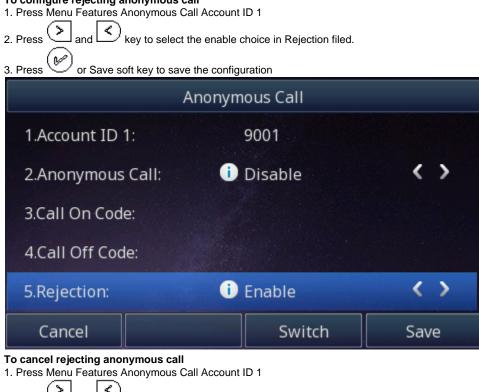

2. Press And key to select the disable choice in Rejection filed.

3. Press  $\overset{(W)}{\smile}$  or Save soft key to save the configuration.

#### Call Mute

When you use the Mute feature, the other parties will not hear your voice while you can hear their voice. Call mute applies to all modes (handset, headset, and speakerphone).

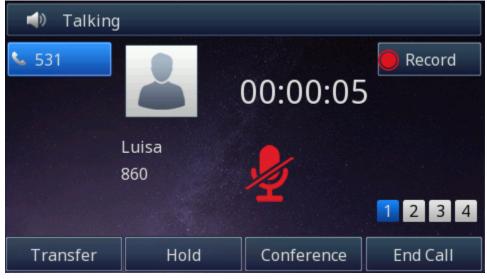

#### To mute the call during a call (including a conference call)

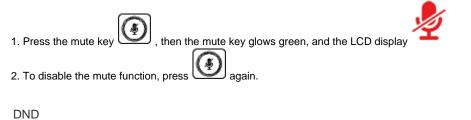

When you use the DND feature, the phone is to reject all incoming calls automatically and you can see the mute icon of the LCD on idle page.

e shown on the Top

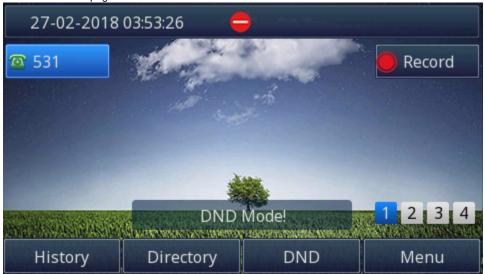

To enable DND feature via Phone interface:

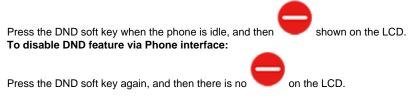

Hot Line

#### To configure Hot Line via Phone interface

1. Press Menu Features Hot Line

2. Enter the Number and delay time (as present, we support off hook auto dial).

3. Press 🕑 or Save soft key to save the configuration

|                                                                                                    | Hot                                                                           | Line   |         |
|----------------------------------------------------------------------------------------------------|-------------------------------------------------------------------------------|--------|---------|
| 1.Number:                                                                                               |                                                                               |        |         |
| 2.HotLine Dela                                                                                          | ıy:                                                                           | 0      |         |
| Cancel                                                                                                  | 123                                                                           | Dalata | - Carlo |
| currect                                                                                                 | 123                                                                           | Delete | Save    |
| To configure Hotline auto<br>. Setting Features.<br>2. Fill the number in the Ho                        | dial via Web interface                                                        |        | Save    |
| To configure Hotline auto<br>. Setting Features.<br>2. Fill the number in the Ho                        | dial via Web interface                                                        |        | Save    |
| To configure Hotline auto<br>. Setting Features.<br>2. Fill the number in the Ho<br>3. Click SaveSet to | dial via Web interface<br>tline Number and Hotline<br>save the configuration. |        | Save    |

Delete the hotline number and save the configuration, then now the Hotline auto dial is cancelled.

#### Auto Redial

When this option is set, if the phone you call is busy and does not set call waiting or voice mail, your LCD screen will prompt for Auto Redial, as shown in figure.

| 27          | 02-2018 04:06:59                                                                                                |        |
|-------------|----------------------------------------------------------------------------------------------------|--------|
| <b>2</b> 53 |                                                                                                    | Pocord |
|             | Auto Redial                                                                                                    |        |
|             |                                                                                                    |        |
|             | Auto Redial ?                                                                                                   |        |
|             |                                                                                                    |        |
| -           | AND DATE OF THE ALL AND ALL AND ALL AND ALL AND ALL AND ALL AND ALL AND ALL AND ALL AND ALL AND ALL AND ALL AND | 2 3 4  |
| Ca          | incel                                                                                                    | ОК     |

If you press OK, your LCD will prompt Auto Redial Interval and Auto Redial Times To configure Auto Redial via Web interface

- Click Setting Features Auto Redial
   Select On or Off for Auto Redial.
- 3. Fill the number 1~300 seconds for the Auto Redial Interval.

4. Fill the number 1~300 times for the Auto Redial Times.

| 5. Click SaveSet to save the configuration. |          |
|---------------------------------------------|----------|
| Auto Redial                                 |          |
| Auto Redial                                 | ● On Off |
| Auto Redial Interval (1~300s)               | 3        |
| Auto Redial Times (1~300)                   | 3        |
|                                             |          |

Back to Top

### Function Key Features and Settings

The function key supports the Line Label Length, Line Page Indicator, BLF list MODE, line key as cancel, BLF blink. Line Label Length: If this option is set Long label, then the label's length will be longer, it is used if the string is too long. Line Page Indicator: Enable this option when the phone has been configured for four pages and current page is first page, the forth page has a BLF and BLF's status is changed, then the forth page's button will flash the red indicator. UC926E has 36 Function Keys.

BLF blink: Turn this option on to make the BLF icon blink when the monitored extension is talking.

Line

It works same as Line keys.

Line support three Mode (Default, lock and float)

**Default mode:** If there is an incoming call, the phone won't navigate to the set line key account page if the line key page is set as line type and current page is page four.

Lock mode: If there is an incoming call the line key set account will reflect on the same position on every page when the first page set as the line type.

Float mode: If there is an incoming call, the phone will navigate to the set line key account page if the line key page is set as line type and current page is page four.

#### To configure Line Feature via Web interface

1. Click Function Keys Line Key.

2. Select the wanted Key and set as Line.

3. Select the Account.

4. Click the SaveSet button to save the configuration.

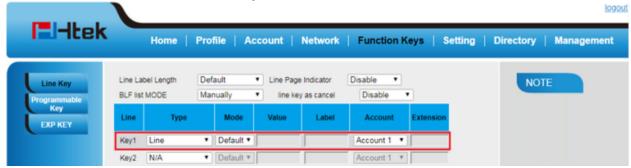

Speed Dial

With this feature, you can dial one number by pressing the configured speed dial key. **To configure Speed Dial feature via Phone interface** 1. Press Menu Features Function Keys Line Keys as Function Keys Line Key2(for example)

2. Press and key to select the Speed Dial in the Type field.

3. Enter the targeted Number.

4. Press or Save soft key to save the configuration Then the selected Line Key will work as Speed Dial.

#### To configure Speed Dial feature via Web interface

- 1. Click Function Keys Line Key.
- 2. Select the wanted Line Key and set as Speed Dial. 3. Enter the desired phone number in the Value field.
- 4. Select the Account ID

| 5. Click the SaveS       |      | button to sa          | ave t      | he config      | guration.            |                          |           |           |        |           | logout     |
|--------------------------|------|-----------------------|------------|----------------|----------------------|--------------------------|-----------|-----------|--------|-----------|------------|
| El-Itek                  |      | Home                  | Pro        | file   A       | ccount               | Network                  | Function  | Keys   S  | etting | Directory | Management |
| Line Key<br>Programmable |      | ibel Length<br>t MODE | Def<br>Mar | ault<br>nually | Line Page     Ine ke | Indicator<br>y as cancel | Disable • | •         |        | NOT       | E          |
| Key<br>EXP KEY           | Line | Туре                  |            | Mode           | Value                | Label                    | Account   | Extension |        |           |            |
|                          | Key1 | Line                  | _          | Default •      |                      |                          | Account 1 |           |        |           |            |
|                          | Key2 | Speed Dial            |            | Default *      | 527                  |                          | Account 1 |           |        |           |            |

BLF

- You can use the BLF (Busy Lamp Field) feature to monitor a specific extension number whether the extension is busy or free.
- 1. When the extension you are monitoring is idle, the light is steady green.
- 2. When the monitored extension is ringing, the light is blinking red, press the BLF key to pick the phone up directly.
- 3. When the monitored extension is calling or in a conversation, the light is steady red.

#### To configure a BLF key via Phone interface

- 1. Press Menu Features Function Keys Line Keys as Function Keys Line Key2(for example).
- 2. Select the targeted Line Key.
- ≻ <
- key to select the BLF in the Type field. 3. Press and
- 4. Enter the targeted Value Number.
- > < ]
- key to select the Account ID. 5. Press and
- 6. Enter the Pickup Code.
- V or Save soft key to save the configuration 7. Press
- To configure a BLF key via Phone interface
- 1. Click Function Keys Line Key.
- 2. Select the desired Line Key and select BLF in the Type.
- 3. Enter the monitored phone number in the Value field.
- 4. Select the Account ID
- 5. Filled the Extension.

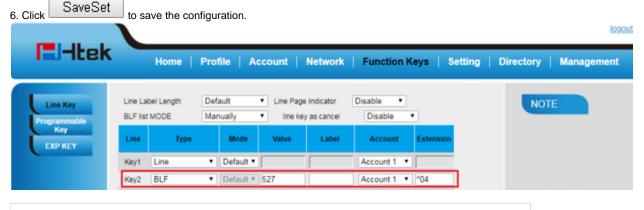

Note:

This feature is not available on all servers. For more information, contact your system administrator. After setting the BLF key, do not need to restart the phone.

If this option is on, when you use the BLF feature to monitor a specific phone whether it is busy or free, you can see this message on the LCD, as shown in the following figure.

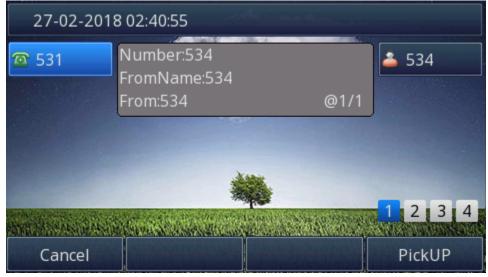

## To configure Visual Alert for BLF Pickup via Web interface

1. Click Setting Features Call Pickup Visual Alert for BLF Pickup

| 2. | Select | t Enable | or | Disable | for | Visual | Alert | for BLF | Pickup |  |
|----|--------|----------|----|---------|-----|--------|-------|---------|--------|--|
|    | 1      | ~        | -  |         |     |        |       |         |        |  |

| 3. Click | SaveSet to save the configuration. |         |   |  |
|----------|------------------------------------|---------|---|--|
| Ca       | ll Pickup                          |         |   |  |
|          | Call Pickup Mode                   | FAC     | T |  |
|          | Direct Call Pickup                 | Disable | T |  |
|          | Direct Call Pickup Code            |         |   |  |
|          | Group Call Pickup                  | Disable | ¥ |  |
|          | Group Call Pickup Code             |         |   |  |
|          | Visual Alert for BLF Pickup        | Enable  | • |  |
|          | Audio Alert for BLF Pickup         | Disable | ۲ |  |

Audio Alert for BLF Pickup

If this option is on, when you use the BLF feature to monitor a specific phone whether it is busy or free, you can hear beep. **To configure Audio Alert for BLF Pickup via Web interface** 

1. Click Setting Features Call Pickup Audio Alert for BLF Pickup

| 2. Selec | t Enable | or L | visable | for <i>i</i> | Audio | Alert | tor | BLF | PICK | Jp |
|----------|----------|------|---------|--------------|-------|-------|-----|-----|------|----|
|          |          |      |         |              |       |       |     |     |      |    |

| 3. Click | to save the configuration.  |           |  |
|----------|-----------------------------|-----------|--|
| Ca       | II Pickup                   |           |  |
|          | Call Pickup Mode            | FAC •     |  |
|          | Direct Call Pickup          | Disable 🔻 |  |
|          | Direct Call Pickup Code     |           |  |
|          | Group Call Pickup           | Disable 🔻 |  |
|          | Group Call Pickup Code      |           |  |
|          | Visual Alert for BLF Pickup | Disable 🔻 |  |
|          | Audio Alert for BLF Pickup  | Enable 🔻  |  |

#### **BLF** List

| Fill the Eventlist BLF                         | URL and click SaveS                                                                                                    | to save the configu                                                            | uration.      |         |                    | logou                                  |
|------------------------------------------------|----------------------------------------------------------------------------------------------------|--------------------------------------------------------------------------------|---------------|---------|--------------------|----------------------------------------|
| El-Itek                                        | Home   Profile                                                                                                    | Account   Network                                                              | Function Keys | Setting | Directory          | Management                             |
| Basic                                          | Account Status<br>Account Active<br>Profile<br>Label<br>SIP User ID<br>Authenticate ID<br>Authenticate Password<br>Name<br>Local SIP Port<br>Use Random Port<br>Voice Mail UserID<br>Dial Plan | Account 1   Registered No  Yes Profile 1  531  531  531  5060  No Yes  ([x*]+) | 2             |         | phone re<br>Basic: | ids must be filled (require<br>istart) |
| To configure BLF List<br>1 Click Function Keys |                                                                                                    | Disable   Disable  Olisable  Calculation  Disable  Rest                        | art           |         |                    |                                        |

3.4 Click to save the configuration. For more information, please check BLF List.

Voice Message

This phone supports Voicemail, and when there is a message, the message will light green. Moreover, when you pick up the handset, or press speaker key, you will hear some faster busy tone.

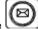

| 27-02-2018                                                                  | 04:18:42                    |                           |                  |
|-----------------------------------------------------------------------------|-----------------------------|---------------------------|------------------|
| <b>2</b> 531                                                                | State of the                |                           | Record           |
|                                                                             | 4                           |                           |                  |
|                                                                             |                             |                           |                  |
|                                                                             |                             | -                         |                  |
|                                                                             |                             |                           |                  |
| A CALLER AND A CALLER                                                       |                             | 5 new, 4 old              | 2 3 4            |
| History                                                                     | Directory                   | DND                       | Menu             |
| To configure the Voice r<br>1. Press Menu Messages                          |                             |                           |                  |
| 2. Enter the Account No.1                                                   |                             |                           |                  |
|                                                                             | oft key to save the configu |                           |                  |
| To configure Voice Mail<br>1. Click Function Keys Lin                       |                             | ace:                      |                  |
| <ol> <li>Select the wanted Key.</li> <li>Enter the desired voice</li> </ol> | mail feature codes in the   | Value field               |                  |
| <ol> <li>Fill the Label name to b</li> </ol>                                |                             |                           |                  |
| 5. Select the Account.                                                      |                             |                           |                  |
| 6. Click SaveSet                                                            | o save the configuration.   |                           |                  |
| To configure a Voice ma                                                     |                             | ce:                       |                  |
|                                                                             | , , ,                       | as Function Keys Line Key | y2(for example). |
| 2. Select the targeted Line                                                 | e ney.                      |                           |                  |
|                                                                             | key to select the Voice M   | ail in the Type field.    |                  |
| 4. Enter the Value Numbe                                                    | r.                          |                           |                  |
| 5. Press 🚬 and 🔇                                                            | key to select the Account   | ID.                       |                  |
| (00)                                                                        |                             |                           |                  |

6. Press Or Save soft key to save the configuration

#### To leave a voice mail:

You can leave a voice mail when the receiver is busy or its inconvenient for them to answer the call. Follow the voice prompt from the system server to leave a voice mail, and then hang up.

To listen to voice mails:

When the phone interface prompts receiving new voice mail's icon, the power indicator LED flashes red(Setting Preference: Enable Voice Message Status) and the voice message button flashes green.

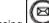

Pressing or the targeted Line Key to dial out the voice mail access code.
 Follow the voice prompt to listen to voice mail.

To view the voicemail via Phone interface:

Press Menu Messages Voice Mail View Voice Mail.

The LCD screen displays the amount of new and old voice mails

| View Voice Mail |                               |  |  |  |  |  |  |  |
|-----------------|-------------------------------|--|--|--|--|--|--|--|
| 1.531:          | i 5 new, 4 old, 0 new urgent, |  |  |  |  |  |  |  |
| 2.Account2:     | Not Registered                |  |  |  |  |  |  |  |
| 3.Account3:     | Not Registered                |  |  |  |  |  |  |  |
| 4.Account4:     | Not Registered                |  |  |  |  |  |  |  |
| 5.Account5:     | Not Registered                |  |  |  |  |  |  |  |
| Back            |                               |  |  |  |  |  |  |  |

#### Note:

This feature is not available on all servers. For more information, contact your system administrator. Before listening to voice mails, make sure the voice mail access code has been configured. When all new voice mails are retrieved, the power indicator LED, voice mail indicator LED and targeted Line Key will go out.

#### **Direct Pickup**

With this feature, you can pick up the set line when it ringing. To configure Direct Pickup feature via Phone interface 1. Press Menu Features Function Keys Line Keys as Function Keys Line Key2(for example) 2. Press (>) and key to select the PickUP in the Type field. 3. Enter the value. 4. Press (> ۲ key to select the Account ID. and V ' or Save soft key to save the configuration 5. Press Then the selected Line Key will work as Direct Pickup. To configure Direct Pickup feature via Web interface 1. Click Function Keys Line Key. 2. Select the wanted Line Key and set as Direct Pickup. 3. Enter the desired phone number in the Value field. 4. Select the Account ID SaveSet 5. Click to save the configuration. logout l-Itek Management Home Profile Account | Network | Function Keys | Setting | Directory | Default Line Label Lengt Line Page Indicator Disable ٠ Manually Disable . BLF list MODE line key as cancel Line Type Mode Malus Labe Account Exte EXP KEY Default Account 1 • Key1 Line Direct Pickup \* Default \* 527 Key2 Account 1 •

Group Pickup

With this feature, you can pick up the specified group that you want incoming calls.

#### To configure the Pickup via Phone interface

- 1. Press Menu Features Function Keys Line Keys as Function Keys Line Key2(for example)
- 2. Select the wanted Line Key.

# 3. Press and key to select the Group in the Type field.

- 4. Enter the group pickup code or the direct pickup code followed the desired phone number.
- 5. Press Or Save soft key to save the configuration

#### To configure the Group Pickup via Web interface

- 1. Click Function Keys Line Key.
- 2. Select the desired Line Key and select Group Pickup in the Type.
- 3. Enter the group pickup code or the direct pickup code followed the desired phone number in the Value field.
- 4. Select the Account.

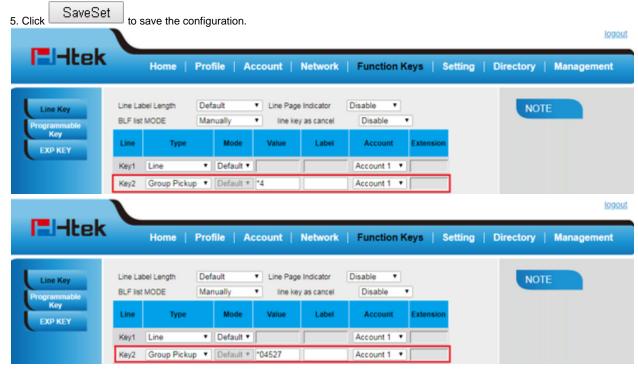

#### Call Park

With this feature, you can put a call on hold and continue the conversation from another phone. To configure the Call Park via Phone interface

- 1. Press Menu Features Function Keys Line Keys as Function Keys Line Key2(for example)
- 2. Press (>) and (<) or
  - or press Switch soft key to select the Call Park.
- 3. Select the Account ID.
- 4. Enter the call park code in the Value field
- 5. Press Or Save soft key to save the configuration
- To configure the Call Park via Web interface
- 1. Click Function Keys Line Key.
- 2. Select the desired Line Key and select call park in the Type.
- 3. Enter the call park code in the value field.
- 4. Select the Account.
- 5. Click the

SaveSet button to save the configuration.

|                          |                                    |                   |                                                   |                  | logout                 |
|--------------------------|------------------------------------|-------------------|---------------------------------------------------|------------------|------------------------|
| El-Itek                  | Home                               | Profile   Account | Network   Functio                                 | n Keys   Setting | Directory   Management |
| Line Key<br>Programmable | Line Label Length<br>BLF list MODE |                   | Page Indicator Disable<br>e key as cancel Disable | •                | NOTE                   |
| Key<br>EXP KEY           | Line Typ                           | e Mode Value      | Label Account                                     | t Extension      |                        |
|                          | Key1 Line                          | Default           | Account 1                                         | •                |                        |
|                          | Key2 Call Park                     | Default      SP10 | Account 1                                         | •                |                        |

For More information for Call Park, please see: Call Park

#### Intercom

| Intercom                                                                                                    |                                                                                                    |                                                                                                    |                                                                                               |                                            |                                                                                                    |             |           |            |
|----------------------------------------------------------------------------------------------------|----------------------------------------------------------------------------------------------------|----------------------------------------------------------------------------------------------------|-----------------------------------------------------------------------------------------------|--------------------------------------------|----------------------------------------------------------------------------------------------------|-------------|-----------|------------|
| When use the interco<br><b>To configure interco</b><br>1. Press Menu Featu<br>2. Press and<br>3. Enter the intercom<br>4. Select the Account<br>5. Press or Sa<br>Then the selected Lir<br><b>To configure Interco</b><br>1. Click Function Key<br>2. Select the wanted<br>3. Enter intercom coo<br>4. Select the Account<br>5. Click the Save | we soft key to selute to the key to selute to the key to selute to the key to selute to the key will wor to the key will wor to the key. Line key. Line key. Line key. Line key. Solute to the key to the key to the key to the key to the key. | Phone int<br>eys Line Ke<br>ect the inter<br>d by desired<br>save the cor<br>k as interco<br>Web inter | erface<br>bys as Functi<br>com in the T<br>I number.<br>I number.<br>figuration<br>m.<br>face | ion Keys Li<br>⁻ype field.<br>Value field. | 0                                                                                                    |             |           |            |
|                                                                                                    |                                                                                                    |                                                                                                    |                                                                                               |                                            |                                                                                                    |             |           | logout     |
| Htek                                                                                                    | Home                                                                                                    | Profile                                                                                                | Account                                                                                       | Network                                    | Function Keys                                                                                                    | Setting     | Directory | Management |
| Line Key<br>Programmable<br>Key<br>EXP KEY                                                                                                    | Line Label Length<br>BLF list MODE<br>Line Ty<br>Key1 Line<br>Key2 Intercon                                                                                                    | ▼ Defa                                                                                                 | Ine     Value                                                                                 | rage Indicator<br>key as cancel<br>Label   | Disable   Disable  Account  Account 1  Account 1  Contemporation  Contemporation  Contemporati | ension      | NOTE      |            |
| If you want to achieve<br>1. Click Profile<br>2. Select the desired<br>3. Click Advanced<br>4. Enable the "Allow of<br>5. Click the                                                                                                    | profile from the<br>Auto Answer B                                                                                                    | e pull-down<br>y Call-Info"                                                                            |                                                                                               | e in the Prof                              |                                                                                                    | Call-Info"  |           |            |
| Auto Answer                                                                                                    |                                                                                                    |                                                                                                    | No                                                                                            | O Yes                                      |                                                                                                    |             |           |            |
| Allow Auto An                                                                                                    | swer By Call                                                                                                    | Info                                                                                                   | ◯ No                                                                                          | Yes                                        |                                                                                                    |             |           |            |
| Turn off Speak                                                                                                    | ker on remote                                                                                                    | ;                                                                                                    | ○ No                                                                                          | Yes                                        |                                                                                                    |             |           |            |
| disconnect                                                                                                    |                                                                                                    |                                                                                                    |                                                                                               |                                            |                                                                                                    |             |           |            |
| Note:<br>This feature is not                                                                                                    | available on a                                                                                                    | all servers.                                                                                           | For more ir                                                                                   | nformation                                 | , contact your s                                                                                                    | /stem admin | istrator. |            |

#### Intercom Barge

If this option is enabled, when there is an active call and an incoming intercom call arrives, the previous call will be put on hold and the intercom

| 1. Click the Setting                                                                                                    |                                                                            | nce                                                                                                    |                                                                                                    |                                  |         |                      |              |                  |             |
|----------------------------------------------------------------------------------------------------|----------------------------------------------------------------------------|----------------------------------------------------------------------------------------------------|----------------------------------------------------------------------------------------------------|----------------------------------|---------|----------------------|--------------|------------------|-------------|
| 2. Set On or Off for                                                                                                    |                                                                            | n Barge.                                                                                                    |                                                                                                    |                                  |         |                      |              |                  |             |
| 3. Click SaveSe                                                                                                    | et for                                                                     | the setting.                                                                                                    |                                                                                                    |                                  |         |                      |              |                  |             |
| Intercom Barg                                                                                                    | je                                                                         |                                                                                                    |                                                                                                    | 0 o                              | n       | Off                  | 3            |                  |             |
|                                                                                                    |                                                                            |                                                                                                    |                                                                                                    |                                  |         |                      |              |                  |             |
| Note:<br>This feature is no                                                                                                    | t availa                                                                   | ble on all se                                                                                                    | ervers. For r                                                                                       | nore infor                       | mation, | contact you          | ır system ad | ministrator.     |             |
| DTMF                                                                                                    |                                                                            |                                                                                                    |                                                                                                    |                                  |         |                      |              |                  |             |
| When the key is cor<br>To use this feature,<br><b>To configure the D</b><br>1. Click Setting Pref<br>2. Select On for Key<br>2. Click SaveSe | you sho<br>TMF via<br>erence<br>/pad DT                                    | ould sure that<br><b>a Web interf</b><br>MF Tone.                                                                               | the DTMF 1<br>ace                                                                                   |                                  | end out | the desired E        | OTMF numbe   | r during the cor | iversation. |
| 3. Click                                                                                                    |                                                                            | save the con                                                                                                    | figuration.                                                                                         | • On                             | (       | Off                  | 0            |                  |             |
| Keypad DTMF                                                                                                    | Tone                                                                       |                                                                                                    |                                                                                                    | © On                             | `       | UII UII              | 3            |                  |             |
| <b>To configure the D</b><br>1. Click Function Ke<br>2. Select the desired<br>3. Fill the value with                                         | ures Fui<br>ke<br>ith the D<br>ave soft<br>TMF via<br>sys Line<br>d Line K | nction Keys I<br>ey to select th<br>Desired DTM<br>key to save<br><b>a Web interf</b><br>e Key.<br>Ey and selec<br>sired DTMF r | Line Keys as<br>the DTMF in t<br>F number<br>the configura<br><b>ace</b><br>t DTMF in th<br>number. | he Type fie<br>ation<br>ne Type. |         | ne Key2(for e        | example)     |                  |             |
|                                                                                                    |                                                                            | to save the                                                                                                    | configuration                                                                                       | n.                               |         |                      |              |                  | logout      |
| El-Itek                                                                                                    |                                                                            | Home   F                                                                                                    | Profile   Ac                                                                                        | count   N                        | etwork  | Function P           | Keys   Setti | ng   Directory   | Management  |
| Line Key<br>Programmable<br>Key                                                                                                    |                                                                            | -                                                                                                    |                                                                                                    | Line Page In<br>Ine key a        |         | Disable •<br>Disable | •            | NC               | DTE         |
| EXP KEY                                                                                                    | Line                                                                       | Туре                                                                                                    | Mode                                                                                                | Value                            | Label   | Account              | Extension    |                  |             |
|                                                                                                    | Key1                                                                       | Line                                                                                                    | ▼    Default ▼                                                                                      | [                                |         | Account 1 •          |              |                  |             |
|                                                                                                    | Key2                                                                       | DTMF                                                                                                    | Default                                                                                             | 827                              |         | Account 1 *          |              |                  |             |

Prefix

If the key is configured as Prefix key, you can set the number prefix (e.g. Before the number plus 9), then you don't input 9, press the key and 9 will display on the LCD interface.

To configure the Prefix via Phone interface

1. Press Menu Features Function Keys Line Keys as Function Keys Line Key2(for example)

Press and key to select the Prefix in the Type field.
 Enter the value with number that you want to set as prefix

4. Press or Save soft key to save the configuration To configure the Prefix via Web interface

1. Click Function Keys Line Key.

- 2. Select the desired Line Key and select Prefix in the Type.
- 3. Fill the value.

SaveSet 4. Click to save the configuration.

Then when you press this key, the set value is input directly.

|                          |                                    |                         |                                           |                         | logout                 |
|--------------------------|------------------------------------|-------------------------|-------------------------------------------|-------------------------|------------------------|
| El-Itek                  | Home                               | Profile Accou           | unt   Network                             | Function Keys   Setting | Directory   Management |
| Line Key<br>Programmable | Line Label Length<br>BLF list MODE | Default •<br>Manually • | Line Page Indicator<br>line key as cancel | Disable •               | NOTE                   |
| Key<br>EXP KEY           | Line Type                          | Mode N                  | Alue Label                                | Account Extension       |                        |
|                          | Key1 Line                          | Default                 |                                           | Account 1 •             |                        |
|                          | Key2 Prefix                        | Default      9          |                                           | Account 1 *             |                        |

Local Group

When use the Local Group feature, press the key and enter the local Contacts interface quickly. To configure the Local group via Phone interface

1. Press Menu Features Function Keys Line Keys as Function Keys Line Key2(for example)

| 2. Press (> and < | key to select the Local Group in the Typ | e field. |
|-------------------|------------------------------------------|----------|
|                   |                                          |          |

-/ or Save soft key to save the configuration 3. Press 🛰

To configure the Local Group via Web interface 1. Click Function Keys Line Key.

2. Select the desired Key and select Local Group in the Type.

SaveSet 3. Click to save the configuration.

Then you can press the local group key to quickly access the pre-defined contact group in the local directory.

| El-Itek                  | Home                               | Profile                    | Account   N               | letwork   Func                      | tion Keys   Set | ting   Directory   Management |
|--------------------------|------------------------------------|----------------------------|---------------------------|-------------------------------------|-----------------|-------------------------------|
| Line Key<br>Programmable | Line Label Length<br>BLF list MODE | Default<br>Manually        | Line Page I     Ine key a | ndicator Disable<br>as cancel Disab | •<br>lo •       | NOTE                          |
| Key<br>EXP KEY           | Line Typ                           | e Mode                     | Value                     | Label Acco                          | unt Extension   |                               |
|                          | Key1 Line                          | <ul> <li>Defaul</li> </ul> |                           | Accour                              | t1 •            |                               |
|                          | Key2 Local Gro                     | up 🔹 Defaul                | 1 ¥                       | Accour                              | t1 *            |                               |

#### XML Group

When use the XML Group feature, press the key and enter the Remote Contacts interface quickly. To configure the XML group via Phone interface

1. Press Menu Features Function Keys Line Keys as Function Keys Line Key2(for example)

- < 2. Press key to select the XML Group in the Type field. and < key to select the Account ID. 3. Press and C/
- 4. Press or Save soft key to save the configuration
- To configure the XML Group via Web interface

1. Click Function Keys Line Key.

2. Select the desired Key and select XML Group in the Type.

#### 3. Select the Account.

| 4. Click SaveSet         | to s                | save the co        | onfig      | uration.  |                        |                        |                      |           |        |           | logout     |
|--------------------------|---------------------|--------------------|------------|-----------|------------------------|------------------------|----------------------|-----------|--------|-----------|------------|
| El-Itek                  |                     | Home               | Pro        | file   Ac | count                  | Network                | Function H           | Keys   Se | etting | Directory | Management |
| Line Key<br>Programmable | Line La<br>BLF list | bel Length<br>MODE | Def<br>Mar |           | Line Page     line key | Indicator<br>as cancel | Disable •<br>Disable | •         |        | NOT       | TE         |
| Key<br>EXP KEY           | Line                | Type               |            | Mode      | Value                  | Label                  | Account              | Extension |        |           |            |
|                          | Key1                | Line               | _          | Default • |                        |                        | Account 1            |           |        |           |            |
|                          | Key2                | XML Group          | •          | Default * |                        |                        | Account 1 •          |           |        |           |            |

#### LDAP

When use the LDAP feature, you can get the LDAP Phonebook directly.

- To configure the LDAP via Phone interface
- 1. Press Menu Features Function Keys Line Keys as Function Keys Line Key2(for example)
- $\stackrel{\checkmark}{\frown}$  key to select the LDAP in the Type field. > 2. Press V

or Save soft key to save the configuration 3. Press

### To configure the LDAP via Web interface

- 1. Click Function Keys Line Key.
- 2. Select the desired Key and select LDAP in the Type.

| 3. Click SaveSet | to sa    | ave the con | figu | ration.   |                               |             |             |             |                               |
|------------------|----------|-------------|------|-----------|-------------------------------|-------------|-------------|-------------|-------------------------------|
|                  |          |             |      |           |                               |             |             |             | tuogol                        |
| El-Itek          |          | Home        | Pro  | file   A  | ccount                        | Network     | Function K  | (eys   Sett | ting   Directory   Management |
| Line Key         | Line La  | bel Length  | Def  | ault      | <ul> <li>Line Page</li> </ul> | Indicator   | Disable •   |             | NOTE                          |
| Programmable     | BLF list | MODE        | Mar  | nually    | line key                      | y as cancel | Disable     | •           | NOTE                          |
| Key<br>EXP KEY   | Line     | Туре        |      | Mode      | Value                         | Label       | Account     | Extension   |                               |
|                  | Key1     | Line        | ٠    | Default • |                               |             | Auto 🔻      |             |                               |
|                  | Key2     | LDAP        | ٠    | Default * | ]                             |             | Account 1 * |             |                               |

#### XML Browser

You can use this key feature to access the Xml browser quickly. The Xml browser allows you to create custom services which meet your functional requirements on the server. You can customize practical applications, such as weather report, stock information, Google search, etc. To configure the XML Browser via Phone interface

1. Press Menu Features Function Keys Line Keys as Function Keys Line Key2(for example)

key to select the XML Browser in the Type field. > 2. Press and

3. Filled the access URL for xml browser

V or Save soft key to save the configuration 4. Press

To configure the XML Browser via Web interface

1. Click Function Keys Line Key.

2. Select the desired Key and select xml browser in the Type.

3. Filled the access URL for xml browser (e.g.: http://192.168.0.106/XMLBrowser/TextMenu.xml) 

| 4. Click SaveSet         | button to say                      | ve the configu      | ration.                |                        |                   |           |                          | logout  |
|--------------------------|------------------------------------|---------------------|------------------------|------------------------|-------------------|-----------|--------------------------|---------|
| El-Itek                  | Home                               | Profile   A         | ccount                 | Network                | Function M        | (eys   Se | etting   Directory   Man | agement |
| Line Key<br>Programmable | Line Label Length<br>BLF list MODE | Default<br>Manually | Line Page     Line key | Indicator<br>as cancel | Disable   Disable | •         | NOTE                     |         |
| Key<br>EXP KEY           | Line Type                          | Mode                | Value                  | Label                  | Account           | Extension |                          |         |
|                          | Key1 Line                          | Default             |                        |                        | Account 1 •       |           |                          |         |
|                          | Key2 XML Brow                      | ser 🔻 Default 🖲     | http://192.16          |                        | Account 1 *       |           |                          |         |

#### Broadsoft Group

When using the BroadSoft Group feature, by just pressing the key you can enter the Broadsoft Contacts interface its fast and convenient. To configure the Broadsoft group via Phone interface

1. Press Menu Features Function Keys Line Keys as Function Keys Line Key2(for example)

| 2. Press and key to select the Broadsoft Group in the Type field.                                                                                                    |
|----------------------------------------------------------------------------------------------------|
|                                                                                                    |
| 3. Press V or Save soft key to save the configuration                                                                                                    |
| To configure the Broadsoft group via Web interface                                                                                                    |
| 1. Click Function Keys Line Key.                                                                                                    |
| 2. Select the desired Key and select Broadsoft group in the Type.                                                                                                    |
| 3. Click the SaveSet button to save the configuration.                                                                                                    |
| Conference                                                                                                    |
| Collectice                                                                                                    |
| The Htek IP Phone supports up to 5-way conference. You are allowed to configure the programmable key to be used as a conference key. This                                                                                                    |
| key works same as                                                                                                    |
| To configure the Conference via Phone interface                                                                                                    |
| 1. Press Menu Features Function Keys Line Keys as Function Keys Line Key2(for example)                                                                                                    |
| 2. Press and key to select the Conference in the Type field.                                                                                                    |
| 3. Press or Save soft key to save the configuration                                                                                                    |
| To configure Conference via Web interface                                                                                                    |
| 1. Click Function Keys Line Key.                                                                                                    |
| 2. Select the desired Key and select Conference in the Type.                                                                                                    |
|                                                                                                    |
| 3. Click the SaveSet button to save the configuration.                                                                                                    |
|                                                                                                    |
| Forward                                                                                                    |
| If the key is configured as Forward key, press this key under the idle status, the IP phone will turn to the Always Forward interface and you can set the Forward to number, then when there is any call to that number it will be forwarded to the set number automatically. <b>To configure the Forward via Phone interface</b> |

1. Press Menu Features Function Keys Line Keys as Function Keys Line Key2(for example)

- Press and key to select the Forward in the Type field.
   Enter the Number to forward to.
- 4. Press or Save soft key to save the configuration **To configure Forward via Web interface** 1. Click Function Keys Line Key.
- 2. Select the desired Key and select Forward in the Type.
- 3. Enter the Value with the number you want to forward to.
- SaveSet 4. Click the button to save the configuration.

#### Transfer

| You are able to configure the key as a transfer key to perform the Attended/Semi-Attended Transfer.<br><b>To configure the Transfer via Phone interface</b><br>1. Press Menu Features Function Keys Line Keys as Function Keys Line Key2(for example)                                                                                                    |
|----------------------------------------------------------------------------------------------------|
| <ol> <li>Press and key to select the Transfer in the Type field.</li> <li>Enter the Number to transfer to</li> </ol>                                                                                                    |
| <ul> <li>4. Press or Save soft key to save the configuration</li> <li><b>To configure Transfer via Web interface</b></li> <li>1. Click Function Keys Line Key.</li> <li>2. Select the desired Key and select Transfer in the Type.</li> <li>3. Enter the Value with the number that wanted transfer to</li> <li>4. Click the SaveSet button to save the configuration.</li> </ul> |
| Hold                                                                                                    |
| The key can be configured as a hold key. You can use this key to hold and resume a call during the conversation.<br><b>To configure the Hold via Phone interface</b><br>1. Press Menu Features Function Keys Line Keys as Function Keys Line Key2(for example)                                                                                                    |
| <ul> <li>2. Select the wanted Line Key.</li> <li>3. Press and key to select the Hold in the Type field.</li> </ul>                                                                                                    |
| <ul> <li>4. Press or Save soft key to save the configuration</li> <li><b>To configure Hold via Web interface</b></li> <li>1. Click Function Keys Line Key.</li> </ul>                                                                                                    |
| <ol> <li>Select the desired Key and select Hold in the Type.</li> <li>Click the SaveSet button to save the configuration.</li> </ol>                                                                                                    |
| Group Listening                                                                                                    |
| With this feature, when you have an active call, you can listen using Handset and Free-speaker, but only can use the handset to speak.<br><b>To configure the Group listening via Phone interface</b><br>1. Press Menu Features Function Keys Line Keys as Function Keys Line Key2(for example)                                                                                   |
| 2. Press and key to select the Group Listening in the Type field.                                                                                                    |
| 3. Press or Save soft key to save the configuration<br><b>To configure Group listening via Web interface</b>                                                                                                    |
| Click Function Keys Line Key.     Select the desired Key and select Group Listening in the Type.     SaveSet     to save the configuration                                                                                                    |
|                                                                                                    |
| If the key is configured as DND key, allows you to activate the DND function immediately when you press it and the phone will reject all incoming                                                                                                    |
| 3. Click SaveSet to save the configuration.                                                                                                    |

calls automatically. Press it again to deactivate DND mode. **To configure the DND via Phone interface** 1. Press Menu Features Function Keys Line Keys as Function Keys Line Key2(for example)

≻ 2. Press and

key to select the DND in the Type field.

Press or Save soft key to save the configuration
 To configure DND via Web interface
 Click Function Keys Line Key.
 Select the desired Key and select DND in the Type.

SaveSet 3. Click the

button to save the configuration.

To enable DND feature

Press the DND soft key when the phone is idle status, and then DND icon shown on the LCD. **To disable DND feature** 

Press the DND soft key again, then there is no DND icon on the LCD.

#### Redial

If the key is configured as Redial key, you can redial the last placed call from the IP Phone.

- To configure Redial via Web interface
- 1. Click Function Keys Line Key
- 2. Select the desired Key and select Redial in the Type.

| 3. | Enter | the | Label | displayed | on | LCD. |
|----|-------|-----|-------|-----------|----|------|
|    |       |     |       |           |    |      |

4. Click the SaveSet button to save the configuration.

SMS

Send SMS

#### To send SMS via Web interface

- 1. Click Setting SMS
- 2. Select the Account (from which account the SMS sent)
- 3. Enter the target number

|                                         | Home   Profile | Account   Network   Fun | ction Keys   S | etting   Directory | Management                                                        |
|-----------------------------------------|----------------|-------------------------|----------------|--------------------|-------------------------------------------------------------------|
| Preference                              | Account        | Account 1               | ٠              | NOTE               |                                                                   |
| Features BLF Settings                   | Number         | 527<br>How are you?     |                |                    | umber:<br>shone number you will sen<br>to and input the message's |
| Date&Time<br>Tones<br>SMS<br>Action URL | Message        |                         |                | contents.          |                                                                   |
| Softkey Layout<br>TR069<br>SIP          | Send           | Cancel                  |                |                    |                                                                   |

- 5. Enter the target number in the To field (to which account the number sent)
- 6. Press the Send button.

#### Set SMS Line Key

#### To configure the SMS via Phone interface

- 1. Press Menu Features Function Keys Line Keys as Function Keys Line Key2(for example)
- Press and key to select the SMS in the Type field.
   Press or Save soft key to save the configuration To configure SMS via Web interface
   Click Function Keys Line Key.
   Select the desired Key and select SMS in the Type.

3. Click SaveSet to save the configuration.

#### Record

| With record feature, y<br>To configure the rec<br>1. Press Menu Featur    | ord via Phone inte   | rface               | ·                                           | or example)       |                        |
|---------------------------------------------------------------------------|----------------------|---------------------|---------------------------------------------|-------------------|------------------------|
| 2. Press and                                                              | key to select the    |                     |                                             |                   |                        |
| 3. Press 🕑 or Sav                                                         | e soft key to save t |                     |                                             |                   |                        |
| 🚽 Talkir                                                                  |                      | Ū                   |                                             |                   |                        |
| <b>\$</b> 531                                                             |                      | 00:                 | 00:06                                       | Record            |                        |
|                                                                           | Luisa                |                     |                                             |                   |                        |
|                                                                           | 860                  |                     |                                             |                   |                        |
|                                                                           |                      |                     |                                             | 1234              |                        |
| Transfer                                                                  | Hold                 | Con                 | ference                                     | End Call          |                        |
| To configure the rec<br>1. Click Function Keys<br>2. Select the desired I | s Line Key.          |                     | ·.                                          |                   |                        |
| 3. Click the                                                              | Set button to say    | e the configuration |                                             |                   |                        |
| El-Itek                                                                   | Home   Pr            | ofile   Account     | Network   Function                          | on Keys   Setting | Directory   Management |
| Line Key<br>Programmable                                                  |                      |                     | e Indicator Disable<br>ey as cancel Disable | <b>T</b>          | NOTE                   |
| EXP KEY                                                                   | Line Type            | Mode Value          | Label Account                               | t Extension       |                        |
|                                                                           |                      | Default  Default    | Account 1                                   |                   |                        |
| Note:<br>Please contact the                                               |                      |                     |                                             |                   |                        |

### URL Record

The phone sends HTTP URL request to trigger a recording. Contact your system administrator for the predefined URL. To configure the URL record via Phone interface

1. Press Menu Features Function Keys Line Keys as Function Keys Line Key2(for example)

- key to select the URL Record. > 2. Press and I
- 3. Press () or Save soft key to save the configuration
- To configure the record via Web interface 1. Click Function Keys Line Key.
- 2. Select the desired Line Key and select URL Record in the Type.
- SaveSet 3. Click the button to save the configuration.

#### Paging

With this feature, you can call a paging group directly.

#### To configure the paging via Phone interface

1. Press Menu Features Function Keys Line Keys as Function Keys Line Key2(for example)

- 2. Press and classifier of the region of the region of the
- 5. Press V or Save soft key to save the configuration
- To configure the Paging via Web interface
- 1. Click Function Keys Line Key.
- 2. Select the desired Line Key and select Paging in the Type.
- 3. Enter the paging code followed the number.
- 4. Select the Account.
- 5. Click the SaveSet button to save the configuration.

#### Shared Line

Htek IP Phone supports "Shared Call Appearance" by Broadsoft and XCast standard. This feature allows members of the SCA group to shared SIP lines and provides status monitoring (idle, active, progressing, hold) of the shared line. When there is an incoming call designated for the SCA group, all of the members of the group will be notified of an incoming call and will be able to answer the call from the phone with the SCA extension registered in the group.

All the users that belong to the same SCA group will be notified by visual indicator when a user seizes the line and places an outgoing call, and all the users of this group will not be able to seize the line until the line goes back to an idle state or when the call is placed on hold (with the exception of when multiple call appearances are enabled on the server side).

In the middle of the conversation, there are two types of hold: Public Hold and Private Hold. When a member of the group places the call on public hold, the other users of the SCA group will be notified of this by the red-flashing button and they will be able to resume the call from their phone by pressing the line button. However, if this call is placed on private-hold, no other member of the SCA group will be able to resume that call.

To enable shared call appearance, the user would need to register the shared line account on the phone. In addition, they would need to navigate to "Account" "Advanced" on the webpage and set the line to "Shared Line" and "SIP Server Type", and configure the line key or Line Key as "line" type with the desired account on webpage or LCD. If the user requires more shared call appearances, the user can configure multiple line keys (Function Keys Line key) to be "line" type associated with the account.

This feature is very useful in the boss and secretary scenario. For example, the secretary can share the boss' extension number on her phone. When there is an incoming call to the extension number of the boss, both the phones of the boss and the secretary will ring simultaneously. Either the boss or the secretary can answer the call. Calls on shared line can be placed on hold or barged in.

#### To configure the line key as line via Phone interface

1. Press Menu Features Function Keys Line Keys as Function Keys Line Key2(for example)

- 2. Press and key to select the Line in the Type field.
  3. Press and key to select the Account ID.
  4. Enter the Label
- Enter the Label
   Enter the Value
- 5. Enter the Value
- 6. Press Or Save soft key to save the configuration
- To configure the line key as line via Web interface
- 1. Click Function Keys Line Key.
- 2. Select the desired Line Key and select Line in the Type.
- 3. Enter the Value.
- 4. Enter the Label.
- 5. Select the Account ID

6. Click the

SaveSet button to save the configuration and then restart.

### Note:

This feature is not available on all servers. For more information, contact your system administrator.

#### Public Hold

The key can be configured as a public hold key. During a conversation, all members belonging to that particular SLA group can use this key to hold or resume a call.

| 1. Press Menu Features                               | Function Keys                             | vs Line Keys as Function Keys Line Key2(for example)                                                                                                    |        |
|------------------------------------------------------|-------------------------------------------|----------------------------------------------------------------------------------------------------|--------|
| 2. Press 🔊 and 🔇                                     | key to select                             | t the Public Hold.                                                                                                    |        |
| 3. Press 🕑 or Save s                                 | oft key to sav                            | ve the configuration                                                                                                    |        |
| To configure public hol                              | •                                         | •                                                                                                    |        |
| 1. Click Function Keys Li                            | ne Key.                                   |                                                                                                    |        |
| 2. Select the desired Key                            | and select P                              | Public Hold in the Type.                                                                                                    |        |
| SaveSet                                              | ł                                         |                                                                                                    |        |
| 3. Click the                                         | button to                                 | save the configuration.                                                                                                    |        |
|                                                      |                                           |                                                                                                    | logout |
|                                                      |                                           |                                                                                                    |        |
|                                                      |                                           |                                                                                                    |        |
| El-Itek                                              | Home                                      | Profile   Account   Network   Function Keys   Setting   Directory   Manageme                                                                                                    | ent    |
| El-Itek                                              | Home                                      | Profile   Account   Network   Function Keys   Setting   Directory   Manageme                                                                                                    | ent    |
| <b>E</b> Htek                                        | Home                                      | Profile   Account   Network   Function Keys   Setting   Directory   Manageme                                                                                                    | nt     |
|                                                      | Home                                      |                                                                                                    | nt     |
| Line Key Lin                                         |                                           |                                                                                                    | ent    |
| Line Key Lin                                         | te Label Length                           | Default   Line Page Indicator Disable  NOTE                                                                                                    | nt     |
| Line Key Lin<br>Programmable<br>Key Lin              | te Label Length                           | Default     Line Page Indicator     Disable     NOTE       Manually     Ine key as cancel     Disable     Ine key as cancel                                                                                               | ent    |
| Line Key Lin<br>Programmable<br>Key Li<br>EXP KEY Li | re Label Length<br>F list MODE<br>ne Type | Default     Line Page Indicator     Disable     NOTE       Manually     Ine key as cancel     Disable     NOTE       Mode     Value     Label     Account     Extension                                                   | nt     |
| Line Key Lin<br>Programmable<br>Key Li<br>EXP KEY Li | re Label Length<br>F list MODE            | Default     Line Page Indicator     Disable     NOTE       Manually     Ine key as cancel     Disable     NOTE       Mode     Value     Label     Account     Extension       • Default •     Account 1 •     Account 1 • | mt     |

#### Private Hold

The key can be configured as a private hold key. During a conversation, all members belonging to that particular SLA group can use this key to hold the call, but only the initiator can resume the call.

#### To configure the Private hold via Phone interface

1. Press Menu Features Function Keys Line Keys as Function Keys Line Key2(for example)

| 2. Press and                    | 🕑 <sub>key</sub>     | / to select t     | he F        | Private H    | lold.                                           |                        |                    |      |         |        |           |        |          |
|---------------------------------|----------------------|-------------------|-------------|--------------|-------------------------------------------------|------------------------|--------------------|------|---------|--------|-----------|--------|----------|
| 3. Press or Sav                 | /e soft              | key to save       | the         | configu      | ration                                          |                        |                    |      |         |        |           |        |          |
| To configure private            |                      |                   | erfa        | ice          |                                                 |                        |                    |      |         |        |           |        |          |
| 1. Click Function Keys          |                      |                   |             |              |                                                 |                        |                    |      |         |        |           |        |          |
| 2. Select the desired l         | Key an               | d select Pri      | vate        | Hold in      | the Type.                                       |                        |                    |      |         |        |           |        |          |
| 3. Click the Save               | Set                  | button to s       | ave         | the conf     | iguration.                                      |                        |                    |      |         |        |           |        |          |
|                                 |                      |                   |             |              | 0                                               |                        |                    |      |         |        |           |        | logout   |
|                                 |                      |                   |             |              |                                                 |                        |                    |      |         |        |           |        |          |
|                                 |                      |                   |             |              |                                                 |                        |                    |      |         |        |           |        |          |
| El-Itek                         |                      | Home              | Prof        | ile   Ad     | count                                           | Network                | Function           | on K | eys   S | etting | Directory | /   Ma | nagement |
| I <b>I</b> -Itek                |                      | Home              | Prof        | ile   Ad     | count                                           | Network                | Functio            | on K | eys   S | etting | Directory | /   Ma | nagement |
|                                 |                      | el Length         | Defa        | ult          | <ul> <li>Line Page</li> </ul>                   | Indicator              | Disable            | •    |         | etting |           | /   Ma | nagement |
| Line Key<br>Programmable        | Line Lat<br>BLF list | el Length         | _           | ult          | <ul> <li>Line Page</li> </ul>                   |                        |                    | on K |         | etting |           |        | nagement |
| Line Key                        |                      | el Length         | Defa        | ult          | <ul> <li>Line Page</li> </ul>                   | Indicator              | Disable            | •    |         | etting |           |        | nagement |
| Line Key<br>Programmable<br>Key | BLF list             | el Length<br>MODE | Defa<br>Man | ult<br>ually | <ul> <li>Line Page</li> <li>line key</li> </ul> | Indicator<br>as cancel | Disable<br>Disable | •    |         | etting |           |        | nagement |

#### Hot Desking

Hot Desking originates from the definition of being the temporary physical occupant of a work station or surface by a particular employee. A primary motivation for Hot Desking is cost reduction. This feature is regularly used in places where all employees are not in the office at the same time, or not in the office for a very long time, which means their personal offices are often vacant, consuming valuable space and resources. You can use Hot Desking on the IP phone to logout the existing accounts and then log in a new account, which allows many users to share the phone resource in different times. To use this feature, first you need to configure a Hot Desking key in the advance settings. This feature is supported on the version 1.0.3.82 or later

#### To configure the hot desking via Phone interface

- 1. Press Menu Features Function Keys Line Keys as Function Keys Line Key2(for example)
- 2. Press and key to select the Hot Desking.
- 3. Enter the display name in the Label field.

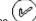

- 4. Press VV or Save soft key to save the configuration
- To configure the hot desking via Web interface:
- 1. Click Function Keys Line Key.
- 2. Select the desired Key and select Hot Desking in the Type.
- 3. Select the desired account from the pull-down list of Account field.
- 4. Click the SaveSet button to save the configuration.
- To use the Hot desking feature on the user interface:
- 1. Press the Hot desking key when the IP Phone is idle.
- 2. Enter the Extension number and password
- 3. Click Save soft key
- You can see the account information which has changed.

#### Note:

#### This feature is not available on all servers. For more information, contact your system administrator.

ACD

ACD feature is often used in offices for customer service, such as call center. The ACD system handles large volumes of incoming calls from callers who have no need to talk to a specific person but who require assistance from any of the different personnel at the earliest point. The ACD feature on the Htek IP Phone allows the ACD system to distribute calls from large volumes of incoming calls to the registered IP phone users. To use this feature, first you should configure an ACD key in the advance settings.

To configure the ACD via Phone interface

- 1. Press Menu Features Function Keys Line Keys as Function Keys Line Key2(for example)
- 2.Press and key to select the ACD.
- 3. Enter the label in the Label field.
- 4. Select the desired account in the Account ID field.
- (m)
- 5. Press 🖤 or Save soft key to save the configuration
- To configure the ACD via Web interface:
- 1. Click Function Keys Line Key.
- 2. Select the desired Key and select ACD in the Type.
- 3. Enter the label in the Label field.
- 4. Select the desired account from the pull-down list of Account field.

5. Click the SaveSet button to save the configuration.

#### Note:

This feature is not available on all servers. For more information, contact your system administrator.

Zero Touch

You can use this key feature to configure auto provision and network parameters quickly.

- This feature is supported on the version 1.0.3.82 or later
- To configure the zero touch via Phone interface

1. Press Menu Features Function Keys Line Keys as Function Keys Line Key2(for example)

| 2. | Press | <u>&gt;</u> | and | <) | key to | select | the | Zero | Touch |  |
|----|-------|-------------|-----|----|--------|--------|-----|------|-------|--|
|    |       | $\sim$      |     |    |        |        |     |      |       |  |

- 3. Press Construction or Save soft key to save the configuration
- To configure the zero touch via Web interface:
- 1. Click Function Keys Line Key.
- 2. Select the desired Key and select Zero Touch in the Type.
  - SaveSet
- 3. Click the button to save the configuration.
- To use the zero touch feature on the user interface:
- 1. Press the Zero Touch key when the IP Phone is idle.
- 2. Press the OK soft key and the IP Phone will enter the WAN Port interface; you can change the WAN Type by pressing the Navigation keys.
- 3. Press the Next soft key to enter Network interface, then you can configure some information.
- 4. Press the Next soft key again, you can configure auto provision information.
- 5. When you finish the setting, you can press the OK to accept the changes.

#### Note:

This feature is not available on all servers. For more information, contact your system administrator.

#### **Multicast Paging**

You can use multicast paging to quickly and easily forward out time sensitive announcements to people within the multicast group. You can configure a multicast paging key or a paging list key on the phone, which allows you to send a Real Time Transport Protocol (RTP) stream to the pre-configured multicast address/addresses without involving SIP signaling. You can configure the phone to receive an RTP stream from preconfigured multicast listening address/addresses without involving SIP signaling. You can specify up to 10 multicast listening addresses.

#### Sending RTP Stream

#### To configure a multicast paging key via Phone interface

- 1. Press Menu Feature Line Key Line Key2(e.g.)
- ≻ or switch key to select the Multicast Paging in the Type field. 2. Press land
- 3. Enter the multicast IP address and port number (e.g., 224.5.6.20:2000) in the Value field.
- 4. The valid multicast IP addresses range from 224.0.0.0 to 239.255.255.255.

#### or Save soft key to save the configuration 5. Press

- To configure a multicast paging key via Web interface
- 1. Function Keys Line key
- 2. Select the desired Key and select Multicast Paging in the Type.

3. Enter the multicast IP address and port number (e.g., 224.5.6.20:2000) in the Value field. The valid multicast IP addresses range from 224.0.0.0 to 239.255.255.255.

- SaveSet
  - button to save the configuration.

#### Sending RTP Stream:

4. Click the

Press the multicast paging key when the phone is idle.

The phone sends RTP to a preconfigured multicast address (IP: Port). Any phone in the local network then listens to the RTP on the preconfigured multicast address (IP:Port). For both sending and receiving of the multicast RTP, there is no SIP signaling involved. The multicast paging key LED illuminates solid green.

#### **Receiving RTP Stream**

You can configure the phone to receive a Real Time Transport Protocol (RTP) stream from the pre-configured multicast address/addresses without involving SIP signaling. You can specify up to 10 multicast addresses that the phone listens to on the network. How the phone handles incoming multicast paging calls depends on Paging Barge and Paging Priority Active parameters configured via web user interface.

#### **Paging Barge**

The paging barge parameter defines the priority of the voice call in progress. If the priority of an incoming multicast paging call is lower than that of the active call, it will be ignored automatically. If Disabled is selected from the pull-down list of Paging Barge, the voice call in progress will take precedence over all incoming multicast paging calls.

Valid values in the Paging Barge field:

- 1 to 10: Define the priority of the active call, 1 with the highest priority, 10 with the lowest.
- Disabled: The voice call in progress will take precedence over all incoming paging calls.

#### **Paging Priority Active**

The paging priority active parameter decides how the phone handles incoming multicast paging calls when there is already a multicast paging call on the phone. If enabled, the phone will ignore incoming multicast paging calls with lower priorities, otherwise, the phone will answer incoming multicast paging calls automatically and place the previous multicast paging call on hold. If disabled, the phone will automatically ignore all incoming multicast paging calls.

#### **Multicast Codec:**

You can only configure the codec via Web interface.

#### To configure multicast codec key via Web interface

- 1. Click Directory Multicast Paging:
- 2. Select the desired codec from the pull-down list of Multicast Codec
- SaveSet

#### 3. Click the button to save the configuration.

- To configure multicast listening addresses via Web interface:
- 1. Click Directory Multicast paging.
- 2. Select the desired value from the pull-down list of Paging Barge.
- 3. Select the desired value from the pull-down list of Paging Priority Active.

4. Enter the multicast IP address/addresses and port number (e.g., 224.5.6.20:2000) which the phone listens to for incoming RTP multicast in the Listening Address field.

#### 5. Enter the label in the Label field.

| 6. Click | SaveSet                                     | button to say                                        | ve the configu  | uration.             |        |       |      |                |         |           | logout |
|----------|---------------------------------------------|------------------------------------------------------|-----------------|----------------------|--------|-------|------|----------------|---------|-----------|--------|
| F        | l-Itek                                      | Home                                                 | Profile         | Accoun               | t   Ne | twork | Fund | tion Keys      | Setting | Directory |        |
| Rem      | irectory<br>ote Phone<br>Book<br>Il History | Paging Barge<br>Paging Priority A<br>Multicast Codec |                 | 10<br>Enable<br>PCMU | •      | Label |      | Multi Priority |         | NOT       | E      |
|          | LDAP<br>letwork<br>irectory                 | IP Address 1<br>IP Address 2                         | 224.5.6.20:2000 |                      | test1  |       | _    | 1              |         |           |        |
| Multic   | Cast Paging                                 | IP Address 3<br>IP Address 4                         |                 |                      |        |       | =    | 3              |         |           |        |
|          |                                             | IP Address 5<br>IP Address 6                         |                 |                      |        |       | 2    | 4<br>5<br>6    |         |           |        |
|          |                                             | IP Address 7<br>IP Address 8                         |                 |                      |        |       | 2    | 7              |         |           |        |
|          |                                             | IP Address 9<br>IP Address 10                        | [               |                      |        |       | 2    | 9              |         |           |        |
|          |                                             |                                                      | Save            | Set                  | C      | ancel |      |                |         |           |        |

#### Note:

The priorities of listening to multicasting addresses can be predefined: 1 being the highest priority, 10 with the lowest in priority order. Both the multicast paging sender and receiver's phones play a warning tone when establishing a multicast paging call. Listening to Multicasting addresses can be configurable via Web interface only.

#### Back to Top

### **BT** Feature

Htek IP Phone Model UC926E supports the Bluetooth feature.

The Model UC926E connects to a wide range of Bluetooth Headset, compatible with Bluetooth specification V4.0 and backwards compatible with 1.1, 1.2, 2.0 and 3.0.

How to Enable headset mode?

# To configure the headset mode via Phone interface:

1. Find Menu then navigate as follows: Menu Settings Basic Setting Headset:

| Headset                     |             |      |  |  |
|-----------------------------|-------------|------|--|--|
| 1.HeadSet Priority: 🚺       | Enable      | <>   |  |  |
| 2.Ringer Device For Head. i | Use HeadSet | < >  |  |  |
|                             |             |      |  |  |
|                             |             |      |  |  |
|                             |             |      |  |  |
| Cancel                      | Switch      | Save |  |  |

2. Enable the Headset Priority

- 3. Choose the "Use HeadSet" or "Speaker&Headset" from "Ringer Device For Headset" option
- 4. Press the save button to save the configuration.
- To configure the headset mode via Web interface:
- Login the phone's webpage (Username: admin, Password: admin)
   Setting Preference. Enable the Headset priority. Choose the "Use HeadSet" or "Speaker&Headset" from "Ringer Device For Headset" option.

| HeadSet Priority          | Enable •     |
|---------------------------|--------------|
| Ringer Device For HeadSet | Use HeadSe ▼ |

3. Click the "SaveSet" button to save the configuration

To enable the headset mode:

1. Press the headset key on phone's during the idle status when you accomplish the above-mentioned configuration. 2. Headset icon will display on phone status bar.

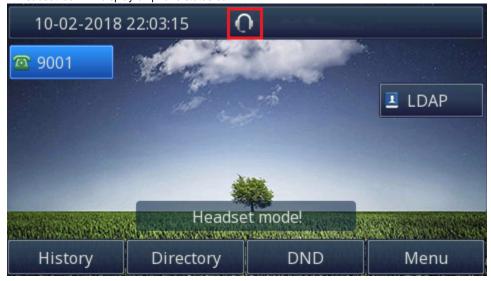

How to Activate Bluetooth?

To activate Bluetooth via Phone interface: 1. Find Menu then navigate as follows: Menu Settings Basic Setting Bluetooth:

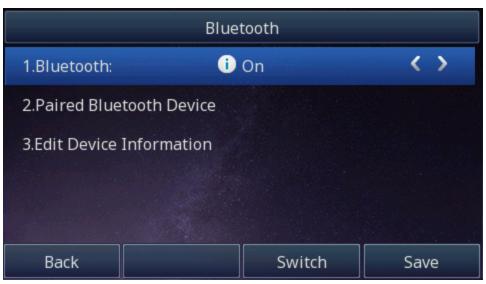

2. Press the save button to save the configuration

3. You will see the Bluetooth icon on phone's homepage status bar during the idle status. (This icon means that phone has no pair the Bluetooth device)

| 10-02-2018        | 22:11:05       | 0 🐰          |                                                                                                    |
|-------------------|----------------|--------------|----------------------------------------------------------------------------------------------------|
| <b>2</b> 9001     | No.            | 340 mm       |                                                                                                    |
|                   | and the second |              | LDAP                                                                                                    |
|                   |                |              |                                                                                                    |
|                   |                |              |                                                                                                    |
|                   |                | Little       |                                                                                                    |
| Martin and Shadow |                | Disconnecter | A NOVALITY PROPOSITION OF THE OTHER PROPERTY AND A DESCRIPTION OF THE OTHER PROPERTY AND A DESCRIPTION OF THE OTHER PROPERTY A |

How to Pair the Bluetooth Headset to the Phone?

#### Open the Bluetooth pairing mode on Bluetooth headset:

1. Turn on the Bluetooth headset.

2. Long press the multifunction key on the Bluetooth headset until the indicator LED alternately flashes red and blue.

The Bluetooth headset is in pairing mode. How to scan the Bluetooth headset device on phone interface:

1. Select "Paired Bluetooth Device". Press the "Scan" button on phone interface:

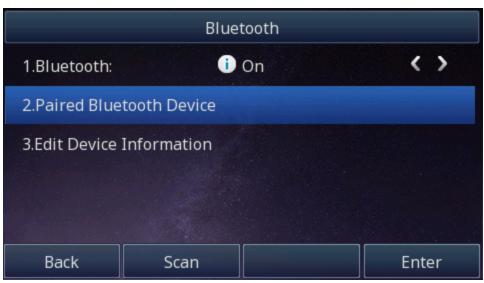

2. The phone will enter the scan interface.

The phone starts searching for Bluetooth headsets within the working range of 10 meters (32 feet).

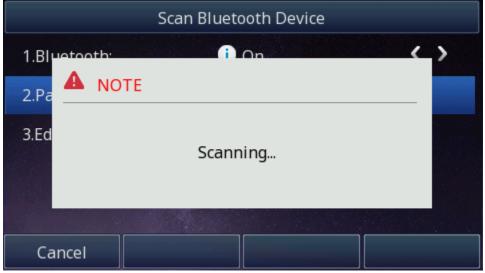

3. All detected Bluetooth headsets will display on the phone:

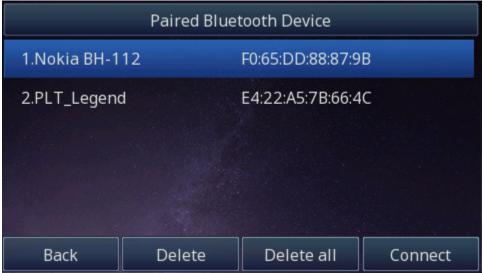

4. Choose the desired Bluetooth Device from the list and connect to it:

|                                  | Paired Bluet | tooth Device     |                         |
|----------------------------------|--------------|------------------|-------------------------|
| 1.Nokia BH-112                   |              | F0:65:DD:88:87:9 | В                       |
| 2.PLT_Legend                     |              | E4:22:A5:7B:66:4 | C                       |
|                                  |              |                  |                         |
|                                  |              |                  |                         |
|                                  |              |                  |                         |
| Back                             | Delete       | Delete all       | Connect                 |
|                                  | Paired Bluet | tooth Device     |                         |
| 1.Nokia BH-112                   |              | E0:65·DD:88·87·9 | B                       |
| 2.PL 🔺 NOTE                      |              |                  |                         |
|                                  |              |                  |                         |
|                                  | Conne        | cting            |                         |
|                                  |              |                  |                         |
|                                  |              |                  |                         |
| Cancel                           | ·            |                  |                         |
| 5. If the Bluetooth Device is co | Paired Rluet |                  | Connect Success!" and c |

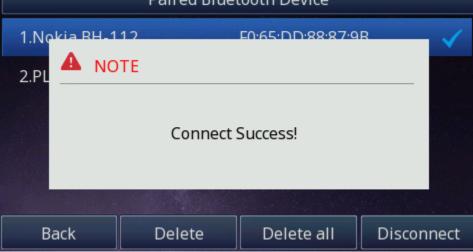

|                          | Paired Bluet | tooth Device      |                              |                    |
|--------------------------|--------------|-------------------|------------------------------|--------------------|
| 1.Nokia BH-1             | 12           | F0:65:DD:88:87:9B |                              |                    |
| 2.PLT_Legend             | d            | E4:22:A5:7B:66:4  | С                            |                    |
|                          |              |                   |                              |                    |
|                          |              |                   |                              |                    |
|                          |              |                   |                              |                    |
| Back                     | Delete       | Delete all        | Disconnect                   |                    |
| f you want to disconnect |              |                   | r" button, then press the "D | isconnect" button. |
|                          | Bine         | tooth             |                              |                    |
| 1.Bluetooth:             | i            | On                | < >                          |                    |
| 2.Paired Blue            | tooth Device |                   |                              |                    |
| 3.Edit Device            | Information  |                   |                              |                    |
|                          |              |                   |                              |                    |
|                          |              |                   |                              |                    |
| Back                     | Scan         |                   | Enter                        |                    |
|                          | Paired Blue  | tooth Device      |                              |                    |
| 1.Nokia BH-1             | 12           | F0:65:DD:88:87:9  | B                            |                    |
| 2.PLT_Legend             | d            | E4:22:A5:7B:66:4  | С                            |                    |
|                          |              |                   |                              |                    |
|                          |              |                   |                              |                    |
|                          |              |                   |                              |                    |
| Back                     | Delete       | Delete all        | Disconnect                   |                    |

|              | Paired Bluetooth Device |                  |         |
|--------------|-------------------------|------------------|---------|
| 1.Nokia BH-1 | 12                      | F0:65:DD:88:87:9 | В       |
| 2.PLT_Legend | ł                       | E4:22:A5:7B:66:4 | c       |
| Back         | Delete                  | Delete all       | Connect |

If you want to delete the Bluetooth device, please press the "Delete" or "Delete all" button, then Bluetooth device will be deleted. 6. When you back to idle interface, you will see the connected successfully icon:

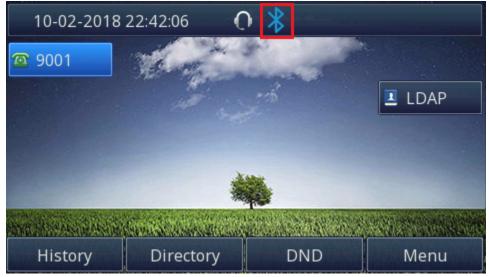

How to edit device information?

How to edit device information on phone interface:

1. Find Menu then navigate as follows:

Menu Settings Basic Setting Bluetooth: Edit Device Information.

| Bluetooth                  |                           |                  |       |  |
|----------------------------|---------------------------|------------------|-------|--|
| 1.Bluetooth:               | 1.Bluetooth: i)           |                  | <>    |  |
| 2.Paired Blue              | tooth Device              |                  |       |  |
| 3.Edit Device              | Information               |                  |       |  |
|                            |                           |                  |       |  |
|                            |                           |                  |       |  |
| Back                       | Scan                      |                  | Enter |  |
| 2. Press the enter button, | you can edit the Device I | Name:            |       |  |
|                            | Edit Device               | Information      |       |  |
| 1.Device Nam               | ie:                       | Htek-UC926E b1   | la0   |  |
| 2.MAC:                     |                           | 08:EA:40:6B:2D:A | B     |  |
|                            |                           |                  |       |  |
|                            |                           |                  |       |  |
|                            |                           |                  |       |  |
|                            |                           |                  |       |  |
| Cancel 2aB Delete S        |                           | Save             |       |  |

#### Note:

The phone must be in the headphone mode to normally use the Bluetooth function.

Answering Calls

How to answer an incoming call?

With the Bluetooth headset paired, press the multifunction key on the Bluetooth headset to answer an incoming call.

How to adjust the earphone volume during a call?

With the Bluetooth headset paired, you can do the following:

• Press the Volume Up key on the Bluetooth headset to increase the volume.

Press the Volume Down key on the Bluetooth headset to decrease the volume.

• Press the Volume Up key on the phone to increase the volume.

Press the Volume Down key on the phone to decrease the volume.

## How to Ending Calls?

## To end a call:

With the Bluetooth headset paired, press the multifunction key on the Bluetooth headset to end a call.

## **WIFI** Feature

Our new model UC926E supports the Wi-Fi feature which allows users to experience the flexible deployment. When the Wi-Fi feature is enabled, the IP phone will automatically scan the available wireless networks. All the available wireless networks will display in scanning list on the LCD screen. The Wi-Fi feature can be configured in two different ways: Manual and Provision.

## Manual

Wifi can be manually configured by phone, so that users can add wifi according to their own situation.

How to Enable Wi-Fi feature of the UC926E?

Enabling Wi-Fi feature via Phone interface:

1. Find Menu then navigate as follows

Menu Settings Basic Setting Wi-Fi.

Press the Switch button to switch to the Manual Mode and enter.

|         | Wi-Fi    |       |
|---------|----------|-------|
| 1.Mode: | i Manual | < >   |
|         |          |       |
|         |          |       |
|         |          |       |
|         |          |       |
| Cancel  | Switch   | Enter |

2. Press the Switch button to turn on Wi-Fi feature.

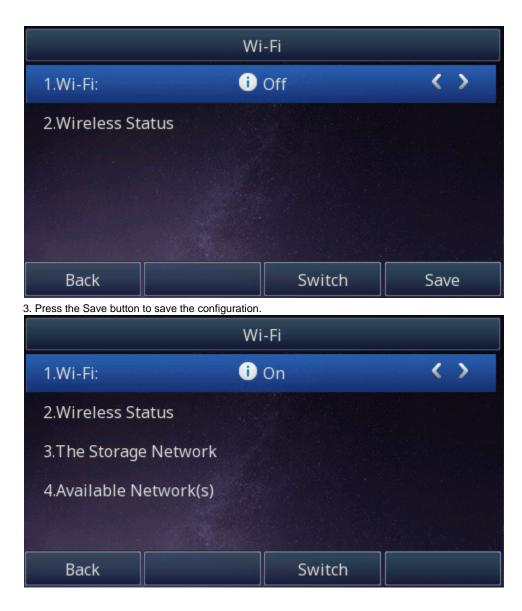

How to Connect the UC926E To an Available Wireless Network?

Connect to an available wireless network via Phone interface: 1. Find Menu then navigate as follows

Menu Settings Basic Setting Wi-Fi: Available Network(s)

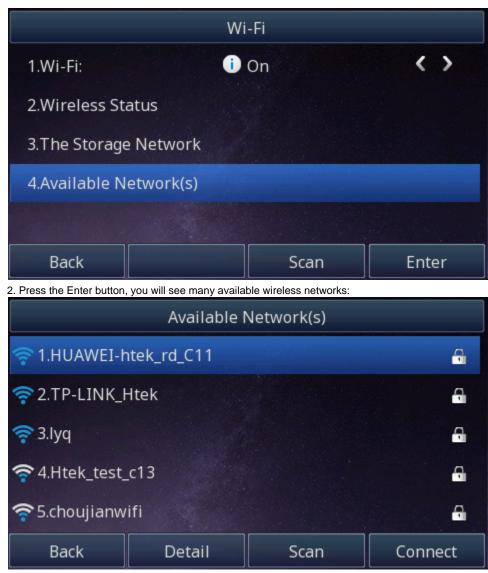

3. You can press the "scan" button to scan the wireless network

4. You can press the "Detail" button to view a wireless network's detail information.

5. Choose desired wireless network and then press the "Connect" button:

|           | Password  |        |         |
|-----------|-----------|--------|---------|
| Password: | Password: |        |         |
|           |           |        |         |
|           |           |        |         |
|           |           |        |         |
|           |           |        |         |
| Cancel    | 2aB       | Delete | Connect |

6. You must enter the wireless network's password:

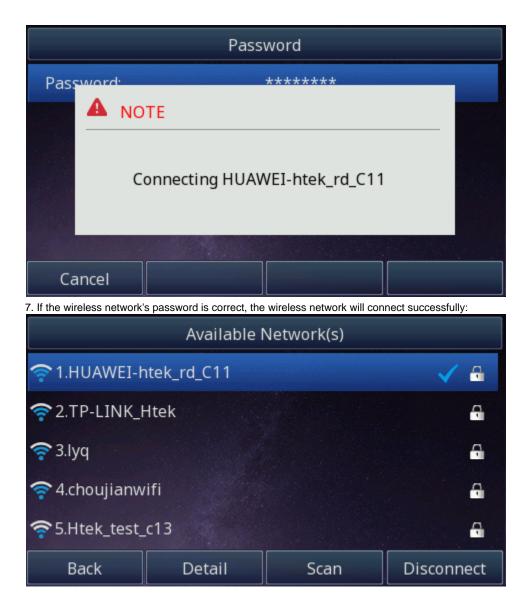

How to view Wireless Network status?

1. You will see the wireless network connected successfully icon when phone connects wireless network successfully and back to idle interface:

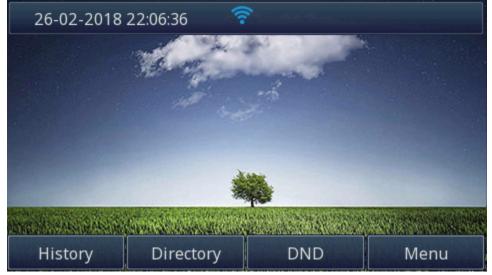

2. You can see the wireless network' detail information as follow: Menu Status Information:

|               | Information        |
|---------------|--------------------|
| 1.Model:      | UC926E             |
| 2.IPV4:       | 192.168.3.15       |
| 3.Wi-Fi SSID: | HUAWEI-htek_rd_C11 |
| 4.Wi-Fi IP:   | 192.168.3.15       |
| 5.MAC:        | 00:1f:c1:1c:b1:a0  |
| Back          |                    |

## Or as follow:

Menu Settings Basic Setting Wi-Fi: wireless status:

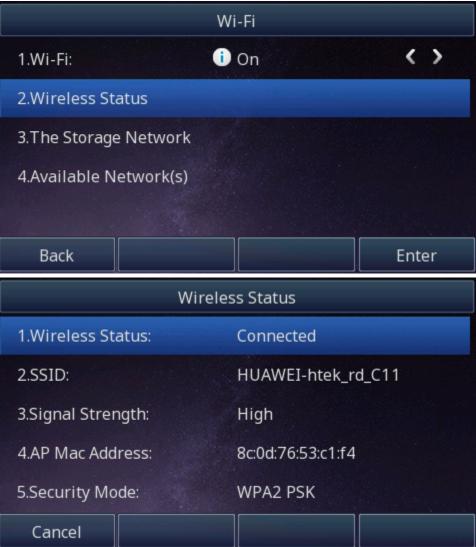

How to Disconnect Wireless Network?

## Disconnect wireless network via Phone interface:

1. Find Menu then navigate as follows

Menu Settings Basic Setting Wi-Fi: The Storage Network:

| The St               | orage Network |            |
|----------------------|---------------|------------|
| 1.Guest              |               |            |
| 2.HUAWEI-htek_rd_C11 |               | < 4        |
| 奈 3.TP-LINK_Htek     |               | A          |
|                      |               |            |
|                      |               |            |
| Back                 | Delete        | Disconnect |

2. Press the "Disconnect" button to disconnect this wireless network:

## How to Manually add a Wireless Network?

## Add a Wireless Network Manually via Phone interface:

1. Find Menu then navigate as follows Menu Settings Basic Setting Wi-Fi: The Storage Network:

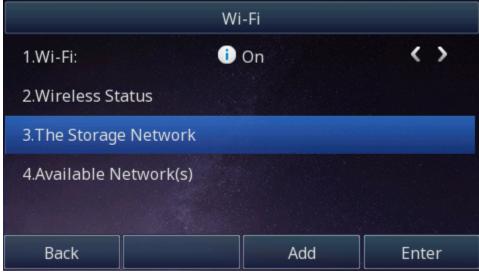

2. Press the "Add" button to add a wireless network:

|                 | Add Ne | etwork   |                   |
|-----------------|--------|----------|-------------------|
| 1.Security Mode | i      | None     | < >               |
| 2.SSID:         |        |          |                   |
| 3.Password:     |        |          |                   |
|                 |        |          |                   |
|                 |        |          |                   |
| Cancel          |        | Switch   | Save              |
|                 | Add Ne | etwork   |                   |
| 1.Security Mode | i      | WPA2 PSK | $\langle \rangle$ |
| 2.SSID:         |        | lyq      |                   |
| 3.Password:     |        | ****     |                   |
|                 |        |          |                   |
|                 |        |          |                   |
| Cancel          | 2aB    | Delete   | Save              |
|                 |        |          |                   |

2

Enter the desired wireless network (SSID)

If the wireless network is secure, please enter its password in the password field.

3. Press the "Save" button to save the configuraion:

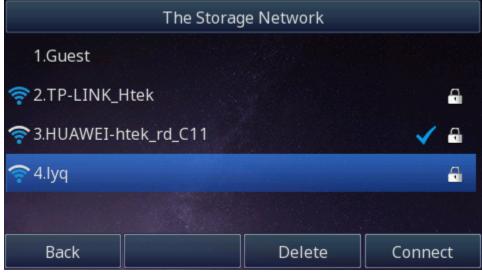

You can choose this wireless network to connect it. Note:

Contact your network administrator for the Wi-Fi password.

How to Disable Wi-Fi feature?

## To disable the Wi-Fi feature via Phone interface:

1. Find Menu then navigate as follows

Menu Settings Basic Setting Wi-Fi:

2. Press the Switch button to turn off Wi-Fi feature

3. Press the Save button to save the configuration.

## Provision

Provision can be assigned to the phone in batches, which can be used in provisioning a large number of IP Phones to access the same Wi-Fi. Provision can be configured using the configuration file or phone.

To configure the Wi-Fi type via Phone interface:

1. Find Menu then navigate as follows

Menu Settings Basic Setting Wi-Fi.

Press the Switch button to switch to the Provision Mode and enter.

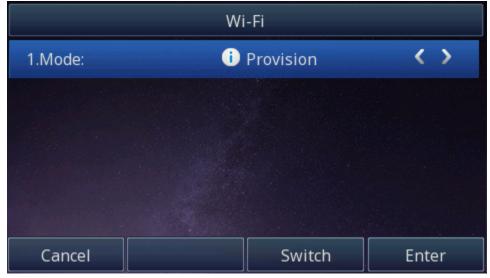

2. Press (> and or press Switch button to turn on Wi-Fi feature

3. Select Security Mode Enter the SSID value for Wi-Fi Enter WPA Share Key value.

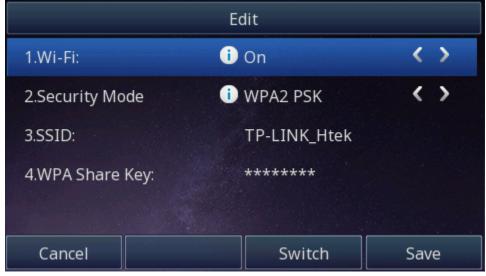

#### Note:

When you connect the Ethernet cable, you can enable the Wi-Fi feature. But you have to disable the Wi-Fi feature if you want to use the wired network. Wi-Fi that is designated by the server will override the user-defined Wi-Fi.

Back to Top

# Upgrade

Factory Reset

## To set Factory Reset via Phone interface

1. Press Menu Settings Advanced Setting (default password: admin) Phone Setting Factory Reset

2. Press OK soft key in the warning page. **To set Factory Reset via Web interface** 

## 1. Click Management Upgrade

| 2. Click Reset          | To Factory and the   | nen confirm the setting.              |             | logout                                                                                                    |
|-------------------------|----------------------|---------------------------------------|-------------|----------------------------------------------------------------------------------------------------|
| El-Itek                 | Home   Profile       | Account   Network   Function Keys     | Setting   D | irectory   Management                                                                                            |
| Password                | Image Version        |                                       |             | NOTE                                                                                                    |
| Upgrade                 | Major Version        | IMG-2.0.4.4.29(2018-03-05 08:38:00)   |             | Image Version:                                                                                                   |
| Auto Provision          | Minor Version        | IMG-2.0.4.4.29(2018-02-07 11:14:00)   |             | Show the information of the two system image version .                                                           |
| Configuration           | Reset To Factory     | Reset To Factory                      |             | Reset To Factory :                                                                                               |
| Trusted CA<br>Server CA | ROM Firmware Upgrade | Choose file No file chosen<br>Upgrade |             | Reset all phone settings to their<br>Default configuration (Note: this will<br>overwrite all existing settings!) |
| Tools                   |                      |                                       |             |                                                                                                    |
| Restart                 |                      |                                       |             |                                                                                                    |
| Reboot                  |                      |                                       |             |                                                                                                    |

Pcap Feature

## To use pcap via Web interface:

- 1. Click Management Tools
- 2. Click Start and then operation the phone
- 3. When finish the operation, click Stop and then click Export.
- 4. Then you'll get the Pacp captures.

|                | logo                                                                                  | ut |
|----------------|---------------------------------------------------------------------------------------|----|
| El-Itek        | Home   Profile   Account   Network   Function Keys   Setting   Directory   Management |    |
| Password       | Pcap Feature: Start Stop Export                                                       |    |
| Upgrade        | Lcd Screen     Save Screen                                                            |    |
| Auto Provision |                                                                                       |    |
| Configuration  | Port Mirror     Isable     Enable                                                     |    |
| Trusted CA     | SaveSet Restart                                                                       |    |
| Server CA      |                                                                                       |    |
| Tools          |                                                                                       |    |
| Restart        |                                                                                       |    |
| Reboot         |                                                                                       |    |

System Log

To download system log via Web interface:

1. Click Management Configuration

| System Log                                                      |                   |
|-----------------------------------------------------------------|-------------------|
| Download System Log                                             | Download          |
| Syslog Server                                                   |                   |
| Syslog Level                                                    | NONE              |
| SaveS                                                           | et Cancel         |
| 2. Click Download<br>3. Then you'll get a tgz file: syslog.tgz. | of the system Log |
| syslog.tgz                                                      |                   |

## Upgrade

To upgrade via HTTP, the "Management" "auto provision" "Firmware Upgrade" "Upgrade Mode" field needs to be set to HTTP, respectively. "Firmware Server Path" needs to be set to a valid URL of a HTTP server, server name can be in either FQDN or IP address format. Here are examples of some valid URL.

e.g. firmware.mycompany.com:5688/Htek

e.g. www.mycompany.com:5688/fm/ Htek

e.g. 218.2.83.110

Instructions for firmware upgrade via HTTP:

(1) End users can choose to download the free HTTP server from http://httpd.apache.org/ or use

Microsoft IIS web server. Then setup HTTP server.

(2) Unzip the firmware file and put all of them under the root/fm directory of the HTTP server.

(3) Visiting "http://192.168.0.254/fm/fw926E.rom on localhost by browser" to verify the HTTP Server. If visiting "http://192.168.0.254/fm/fw926E. rom on another computer and it not prompted to download fw926E.rom file on this computer, please check if the firewall is on or off (Suggest you turn off the firewall).

## To configure the server path via Web interface:

1. Click Management Auto provision:

2. Select the upgrade mode in the Upgrade Mode field

3. Enter the Firmware Server Path and Config Server Path (192.168.0.254 is HTTP server).

4. Enter the HTTP server's username and password (optional).

SaveSet 5. Click the button to save the configuration. 6. Restart the UC926E, IP Phone will restart and auto-get firmware files from HTTP server.

| El-Itek                          | Home   Profile                                                                         | Account   Network   Fu                                           | nction Keys   Setting     | Directory   Management                                                                                                    |
|----------------------------------|----------------------------------------------------------------------------------------|------------------------------------------------------------------|---------------------------|----------------------------------------------------------------------------------------------------|
| Password<br>Upgrade              | <ul> <li>Firmware Upgrade</li> <li>PnP Active</li> </ul>                               | ⊛ No                                                             | 3                         |                                                                                                    |
| Auto Provision<br>Configuration  | Upgrade Mode<br>Firmware Server Path<br>Config Server Path                             | ○ TFTP ● HTTP ● FTP ●     192.168.0.254/fm     192.168.0.254/cfg | HTTPS                     | Firmware Upgrade :<br>Configure detailed settings for<br>firmware updating<br>Phonebook Download:                         |
| Trusted CA<br>Server CA<br>Tools | Allow DHCP Option<br>To Override Server:<br>AUTO Upgrade:                              | 66<br>* No Yes<br>No * Yes                                       |                           | Configure detailed settings for the<br>smill format phonebook that is<br>downloaded from the auto-<br>provisioning server |
| Restart<br>Reboot                | Check for upgrade every<br>Upgrade EXP Firmware<br>HTTP/FTP/HTTPS UserName             | 10080 Minutes<br>® No O Yes                                      |                           |                                                                                                    |
|                                  | HTTP/FTP/HTTPS Password<br>Firmware/Config File Prefix<br>Firmware/Config File Postfix |                                                                  | HTTP server's username an | ia password                                                                                                    |

#### NOTES:

- Htek recommends end-user use the Htek HTTP server. For large companies, we recommend to maintain their own TFTP/HTTP/FTP/HTTPS server for upgrade and provisioning procedures.
- Once a "Firmware Server Path" is set, user needs to update the settings and restart the IP Phone. If the configured firmware server is found and a new code image is available, the UC926E will attempt to retrieve the new image files by downloading them into the UC926E's SDRAM. During this stage, the UC926E's LEDs will blink fastly until the checking/downloading process is completed. Upon verification of checksum, the new code image will then be saved into the Flash. If TFTP/HTTP/FTP/HTTPS fails for any reason (e.g. TFTP/HTTP/FTP/HTTPS server is not responding, there are no code image files available for upgrade, or checksum test fails, etc), the UC926E will stop the TFTP/HTTP/FTP /HTTPS process and simply boot using the existing code image in the flash.
- Firmware upgrade may take as long as 3 to 8 minutes over Internet, or just 1 minutes if it is performed on a LAN. It is recommended to conduct firmware upgrade in a controlled LAN environment if possible. For users who do not have a local firmware upgrade server.
- Htek's latest firmware is available at www.htek.com Support Document & Firmware.
- Oversea users are strongly recommended to download the binary files and upgrade firmware locally in a controlled LAN environment.

## To upgrade manually via the Web configuration interface

1. Click Management Upgrade

Choose file or the blank. 2. Click Upgrade 3. Select the firmware (fw926E.rom) and then click logout I-ltek Home | Profile | Account | Network | Function Keys | Setting | Directory | Management Image Version Password NOTE Major Version IMG--2 0 4 4 29(2018-03-05 08:38:00) Upgrade Image Version: IMG-2 0 4 4 29(2018-02-07 11:14:00) to Provision Minor Version Show the information of the two system image version **Reset To Factory** Reset To Factory Reset To Factory : Trusted CA Reset all phone settings to their Default configuration (Note: this will overwrite all existing settings!) **ROM Firmware Upgrade** Choose file No file chosen Server CA Upgrade Tools Restart Rebool

#### To download configuration file

| 1. Click Management  | Configuration Configure Fil                        | е           |                        |       |                       |                       |
|----------------------|----------------------------------------------------|-------------|------------------------|-------|-----------------------|-----------------------|
| 2. Click the         | Download Xml File                                  | or          | Download Bin File      | , the | en you can get a file | e: cfg.bin or cfg.xml |
| Configure F          | ile                                                |             |                        |       |                       |                       |
| Download Devi        | ce Xml Configuration                               | Down        | load Xml File          |       |                       |                       |
| Restore XmI C        | onfiguration                                       | Choose file | No file chosen         |       |                       |                       |
|                      |                                                    | Restore X   | ml Configuration       |       |                       |                       |
| Download Devi        | ce Bin Configuration                               | Dowr        | nload Bin File         |       |                       |                       |
| Restore Bin Co       | onfiguration                                       | Choose file | No file chosen         |       |                       |                       |
|                      |                                                    | Restore B   | in Configuration       |       |                       |                       |
| Download User        | Bin Configuration                                  | Downloa     | ad User Bin File       |       |                       |                       |
| Delete User Co       | nfiguration                                        | Dele        | ete User File          |       |                       |                       |
| To Restore a configu | <b>Iration file</b><br>Configuration Configure Fil | e           |                        |       |                       |                       |
| -                    | r xxx.xml file, and then Clic                      | Res         | tore Xml Configuration | or    | Restore Bin Co        | onfiguration          |
| Configure F          | ile                                                |             |                        |       |                       |                       |
| Download Devi        | ice Xml Configuration                              | Dowr        | load Xml File          |       |                       |                       |
| Restore Xml C        | onfiguration                                       |             | No file chosen         |       |                       |                       |
|                      |                                                    | Restore X   | ml Configuration       |       |                       |                       |
| Download Devi        | ice Bin Configuration                              | Down        | nload Bin File         |       |                       |                       |
| Restore Bin Co       | onfiguration                                       | Choose file | No file chosen         |       |                       |                       |
|                      |                                                    | Restore E   | Bin Configuration      |       |                       |                       |
| Download User        | r Bin Configuration                                | Downlo      | ad User Bin File       |       |                       |                       |
| Delete User Co       | onfiguration                                       | Dele        | ete User File          |       |                       |                       |

Back to Top

# Troubleshooting

Why is the phone LCD screen blank?

- Ensure your phone is properly plugged into a functional AC outlet.
  If the phone is plugged into a power strip, try plugging it directly into a wall outlet instead.
  If your phone is powered from PoE, ensure you use a PoE compliant switch or hub, or contact your system administrator for more information.
  Check if the power LED is on to ensure that the phone is powered on.

## When the phone display "Network Unavailable"?

### To resolve:

- Ensure that the Ethernet cable is plugged into the right port on the phone and the Ethernet cable is not loose.
- Ensure that the switch or hub in your network is functioning well.
- If the problem still persists, Contact your system administrator for more information.

## When you can't I get a dial tone?

## To resolve:

- Check for any loose connections and that the phone has been installed properly. For the Installation instructions, refer to the phone installation section.
- Check whether dial tone is present on one of the audio modes.
- Switch between the Handset, Headset (if you have) or Hands-Free Speakerphone to check whether dial tone is present for one of the audio modes.
- If the dial tone exists on another audio mode, connect a different handset or headset to isolate the problem.

#### Where to set the tone?

You can set the tone on web interface:

- Click Setting Tones
- Define the dial tone, ringing, busy tone...
- For the tones, you can check with your system administrator.
- For More Click Configure Ring Tones.

|                                              |                                                                     |                                                                                                    |         | logout                                                                |
|----------------------------------------------|---------------------------------------------------------------------|----------------------------------------------------------------------------------------------------|---------|-----------------------------------------------------------------------|
| El-Itek                                      | Home   Pr                                                           | rofile   Account   Network   Function Keys                                                                                                    | Setting | Directory   Management                                                |
| Preference<br>Features<br>BLF Settings       | Select Country<br>Dial Tone<br>Ringback Tone                        | Custom<br>f1=350@-13,f2=440@-13,c=0/0;<br>f1=440@-19,f2=480@-19,c=2000/4000;                                                                                      | •       | NOTE<br>Select Country:<br>Select your country to generate the        |
| Date&Time<br>Tones<br>SMS                    | Busy Tone<br>Reorder Tone<br>Confirmation Tone<br>Call Waiting Tone | f1=480@-24,f2=620@-24,c=500/500;<br>f1=480@-24,f2=620@-24,c=250/250;<br>f1=350@-11,f2=440@-11,c=100/100-100/100-100/100;<br>f1=440@-13,c=300/10000-300/10000-0/0; |         | standard call tones. Or select<br>Custom to customize the call tones. |
| Action URL<br>Softkey Layout<br>TR069<br>SIP | Syntax: f1=freq@vol.<br>Note: freq: 0 - 4000H;                      | ,f2=freq@vol, c=on1/off1-on2/off2-on3/off3; []                                                                                                    |         |                                                                       |

Why can't the phone detect the Bluetooth headset?

- Ensure the Bluetooth headset is turned on.
- Ensure the Bluetooth headset is in pairing mode, when the phone is searching for Bluetooth headsets.

Why there is a noise in the Bluetooth headset?

- Check the battery level. If the battery level is low, charge the Bluetooth headset.
- Ensure the Bluetooth headset and the phone are within the working range of 10 meters (32 feet) and there is no obvious interference (walls, doors, etc.) between them.

Why the Bluetooth headset cannot be off-hook?

• Bluetooth headset industry rules is not possible to achieve off-hook, but the Bluetooth headset can be achieved to answer the phone, doubleclick the answer key to call back, hang up the phone and other operations

Why can't the IP phone connect to Wi-Fi?

- If the network is secure, ensure the entered password is right.
- Ensure your gateway/router enables the wireless network feature.
- Reboot your gateway/router.
- Turn off the Wi-Fi feature on the IP phone and then turn it on again.

Why is the wireless signal strength low?

• Ensure the IP phone and your gateway/router are within the working range and there is no obvious interference (walls, doors, etc) between them.

How to download XML Configuration?

• Click Management Configuration

Download Xml File

How to Import Trusted CA certificate?

• Click Management Trusted CA

| Password      | Index Issued TO                  | Issued By                                | Expiration | Delete | NOTE                              |
|---------------|----------------------------------|------------------------------------------|------------|--------|-----------------------------------|
| Upgrade       | 1                                |                                          |            |        | Trusted CA:                       |
| uto Provision | 2                                |                                          |            |        | you can import TLS certificate fi |
| onliguration  | 3                                |                                          |            |        | here.                             |
| Trusted CA    | 4                                |                                          |            |        |                                   |
|               | 5                                |                                          |            |        |                                   |
| Server CA     | 6                                |                                          |            |        |                                   |
| Tools         | 7                                |                                          |            |        |                                   |
| Restart       | 8                                |                                          |            |        |                                   |
| Reboot        | 9                                |                                          |            |        |                                   |
|               | 10                               |                                          |            |        |                                   |
|               |                                  |                                          | 0          | elete  |                                   |
|               | Import Trusted Certificate Files | Choose file No file (                    | chosan     |        |                                   |
|               |                                  | Import Trusted Certifi                   |            |        |                                   |
|               | Only Accept Trusted Certificate  |                                          |            |        |                                   |
|               | Common Name Validation           | ⊖on ⊛orr                                 |            |        |                                   |
|               | Trusted Certificates             | Default Certificates                     |            |        |                                   |
|               |                                  | Custom Certificates     All Certificates |            |        |                                   |

How to Import Server CA certificate?

• Click Management Server CA

| E-tek          |                       |               |                                    |                   |                                    |
|----------------|-----------------------|---------------|------------------------------------|-------------------|------------------------------------|
|                | Home   Pr             | ofile Account | Network   Func                     | tion Keys   Setti | ing   Directory   Management       |
| Password       | Issued TO             | Issued By     | Expiration                         | Delete            | NOTE                               |
| Upgrade        |                       |               |                                    | Delete            | Trusted CA:                        |
| Auto Provision | Import Server Certifi |               | file No file chosen                |                   | you can import TLS certificate fil |
| Configuration  | Device Certificates   |               | erver Certificates<br>Certificates |                   | here.                              |
| Trusted CA     |                       |               | Certificates                       |                   |                                    |
| Server CA      |                       | SaveSet       | Canal                              |                   |                                    |
| Tools          |                       | SaveSet       | Cancel                             |                   |                                    |
| Restart        |                       |               |                                    |                   |                                    |
| Reboot         |                       |               |                                    |                   |                                    |

How to use Vlan?

• For Vlan information, please click VLAN

How to use LLDP?

- For LLDP information, please click VLAN
- VLAN Notes including:
  - 1. Voice VLAN
  - 2. Major Benefits of Using VLANs
  - 3. VLAN discovery method on Htek ip phones 4. LLDP Feature on Htek IP Phones

  - 5. Supported TLVS of IP Phones
  - 6. Configuring LLDP Feature
  - 7. DHCP VLAN
  - 8. Open the DHCP VLAN on the Htek IP Phones
  - 9. VLAN under Bridge Mode
  - 10. VLAN underNAT Mode

How to Set LCD and Web GUI?

Click UC900 Series IP Phones Provisioning

How to Upgrade via FTP?

• Click Upgrading Firmware of IP Phones

How to make Ringtone?

Click Make Ring Tones

How to use Open VPN?

Click OpenVPN Guide

Provisioning Guide on Free PBX

• Click FreePBX Configuring Guide

## Redundancy Server

Click Redundancy Server

How to Use Auto Provision Phonebook?

Click AP Phonebook

## All Documents

• Click Documents Guide, you can get all tech files.

Back to Top